# Canon

# PowerShot A2600 Power Shot A1400

# Руководство пользователя камеры

### **РУССКИЙ**

- Перед началом работы обязательно ознакомьтесь с данным Руководством, включая меры предосторожности.
- Ознакомление с данным Руководством поможет научиться правильному обращению с камерой.
- Храните это Руководство в надежном месте, чтобы его можно было использовать в будущем.
- Для перехода на другие страницы нажимайте кнопки в правом нижнем углу.
- **D**: следующая страница
- П: предыдущая страница
- : страница до нажатия ссылки
- Для перехода в начало главы нажмите название главы справа. С заглавных страниц глав можно переходить на разделы, нажимая их названия

#### <span id="page-1-0"></span>Комплект поставки

Перед использованием проверьте наличие в комплекте поставки камеры перечисленных ниже комплектующих

Если что-либо отсутствует, обрашайтесь по месту приобретения камеры.

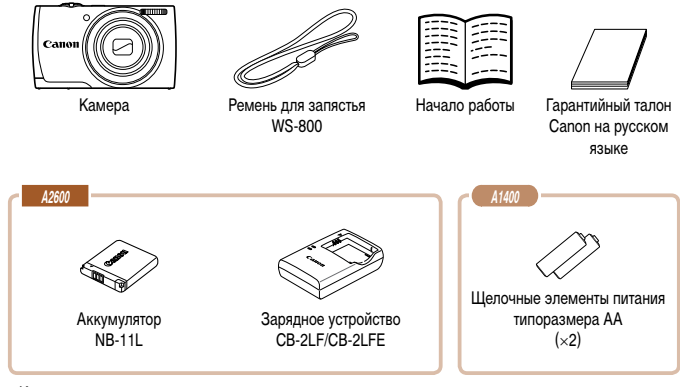

• Карта памяти не входит в комплект поставки.

#### Поддерживаемые карты памяти

Могут использоваться указанные ниже карты памяти (продаются отдельно), независимо OT HY AMKOCTH

- Карты памяти  $SD*$
- $\bullet$  Карты памяти SDHC\*
- $\cdot$  Карты памяти SDXC\*
- Карты Eve-Fi

\* Карты, соответствующие стандартам SD. Однако работа с данной камерой проверена не для всех карт памяти.

#### $\Box$  О картах Eve-Fi

Это изделие может не поддерживать все функции карты Eve-Fi (в том числе беспроводную передачу). При возникновении проблем при работе с картой Eve-Fi, пожалуйста, проконсультируйтесь с производителем карты.

Также имейте в виду, что во многих странах и регионах для пользования картой Еуе-Fi требуется специальное разрешение, без которого ее применение запрещено. Для выяснения того, разрешено ли применение данной карты в данном регионе, пожалуйста, проконсультируйтесь с производителем карты.

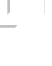

#### <span id="page-2-0"></span>Предварительные замечания и юридическая информация

- Сначала снимите и проверьте несколько тестовых снимков, чтобы убедиться в правильности их записи. Обратите внимание на то, что компания Canon Inc., ее филиалы и дочерние компании, а также дистрибьюторы не несут никакой ответственности за любой ущерб, обусловленный какой-либо неисправностью камеры и ее принадлежностей (включая карты памяти), приводящей к сбою в записи изображения или к записи изображения не тем способом, на который рассчитан аппарат.
- Изображения, снятые камерой, предназначены для личного использования. Не производите несанкционированную съемку, нарушающую законы об охране авторских прав, и обратите внимание, что фотосъемка даже для личного использования, производимая на представлениях и выставках, а также в некоторых коммерческих ситуациях, может нарушать авторские права или другие юридические права.
- Условия гарантии на камеру см. в гарантийном талоне Сапоп на русском языке. входящем в комплект поставки камеры. Контактную информацию службы поддержки клиентов компании Canon см. в гарантийном талоне Canon на русском языке.
- Хотя жидкокристаллический монитор изготавливается с использованием высокопрецизионных технологий и более 99.99% пикселов соответствуют техническим требованиям, в редких случаях отдельные пикселы могут иметь дефекты или отображаться в виде красных или черных точек. Это не свидетельствует о повреждении камеры и не влияет на записываемые изображения.
- Для защиты от царапин во время транспортировки ЖК-монитор может быть закрыт  $\bullet$ тонкой пластиковой пленкой. В таком случае перед началом использования камеры удалите пленку.
- При длительном использовании камеры она может стать теплой. Это не является признаком неисправности.

#### <span id="page-3-0"></span>**Названия компонентов и условные обозначения**

**A1400**

# $\vert e_{\mathbf{a_{0n}}}$

- Громкоговоритель
- Рычаг зумирования
	- Съемка: <*i* (положение телефото)>/  $\leq$ **444** (широкоугольное положение)> Воспроизведение: < $\alpha$  (увеличение)> / < $\blacksquare$  (индекс)>
- Объектив

**A2600**

- Кнопка спуска затвора
- Лампа
- $6$  K<sub>HO</sub><sub>nka</sub> ON/OFF

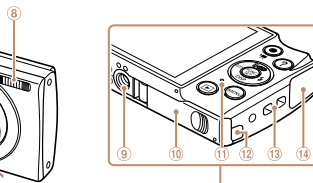

- Микрофон
- **8** Вспышка<br>**9** Штативно
- Штативное гнездо
- Крышка гнезда карты памяти/отсека элементов питания
- <span id="page-3-1"></span>Индикатор
- Порт кабеля адаптера постоянного тока
- Крепление ремня
- Разъем AV OUT (Аудио/видеовыход)/DIGITAL

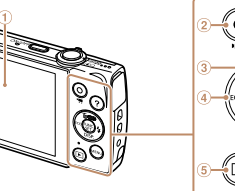

- Экран (ЖК-монитор)
- 2 Кнопка вилеосъемки
- 3 Кнопка <**AUIO** (Авто)>/< $\overline{m}$  (Стирание одного изображения)>/«Вверх»
- $\overline{A}$  Кнопка « $FCO$ » («Влево»
- Кнопка <*1* (Воспроизведение)>

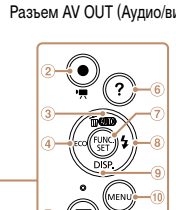

- $6$  Кнопка < ? (Справка)>
- Кнопка FUNC./SET
- Кнопка <*h* (Вспышка)>/«Вправо»
- Кнопка <*l* (Индикация)>/«Вниз»
- **10 Кнопка <MENU>**

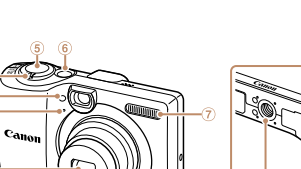

- 
- Вспышка
	- Штативное гнездо
	- Крышка гнезда карты памяти/отсека элементов питания
	- Порт кабеля адаптера постоянного тока
	- Крепление ремня
	- Разъем AV OUT (Аудио/видеовыход)/DIGITAL

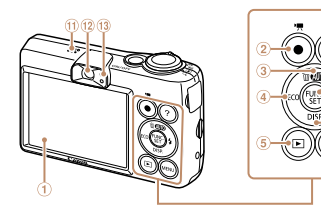

Экран (ЖК-монитор)

Воспроизведение:

 Лампа Микрофон Объектив Кнопка спуска затвора Кнопка ON/OFF

- 2 Кнопка видеосъемки
- Кнопка <*A* (Авто)>/<*a* (Стирание одного изображения)>/Вверх
- $\overline{A}$  Кнопка «ЕСО» (Влево
- Кнопка <*1* (Воспроизведение)>
- $6$  Кнопка < ? (Справка)>
- (7) Кнопка FUNC /SFT
- Кнопка <*h* (Вспышка)>/«Вправо»
- Кнопка <*l* (Индикация)>/«Вниз»
- **10 Кнопка <MENU>**
- Громкоговоритель
- Видоискатель
- Индикатор

4

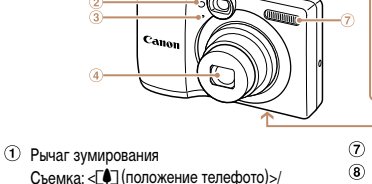

<*j*(широкоугольное положение)>

< $\alpha$  (увеличение)>/< $\Box$  (индекс)>

- В данном Руководстве значки служат для обозначения кнопок камеры, на которые эти значки нанесены или на которые они похожи.
- Значками обозначаются следующие кнопки и органы управления камеры.
	- <**▲**> Кнопка «Вверх» 3 на задней панели
	- <4> Кнопка «Влево» 4 на задней панели
	- <**>** Кнопка «Вправо» ® на задней панели
	- <**W**> Кнопка «Вниз» (9) на задней панели
- Режимы съемки, а также значки и текст, отображаемые на экране, указываются в скобках.
- ©: Важные сведения, которые следует знать
- С Примечания и советы для квалифицированного использования камеры
- **ДО**хх: Страницы со связанной информацией (в этом примере символы «хх» означают номер страницы)
- Инструкции данного Руководства относятся к камере с настройками по умолчанию.
- Для удобства все поддерживаемые карты памяти обозначаются просто как «карта «мтемеп
- Вкладки над заголовками указывают, используется ли функция для фотографий, для видеофильмов или как для фотографий, так и для видеофильмов.

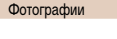

Указывает, что функция используется при съемке или просмотре фотографий.

Вилеофильмы

Указывает, что функция используется при съемке или просмотре видеофильмов.

Функции, различающиеся в зависимости от модели камеры, обозначаются следуюшими значками:

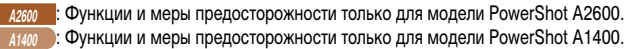

Во всех пояснениях из данного Руководства используются иллюстрации и примеры экранов для модели PowerShot A2600.

#### **Содержание**

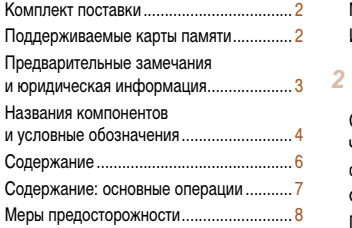

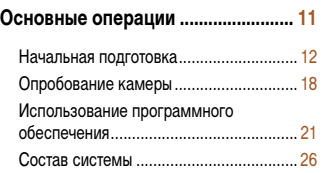

#### **[Руководство по расширенным](#page-26-0)**

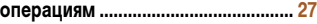

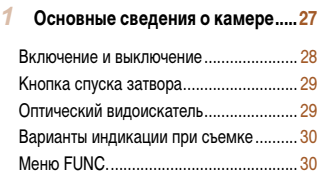

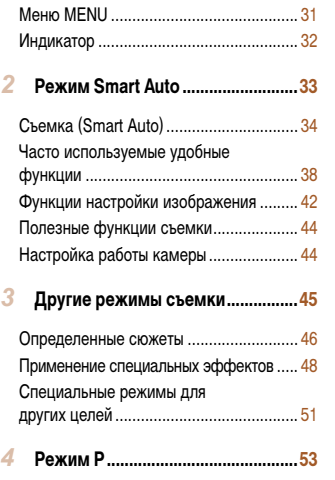

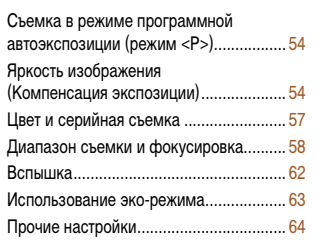

#### *5* **[Режим воспроизведения .............67](#page-66-0)**

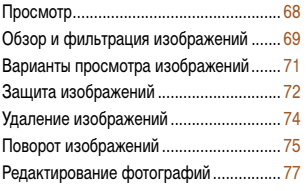

*6* **[Меню настройки ............................80](#page-79-0)** [Настройка основных функций](#page-80-0)  [камеры ....................................................](#page-80-0) 81

*7* **[Принадлежности ...........................87](#page-86-0)** [Дополнительно приобретаемые](#page-87-0)  [принадлежности .....................................](#page-87-0) 88 [Использование дополнительно](#page-89-0)  [приобретаемых принадлежностей ........](#page-89-0) 90 [Печать изображений ..............................](#page-92-0) 93 [Использование карты Eye-Fi ................](#page-100-0) 101

*8* **[Приложение ..................................103](#page-102-0)**

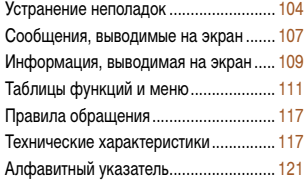

1234<br>1235<br>1235<br>1235

#### <span id="page-6-0"></span>**Содержание: основные операции**

#### $\bullet$  Съемка

 $\bullet$  Использование настроек, определенных камерой (режим «Авто») ............................ [34](#page-33-1)

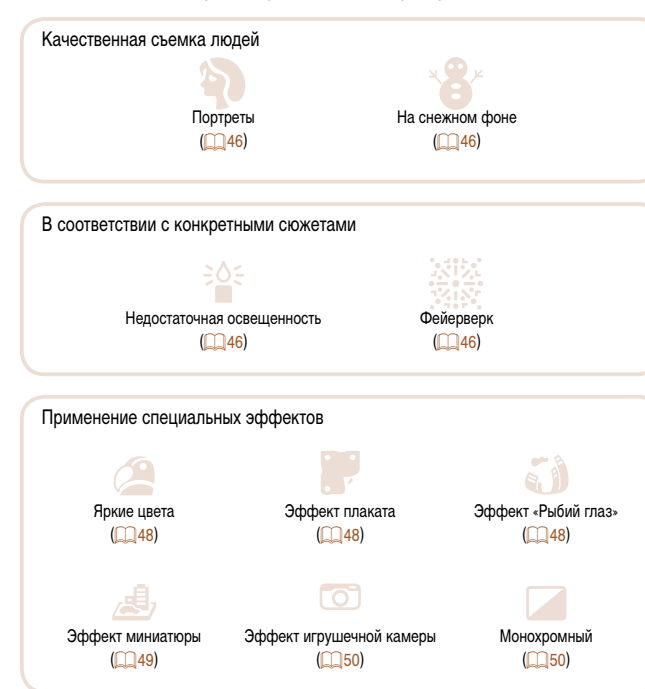

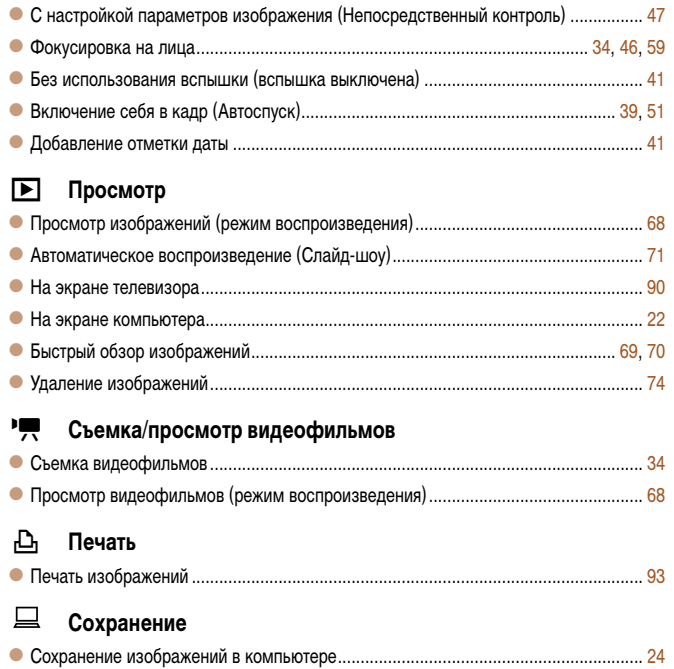

#### <span id="page-7-0"></span>**Меры предосторожности**

- **•** Перед использованием камеры обязательно прочтите приведенные ниже правила техники безопасности. Строго следите за соблюдением правил надлежащего обращения с камерой.
- **•**  Рассматриваемые на последующих страницах меры предосторожности позволят исключить нанесение травм Вам и другим людям, а также избежать повреждения оборудования.
- **•**  Также обязательно изучите руководства, входящие в комплект поставки всех используемых Вами дополнительных принадлежностей.

**Предостережение** Указывает на возможность серьезной травмы, вплоть до смертельного исхода.

**• Запрещается применять вспышку в непосредственной близости от глаз людей.** Воздействие света повышенной интенсивности, испускаемого вспышкой, может привести к ухудшению зрения. В частности, при съемке детей минимально допустимое расстояние до ребенка составляет 1 м.

**• Оборудование следует хранить в местах, недоступных для детей и подростков.** Ремень: попадание ремня на шею ребенка может привести к удушению.

- **• Используйте только рекомендованные источники питания.**
- **• Запрещается разбирать, модифицировать или нагревать изделие.**
- **• Не допускайте падения изделия или сильных ударов по нему.**
- **• Если изделие упало или каким-либо другим образом повреждено, во избежание опасности получения травмы не дотрагивайтесь до его внутренних деталей.**
- **• Если из изделия идет дым, ощущается посторонний запах или изделие работает неправильно, немедленно прекратите использование изделия.**
- **• Запрещается чистить изделие органическими растворителями, такими как спирт, бензин или разбавитель для краски.**
- **• Не допускайте контакта изделия с водой (например, морской) или другими жидкостями.**

**• Не допускайте попадания в камеру жидкостей или посторонних предметов.**

Возможно поражение электрическим током или возгорание.

В случае попадания внутрь камеры жидкости или посторонних предметов немедленно выключите камеру и извлеките из нее аккумулятор/элементы питания.

**A2600**

В случае намокания зарядного устройства отсоедините его от электрической розетки и обратитесь к дистрибьютору камеры или в службу поддержки клиентов компании Canon.

**A1400**

**• Запрещается смотреть через видоискатель на яркие источники света (например, на солнце в ясный день).**

Это может привести к повреждению глаз.

- **• Пользуйтесь только рекомендованными аккумуляторами/элементами питания.**
- **• Не оставляйте аккумуляторы/элементы питания рядом с открытым огнем и не бросайте их в огонь.**

**A2600**

- **• Регулярно отсоединяйте кабель питания и сухой тканью удаляйте пыль и загрязнения, скапливающиеся на вилке, внутренних поверхностях электрической розетки и на окружающих областях.**
- **• Не беритесь за кабель питания влажными руками.**
- **• При использовании оборудования следите, чтобы его мощность не превышала**  номинальной нагрузочной способности электрической розетки или соединитель**ных проводов. Не используйте оборудование с поврежденным кабелем или вилкой питания, а также следите, чтобы вилка была полностью вставлена в розетку.**
- **• Не допускайте соприкосновения металлических предметов (например, булавок или ключей) с контактами или вилкой, а также загрязнения контактов или вилки.** Возможен взрыв или утечка электролита из аккумулятора или элементов питания и, как следствие, поражение электрическим током или пожар. Это может привести к получению травмы и повреждению окружающей обстановки. Если при протечке аккумулятора вытекший из него электролит попал в глаза, в рот, на кожу или на одежду, немедленно смойте его водой.

**• Выключайте камеру в местах, в которых ее использование запрещено.** Излучаемые камерой электромагнитные волны могут мешать работе электронных приборов или других устройств. Соблюдайте необходимую осторожность при использовании камеры в местах, в которых ограничено использование электронных устройств, например в самолетах или в медицинских учреждениях.

#### **Предупреждение** Указывает на возможность травмы.

- **• Держа камеру за ремень, соблюдайте осторожность, чтобы не допускать ударов по камере, не подвергать ее чрезмерным механическим нагрузкам и тряске, а также не допускать зацепления ремня за другие предметы.**
- **• Будьте осторожны, чтобы не допускать ударов или сильного нажатия на объектив.** Это может привести к травме или к поломке камеры.

**• Будьте осторожны, чтобы не допускать сильных ударов по экрану.** Если экран треснет, осколки могут стать причиной травмы.

**• Следите, чтобы в процессе съемки не закрывать вспышку пальцами или одеждой.** Это может привести к ожогам или повреждению вспышки.

- **• Не используйте, не оставляйте и не храните изделие в следующих местах:**
- **под прямыми солнечными лучами;**
- **при температуре выше 40 °C;**
- **во влажных или пыльных местах.**

В противном случае возможна протечка, перегрев или взрыв аккумулятора или элементов питания, и, в результате, поражение электрическим током, возникновение пожара или причинение ожогов и других травм.

Высокая температура может привести к деформации корпуса камеры или зарядного устройства.

**Предупреждение** Указывает на возможность повреждения оборудования.

- **• Не направляйте камеру на яркие источники света (например, на солнце в ясный день).**
- В противном случае возможно повреждение датчика изображения.
- **• При использовании камеры на пляже или в ветреных местах не допускайте попадания внутрь камеры пыли или песка.**
- Это может привести к неполадкам в работе изделия.

**• При обычном использовании от вспышки может идти небольшой дымок.** Это вызвано тем, что из-за высокой интенсивности вспышки сгорают пыль и другие посторонние материалы, попавшие на линзу вспышки. Во избежание перегрева и повреждения вспышки удаляйте с нее грязь, пыль и другие посторонние материалы с помощью ватной палочки.

#### **• Если камера не используется, извлеките из нее аккумулятор или элементы питания и уберите их на хранение.**

Если оставить аккумулятор или элементы питания в камере, они могут протечь и повредить камеру.

#### **• Перед тем как выбросить аккумулятор или элементы питания, закройте их клеммы лентой или другим изоляционным материалом.**

Контакт с другими металлическими предметами может привести к возгоранию или взрыву.

#### **A2600**

- **• Отключайте зарядное устройство от электрической розетки после завершения зарядки или когда Вы не пользуетесь зарядным устройством.**
- **• Во время зарядки не кладите на зарядное устройство никакие предметы, например одежду.**

Если устройство длительное время остается подключенным к электрической розетке, оно может перегреться и деформироваться, что, в свою очередь, может привести к возгоранию.

#### **A2600**

#### **• Не оставляйте аккумулятор в местах, доступных домашним животным.**

Если животное укусит аккумулятор, возможна протечка, перегрев или взрыв аккумулятора и, в результате, возникновение пожара или причинение ущерба.

#### **A1400**

- **• Запрещается одновременно заряжать аккумуляторы разных типов или использовать более старые элементы питания совместно с более новыми.**
- **• Не устанавливайте аккумуляторы/элементы питания в обратной полярности (клеммы + и –).**

Это может привести к неполадкам в работе изделия.

#### **• Не садитесь, если в кармане лежит камера.**

В противном случае возможно возникновение неполадок или повреждение экрана.

- **• Убирая камеру в сумку, следите, чтобы твердые предметы не касались экрана камеры.**
- **• Не закрепляйте на камере никакие твердые предметы.**

В противном случае возможно возникновение неполадок или повреждение экрана.

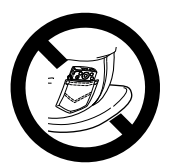

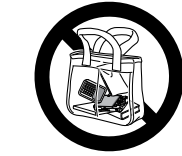

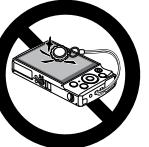

# **Основные операции**

<span id="page-10-0"></span>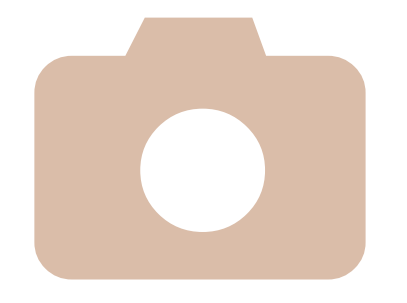

Содержит основные инструкции, от первоначальной подготовки до съемки, воспроизведения и сохранения в компьютер.

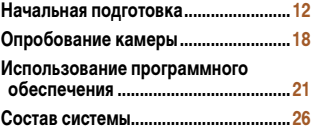

#### <span id="page-11-0"></span>**Начальная подготовка**

Выполните указанную ниже подготовку к съемке.

#### **Закрепление ремня**

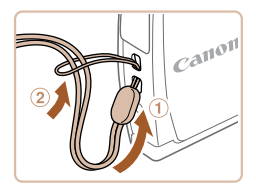

• Проденьте конец ремня через отверстие для ремня  $(1)$ , затем протяните другой конец ремня через петлю на продетом конце  $(2)$ .

#### **Как правильно держать камеру**

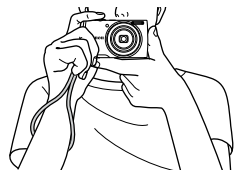

- $\bullet$  Наденьте ремень на запястье.
- Во время съемки прижмите локти к туловищу и надежно держите камеру, чтобы исключить ее перемещение. Не кладите пальцы на вспышку.

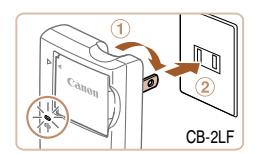

**Зарядка аккумулятора**

с незаряженным аккумулятором.

**A2600**

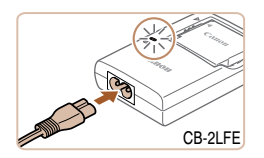

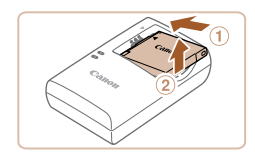

#### 1 **Вставьте аккумулятор.**

Перед использованием зарядите аккумулятор с помощью прилагаемого зарядного устройства. Обязательно сначала зарядите аккумулятор, так как камера продается

> $\bullet$  Совместив метки  $\blacktriangle$  на аккумуляторе и зарядном устройстве, установите аккумулятор, нажав на него внутрь  $(1)$  и опустив  $(2)$ .

#### 2 **Зарядите аккумулятор.**

- $\bullet$  **CB-2LF**: откройте контакты вилки  $( \tau )$  и подключите зарядное устройство к электрической розетке  $(2)$ .
- **CB-2LFE: подключите кабель питания к заряд**ному устройству, затем подключите другой конец кабеля к электрической розетке.
- XX Индикатор зарядки загорается оранжевым цветом, и начинается зарядка.
- XX После завершения зарядки цвет индикатора изменяется на зеленый.

#### 3 **Извлеките аккумулятор.**

zz Отсоединив зарядное устройство от сети, извлеките аккумулятор, нажав на него внутрь  $(①)$  и вверх  $(②)$ .

- **•** В случае зарядных устройств, в которых используется кабель питания, запрещается подключать зарядное устройство или кабель питания к посторонним предметам. Несоблюдение этого требования может привести к неполадкам или повреждению изделия.
- 
- **•**  Подробные сведения о времени зарядки, а также о количестве кадров и времени съемки с полностью заряженным аккумулятором см. в разделе [«Количество снимков/время съемки,](#page-117-0) [время воспроизведения» \(](#page-117-0)**[1118**).
- **•**  Заряженные аккумуляторы постепенно разряжаются, даже если они не используются. Заряжайте аккумулятор в день использования (или непосредственно накануне).
- **•**  Зарядное устройство можно использовать в местах с напряжением сети переменного тока 100 – 240 В (50/60 Гц). Для электрических розеток другой формы используйте имеющиеся в продаже переходники для вилки. Запрещается пользоваться электрическими трансформаторами, предназначенными для путешествий, так как они могут повредить аккумулятор.

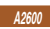

#### **Установка аккумулятора**

Установите аккумулятор, входящий в комплект поставки.

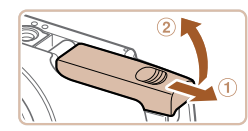

#### 1 **Откройте крышку.**

 $\bullet$  Сдвиньте крышку  $\textcircled{\scriptsize{1}}$  и откройте ее  $\textcircled{\scriptsize{2}}$ ).

#### 2 **Вставьте аккумулятор.**

- $\bullet$  Нажимая на фиксатор аккумулятора в направлении стрелки, вставьте аккумулятор в показанной ориентации и нажмите на него до фиксации со щелчком.
- Аккумулятор, вставленный в неправильной ориентации, не фиксируется в правильном положении. При установке аккумулятора обязательно проверяйте правильность его ориентации и надежность фиксации.

#### 3 **Закройте крышку.**

 $\bullet$  Опустите крышку  $( \circledcirc )$  и, прижимая крышку вниз, сдвиньте ее до фиксации в закрытом положении  $(2)$ .

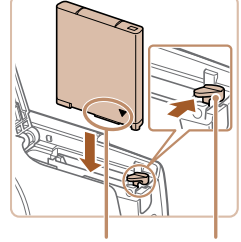

Контакты Фиксатор аккумулятора

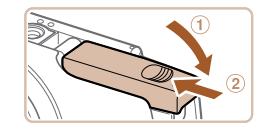

#### **Извлечение аккумулятора**

**Установка элементов питания**

Установите элементы питания, входящие в комплект поставки.

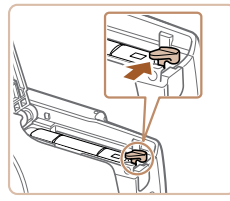

**A1400**

- Откройте крышку и нажмите фиксатор аккумулятора в направлении стрелки.
- **ЖАККУМУЛЯТОР ВЫДВИНЕТСЯ ВВЕРХ.**

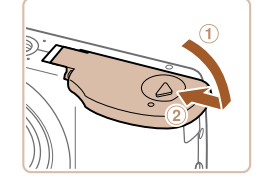

#### 3 **Закройте крышку.**

 $\bullet$  Опустите крышку  $( \circ )$  и, прижимая крышку вниз, сдвиньте ее до фиксации в закрытом положении  $(2)$ .

#### **Поддерживаемые аккумуляторы/элементы питания**

Используйте щелочные элементы питания или NiMH аккумуляторы Canon типоразмера AA (продаются отдельно, <sup>188</sup>).

- **•**  В связи с различиями в характеристиках других элементов питания рекомендуется пользоваться только указанными элементами питания.
- **•**  NiMH аккумуляторы работают в камерах дольше щелочных элементов питания, особенно в холодную погоду.
- **•**  Сведения о количестве кадров, которые можно записать на карту памяти, или о времени видеозаписи на карту памяти при использовании различных аккумуляторов/элементов питания см. в разделе «Количество снимков/время съемки, время воспроизведения» (*=*[118\)](#page-117-0).

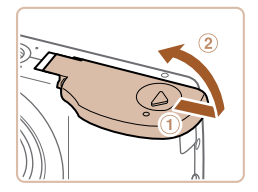

#### 1 **Откройте крышку.**

 $\bullet$  Сдвиньте крышку  $( \circ )$  и откройте ее  $( \circ )$ .

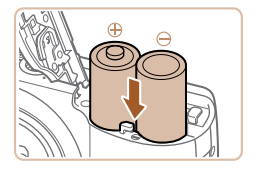

#### 2 **Вставьте элементы питания.**

 $\bullet$  Установите элементы питания, как показано на рисунке.

#### Установка карты памяти

Установите карту памяти (продается отдельно).

Обратите внимание, что перед использованием новой карты памяти (или карты памяти, отформатированной в другом устройстве) необходимо отформатировать эту карту памяти в данной камере (282).

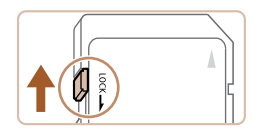

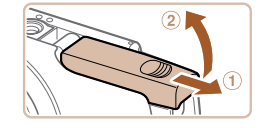

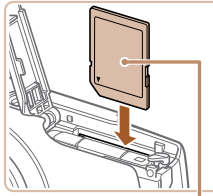

#### Проверьте положение язычка зашиты от записи на карте памяти.

- $\bullet$  Запись на карты памяти с язычком зашиты от записи невозможна, если язычок находится в положении блокировки (опущен вниз). Сдвиньте язычок вверх до переключения со щелчком в разблокированное положение.
- 2 Откройте крышку.
- Сдвиньте крышку  $(1)$  и откройте ее  $(2)$ .

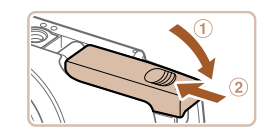

#### Закройте крышку.

• Опустите крышку  $(1)$  и, прижимая крышку вниз, сдвиньте ее до фиксации в закрытом положении (2).

Сведения о количестве кадров, которые можно записать на карту памяти, или о времени видеозаписи на карту памяти см. в разделе «Количество снимков, которые можно записать на карту памяти» (22118).

#### Извлечение карты памяти

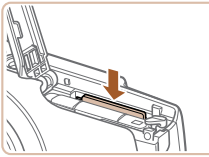

- Откройте крышку и нажмите на карту памяти до щелчка, затем медленно отпустите карту памяти.
- Карта памяти выдвинется вверх.

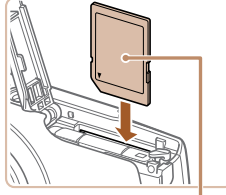

#### 3 Установите карту памяти.

- Установите карту памяти в показанной ориентации до фиксации со щелчком.
- При установке карты памяти проверьте правильность ее ориентации. Установка карт памяти в неправильной ориентации может привести к повреждению камеры.

**Этикетка** 

#### <span id="page-15-0"></span>**Установка даты и времени**

Если при включении камеры отображается экран [Дата/Время], установите правильные дату и время, как указано ниже. Заданная таким образом информация записывается в свойства снимаемых изображений и используется для управления изображениями в соответствии с датой их съемки, а также для печати изображений с указанием даты. Если требуется, можно также добавлять на фотографии отметку даты (**[**141).

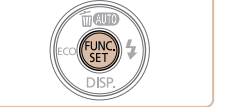

#### 4 **Завершите процесс настройки.**

- **Нажмите кнопку <**  $\frac{m}{\sqrt{m}}$ > для завершения настройки. Экран настройки больше не отображается.
- $\blacktriangleright$  После установки даты и времени экран [Дата/ Время] больше не отображается.
- $\bullet$  Чтобы выключить камеру, нажмите кнопку ОN/OFF.

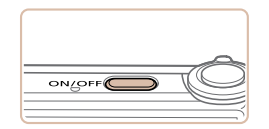

**Лата/Время** ₩ Уст. дату/время 02. 02. 2013 10: 00 мм/дд/гг -**MENU Пропустить SET Далее** 

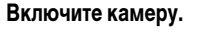

- $\bullet$  Нажмите кнопку ON/OFF.
- XX Отображается экран [Дата/Время].

#### 2 **Установите дату и время.**

- $\bullet$  Кнопками < $\bullet$  > выберите значение.
- Кнопками < $\blacktriangleright$  < $\blacktriangleright$  установите дату и время.
- После завершения нажмите кнопку <*<sup>(www)</sup>>*.

**•** Если дата и время не установлены, экран [Дата/Время] будет отображаться при каждом включении камеры. Укажите правильную информацию.

Для установки летнего времени (перевода часов на 1 час вперед) выберите [ $\frac{1}{2}$  на шаге 2, затем выберите [  $\frac{1}{2}$  с помощью кнопок <**△**><**▼**>.

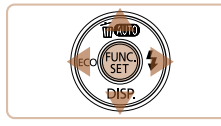

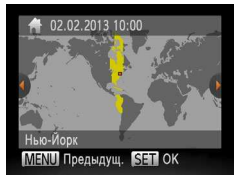

- 3 **Установите домашний часовой пояс.**
	- Кнопками <**4**><**>** выберите свой домашний часовой пояс.

#### **Изменение даты и времени**

Дата и время настраиваются следующим образом.

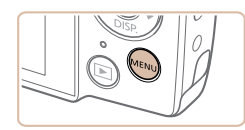

1 **Откройте меню камеры. • Нажмите кнопку <MENU>.** 

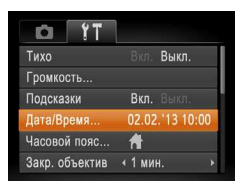

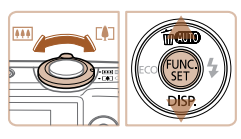

- 2 **Выберите пункт [Дата/Время].**
- $\bullet$  Перемешая рычаг зумирования, выберите вкладку [<sup>9</sup>1].
- Кнопками < $\blacktriangleright$  < $\blacktriangleright$  выберите пункт [Дата/ Время], затем нажмите кнопку <*m*>.
- 3 **Измените дату и время.**
- Настройте параметры в соответствии с инструкциями шага 2 раздела [«Установка даты и времени»](#page-15-0)  (*[=](#page-15-0)* 16).
- **Для закрытия меню нажмите кнопку <MENU>.**
- **•**  После извлечения аккумулятора или элементов питания настройки даты и времени сохраняются в течение приблизительно 3 недель за счет встроенного в камеру аккумулятора календаря (аккумулятора резервного питания).
	- **•**  Аккумулятор календаря заряжается приблизительно за 4 ч после установки аккумулятора/ элементов питания с достаточным уровнем заряда или подключения камеры к адаптеру переменного тока (продается отдельно, **[188**), даже если камера оставлена выключенной.
	- **•**  Если аккумулятор календаря разряжен, при включении камеры отображается экран [Дата/ Время]. Для установки даты и времени выполните операции, приведенные в разделе [«Установка даты и времени» \(](#page-15-0)**[1**16).

# G

Установите требуемый язык отображаемого интерфейса.

**Язык**

inglish<sup>-</sup>

**Deutech** 

Francais

aderlande

Dansk **Ttaliano** 

KDAÏHCHK

Malaysia

- 1 **Перейдите в режим воспроизведения.**
- $\bullet$  Нажмите кнопку  $\leq$  $\bullet$  $\geq$ .

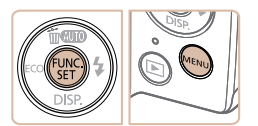

Suomi

Norsk

Svenska

Fenañol

筒体中文

Português

**Flanvikó** 

Polski Tiếng Việt Čeština **Jagvar** 

Türkce

交中部核

반스에

 $min<sub>1</sub>$ 

العربية

Română

فارسی<br><del>اکت</del>اکا

日本語

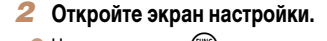

**• Нажмите кнопку <** He отпуская ее, нажмите кнопку <*n*>.

#### 3 **Установите язык.**

- $\bullet$  Кнопками < $\blacktriangle$ >< $\blacktriangleright$ < $\blacktriangleright$  < $\blacktriangleright$ > выберите язык, затем нажмите кнопку < $\binom{Ff(M)}{SF}$ >.
- XX После задания языка экран настройки больше не отображается.

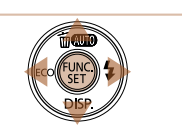

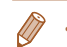

**•**  Язык для отображения текста на экране можно также изменить, нажав кнопку <*n*> и выбрав пункт [Язык **[3]** на вкладке [ $f$ ].

#### <span id="page-17-0"></span>**Опробование камеры**

Следуйте этим инструкциям для включения камеры, съемки фотографий или видеофильмов и последующего их просмотра.

#### **Съемка (Smart Auto)**

Для полностью автоматического выбора оптимальных настроек для определенных сюжетов просто позвольте камере определять объект и условия съемки.

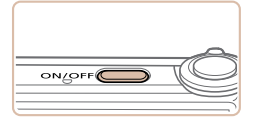

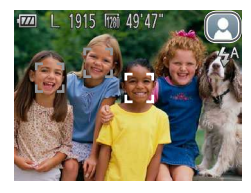

#### 1 **Включите камеру.**  $\bullet$  Нажмите кнопку ON/OFF.

**• Отображается начальный экран.** 

#### 2 **Перейдите в режим [ ].**

- Несколько раз нажмите кнопку < $\blacktriangle$ >, пока не появится значок [AUTO].
- $\bullet$  Наведите камеру на объект. При определении сюжета камера издает слабые щелкающие звуки.
- $\blacktriangleright$  В правом верхнем углу экрана отображается значок сюжета.
- **Рамки, отображаемые вокруг любых опреде**ленных объектов, указывают, что эти объекты находятся в фокусе.

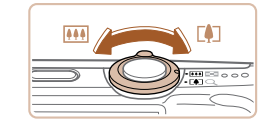

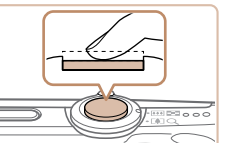

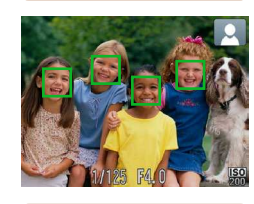

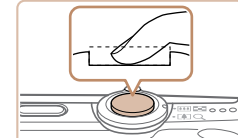

#### 3 **Выберите композицию кадра.**

 $\bullet$  Для увеличения объекта переместите рычаг зумирования в направлении символа <[ $\blacklozenge$ ]> (положение телефото), а для уменьшения объекта переместите этот рычаг в направлении символа < *j*> (широкоугольное положение).

#### 4 **Произведите съемку. Съемка фотографий Сфокусируйтесь.**

 $\bullet$  Слегка (наполовину) нажмите кнопку спуска затвора. После завершения фокусировки камера подает два звуковых сигнала и отображаются рамки автофокусировки, указывающие области изображения, находящиеся в фокусе.

#### **Произведите съемку.**

- Полностью нажмите кнопку спуска затвора.
- Во время съемки слышен звук срабатывания затвора, а при недостаточной освещенности автоматически срабатывает вспышка.
- Держите камеру неподвижно, пока не закончится звук срабатывания затвора.
- **X** Снимок отображается только до тех пор, пока камера не будет снова готова к съемке.

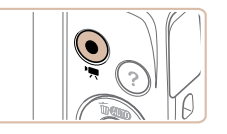

Прошедшее время

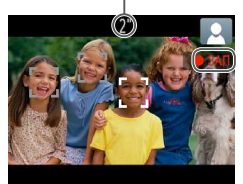

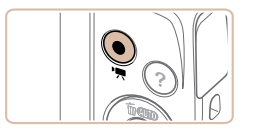

#### **Съемка видеофильмов Запустите съемку.**

- $\bullet$  Нажмите кнопку вилеосъемки. В начале съемки камера подает один звуковой сигнал и отображается индикатор [ ЗАП] с указанием прошедшего времени съемки.
- XX Черные полосы вверху и внизу экрана указывают, что эта область изображения не записывается.

#### **A2600**

- **Рамки, отображаемые вокруг любых опреде**ленных лиц, указывают, что эти лица находятся в фокусе.
- После начала съемки отпустите кнопку видеосъемки.

#### **Завершите съемку.**

 $\bullet$  Для завершения съемки еще раз нажмите кнопку видеосъемки. При остановке съемки камера подает два звуковых сигнала.

#### **Просмотр**

После съемки фотографий или видеофильмов их можно просмотреть на экране в соответствии с приведенными ниже инструкциями.

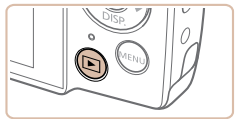

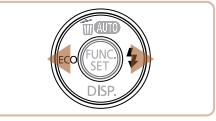

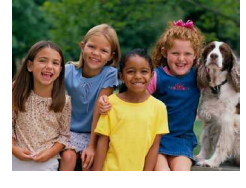

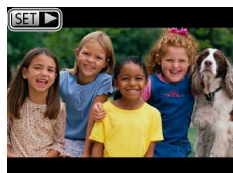

1 **Перейдите в режим воспроизведения.**

- $\bullet$  Нажмите кнопку < $\blacktriangleright$ .
- **Отображается последний снимок.**

#### 2 **Просматривайте снимки.**

- Для просмотра предыдущего снимка нажмите кнопку <*q*>. Для просмотра следующего снимка нажмите кнопку < $\blacktriangleright$  >.
- Для быстрого перехода между снимками нажимайте и удерживайте нажатыми кнопки <*q*><*r*>. При этом снимки выглядят зернистыми.

 $\bullet$  Видеофильмы обозначаются значком  $[$ Для воспроизведения видеофильмов переходите к шагу 3.

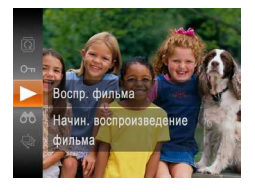

#### 3 **Запустите воспроизведение видеофильмов.**

- $\bullet$  Нажмите кнопку < $\langle f_{\text{SE}}^{m} \rangle$ >, кнопками < $\bullet$ >< $\bullet$  > выберите значок  $\mathsf{I} \blacktriangleright$  1, затем снова нажмите кнопку < $\binom{FUNC}{ST}$ >.
- **Начинается воспроизведение, и после** завершения видеофильма отображается значок $[$  $\blacksquare$  $\blacktriangleright$ ].
- Для регулировки громкости используйте кнопки <**▲**><▼>.

Для переключения из режима воспроизведения в режим съемки наполовину нажмите кнопку спуска затвора.

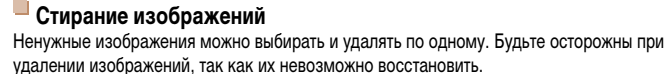

Отмена

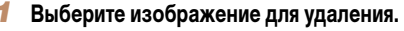

- $\bullet$  Кнопками < $\blacktriangleleft$ > > выберите изображение.
- 2 **Удалите изображение.**
- $\bullet$  Нажмите кнопку  $\lt\blacktriangle$ >.
- $\bullet$  После появления запроса [Удалить?] кнопками <**4**> выберите пункт [Удалить], затем нажмите кнопку < $\binom{FUR}{SET}$ >.
- **XX Текущее изображение удаляется.**
- Для отмены удаления кнопками < $\blacklozenge$  > выберите пункт [Отмена], затем нажмите кнопку <*fwa*}>.

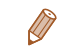

Лалить?

**•**  Можно также удалить сразу все изображения (*[=](#page-73-2)*74).

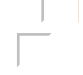

#### <span id="page-20-0"></span>**Открытие меню справки**

Для доступа к выводимым на экран описаниям сюжетов, определенных камерой, рекомендациям по съемке и инструкциям по воспроизведению выполните следующие действия.

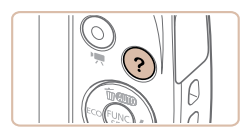

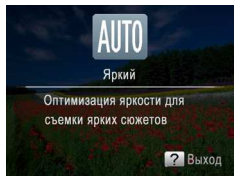

**2** Выход

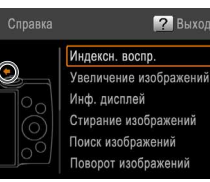

- $\bullet$  Нажмите кнопку  $<$   $\bullet$  > для открытия меню справки.
- Для возврата на исходный экран еще раз нажмите кнопку < $\mathbf{P}$ >.
- $\bullet$  В режиме съемки отображается описание эпизода, определенного камерой. В зависимости от определенного сюжета могут также отображаться рекомендации по съемке.
- В режиме воспроизведения выберите требуемый пункт кнопками < $\blacktriangle$ >< $\blacktriangledown$ >. На рисунке камеры отображаются рычаг зумирования и кнопки.
- $\bullet$  Выберите пункт и нажмите кнопку < $\bullet$  >. Отображаются пояснения к этому пункту. Для продолжения чтения пояснения кнопками < $\blacktriangleright$  <**V**> прокручивайте экран вверх или вниз. Для возврата на левый экран нажмите кнопку <*q*>.

Меню съемки можно также использовать в режимах съемки, отличных от режима [AUTO]; в этих режимах меню справки отображается в том же виде, что и в режиме воспроизведения.

#### **Использование программного обеспечения**

Ниже приводится описание программного обеспечения, доступного для загрузки с вебсайта Canon, включая инструкции по установке и по сохранению изображений в компьютер.

#### **Программное обеспечение**

После загрузки и установки программного обеспечения с веб-сайта Canon можно выполнять на компьютере следующие операции.

#### **CameraWindow**

• Импорт изображений и изменение параметров камеры.

#### **ImageBrowser EX**

- $\bullet$  Управление изображениями: просмотр, поиск и систематизация.
- Печать и редактирование изображений.
	- **•** Необходим доступ к Интернету, при этом расходы на учетную запись поставщика услуг Интернета и плата за доступ оплачиваются отдельно.

#### <span id="page-20-1"></span>**Руководство по программному обеспечению**

Обращайтесь к этому руководству при работе с программным обеспечением. Доступ к этому руководству возможен из справочной системы программного обеспечения (исключая некоторое программное обеспечение).

#### <span id="page-21-0"></span>Требования к системе

Программное обеспечение может использоваться на указанных ниже компьютерах.

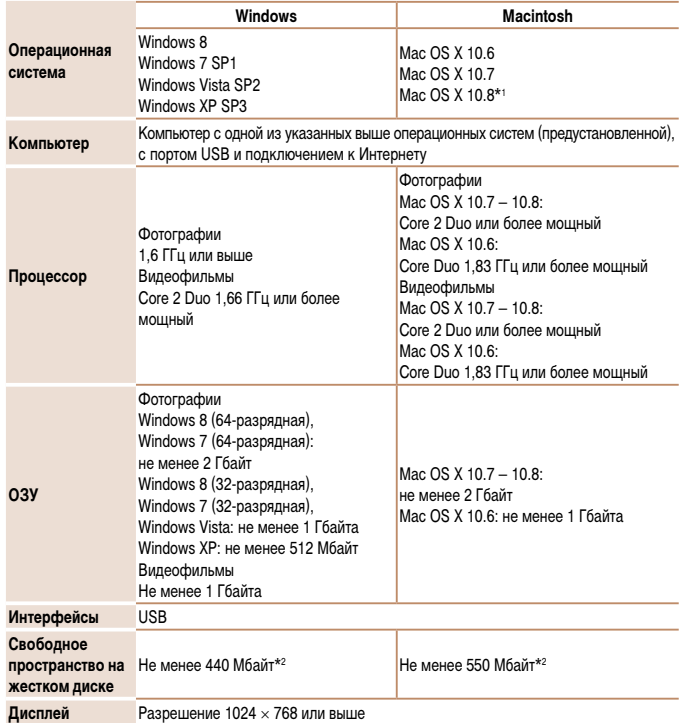

\*1 Информация о моделях компьютеров, совместимых с ОС Мас ОЅ Х 10.8, приводится на вебсайте Apple.

\*2 Включая Silverlight 5.1 (макс 100 Мбайт) Лополнительно лля ОС Windows XP необходимо установить платформу Microsoft .NET Framework версии 3.0 или выше (макс. 500 Мбайт). Установка может занимать заметное время, в зависимости от производительности компьютера.

Новейшие требования к системе, включая поддерживаемые версии ОС, см. на веб-сайте Canon

#### Установка программного обеспечения

Для примера здесь используются ОС Windows 7 и Mac OS X 10.6.

#### Что потребуется:

 $\bullet$  Компьютер

Canon

• USB-кабель (со стороны камеры: Mini-B)

**DIGITAL CAMERA** 

**Bearing** 

Быход

- Загрузите программное обеспечение.
- После подключения компьютера к Интернету перейдите на страницу http://www.canon.com/icpd/.
- Перейдите на сайт для своей страны или региона.
- $\bullet$  Загрузите программное обеспечение.

#### 2 Запустите установку.

- Откройте загруженный файл.
- Щелкните мышью на варианте [Простая установка] и следуйте инструкциям, выводимым на экран, для завершения процесса установки.

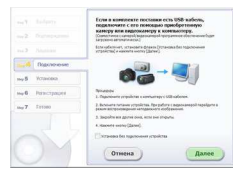

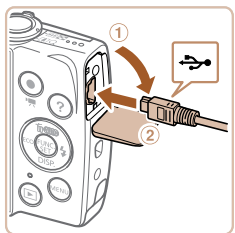

#### <span id="page-22-0"></span>При появлении сообщения, в котором предлагается подключить камеру. подключите камеру к компьютеру.

 $\bullet$  При выключенной камере откройте крышку  $(3)$ . Возьмите меньший разъем USB-кабеля в показанной ориентации и полностью вставьте его в разъем камеры  $(\textcircled{\scriptsize\rm I})$ .

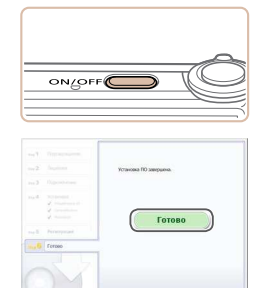

#### Установите файлы.

- Включите камеру и следуйте инструкциям.  $\bigcirc$ выводимым на экран. для завершения процесса **УСТАНОВКИ.**
- Программное обеспечение полключится к Интернету для обновления до последней версии и загрузки новых функций. Установка может занимать заметное время, в зависимости от производительности компьютера и подключения к Интернету.
- $\bullet$  Нажмите кнопку [Готово] или [Перезагрузка] на экране после установки.
- Выключите камеру и отсоедините кабель.

- 
- Вставьте больший разъем USB-кабеля в USBпорт компьютера. Подробные сведения об USBподключениях компьютера см. в руководстве пользователя компьютера.
- Используя программное обеспечение, можно выполнить обновление до последней версии и загрузить новые функции по Интернету (к некоторому программному обеспечению это не относится).
- При первом подключении камеры к компьютеру производится установка драйверов, поэтому изображения из камеры могут стать доступными только через несколько минут.
- Так как состав и функции программного обеспечения зависят от модели камеры, при наличии нескольких камер необходимо использовать каждую из них, чтобы выполнить обновление до новейшей версии программного обеспечения для этой камеры.

#### <span id="page-23-0"></span>Сохранение изображений в компьютере

Для примера здесь используются ОС Windows 7 и Mac OS X 10.6. Описание остальных функций см. в справочной системе соответствующего программного обеспечения (исключая некоторое программное обеспечение).

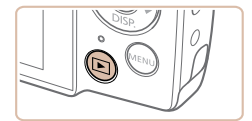

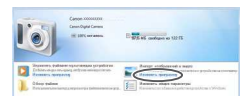

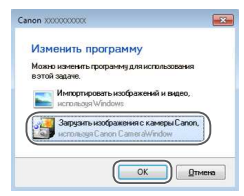

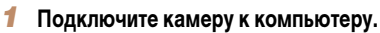

- Выполните шаг 3 из раздела «Установка программного обеспечения» (0023). чтобы полключить камеру к компьютеру.
- Включите камеру, чтобы открыть программу CameraWindow.
- $\bullet$  Для включения камеры нажмите кнопку  $\leq$  >.
- В случае Macintosh программа CameraWindow открывается после установления соединения между камерой и компьютером.
- В случае ОС Windows следуйте приведенным ниже шагам
- В открывшемся окне шелкните ссылку для изменения программы.
- Выберите [Загрузка изображений из камеры Canon, используя Canon CameraWindow], затем нажмите кнопку [ОК].

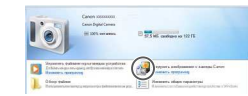

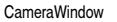

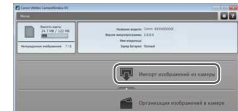

#### • Дважды шелкните значок [25]

#### Сохраните изображения из камеры в компьютер.

- Нажмите кнопку [Импорт изображений из камеры]. затем [Импорт непереданных изображений].
- Изображения сохраняются в компьютере в папке «Изображения», в отдельных папках с датой в качестве имени.
- После сохранения изображений закройте программу CameraWindow, выключите камеру, нажав кнопку < $\blacktriangleright$ , и отсоедините кабель.
- Инструкции по просмотру изображений с помощью компьютера см. в Руководстве по программному обеспечению (221).
- 
- Если в Windows 7 не отображается экран из шага 2. шелкните значок [[в]] на панели задач.
- Чтобы запустить программу CameraWindow в ОС Windows Vista или XP, нажмите ГЗагрузить изображения с камеры Canon, используя Canon CameraWindowl на экране, отображаемом при включении камеры на шаге 2. Если программа CameraWindow не открывается шелкните мышью меню [Пуск], выберите [Все программы] > [Canon Utilities] > [CameraWindow] > [CameraWindow]
- В случае компьютера Macintosh если после шага 2 не отображается программа CameraWindow. щелкните значок [CameraWindow] на панели Dock (панель, появляющаяся в нижней части рабочего стола).
- Хотя можно сохранить изображения на компьютер, просто подключив камеру к компьютеру без использования программного обеспечения, при этом возникают следующие ограничения.
	- После подключения камеры к компьютеру изображения могут стать доступными только через несколько минут
	- Изображения, снятые в вертикальной ориентации, могут быть сохранены в горизонтальной ориентации.
	- Для изображений, сохраненных в компьютере, могут быть сброшены настройки защиты изображений.
	- В зависимости от версии операционной системы, используемого программного обеспечения или размера файлов изображений возможно возникновение определенных проблем при сохранении изображений или сведений об изображениях.
	- Некоторые функции этого программного обеспечения (например, редактирования видеофильмов) могут быть недоступны.

#### Состав системы

<span id="page-25-0"></span>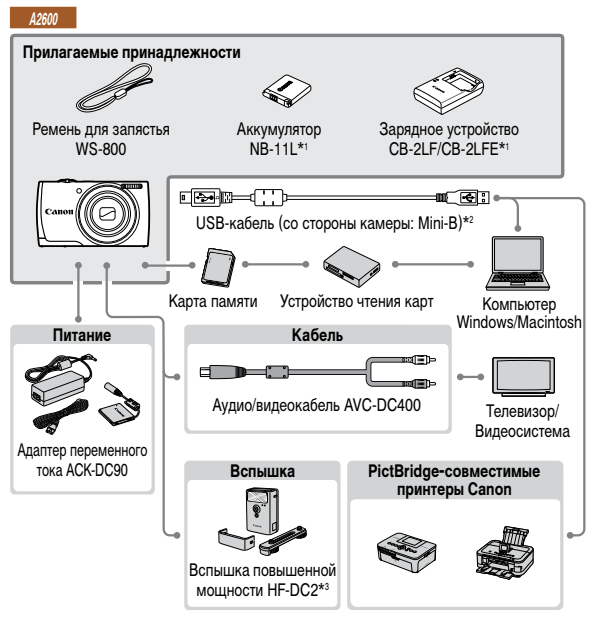

\*1 Также продается отдельно.

\*2 Также предлагается оригинальная принадлежность Canon (интерфейсный кабель IFC-400PCU).

\*3 Также поддерживается вспышка повышенной мощности НГ-DC1.

\*4 Требуется адаптер постоянного тока DR-DC10.

#### 41400

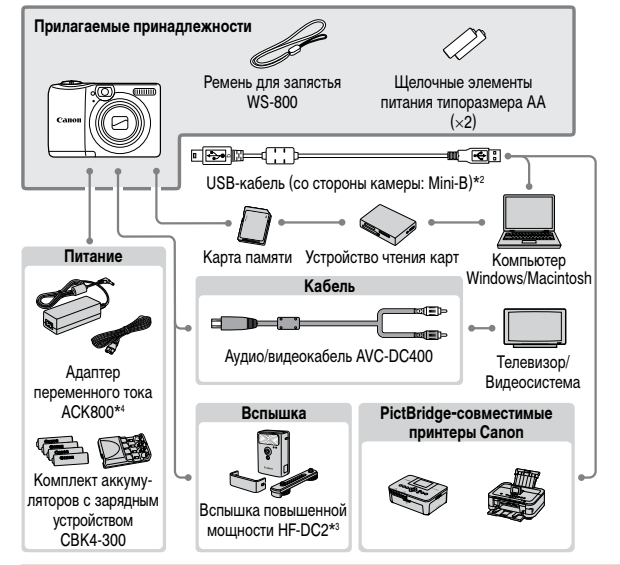

#### Рекомендуется использовать оригинальные дополнительные принадлежности компании Canon.

Данное изделие оптимизировано для работы с оригинальными дополнительными принадлежностями компании Canon

Компания Сапоп не несет ответственности за любые повреждения данного изделия и/или несчастные случаи, такие как возгорание и т.п., вызванные неполадками в работе дополнительных принадлежностей сторонних производителей (например, протечка и/или взрыв аккумулятора). Обратите внимание. что гарантия не распространяется на ремонт, связанный с неправильной работой дополнительных принадлежностей сторонних производителей, хотя такой ремонт возможен на платной основе. Обратите внимание, что их наличие зависит от региона, а выпуск некоторых принадлежностей может быть прекращен.

## **Руководство по расширенным операциям**

<span id="page-26-0"></span>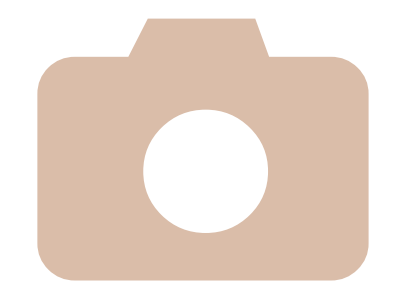

### **Основные сведения о камере**

1

Практическое руководство, в котором приводятся прочие основные сведения о камере и рассматриваются параметры съемки и воспроизведения.

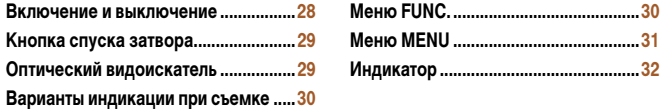

#### <span id="page-27-0"></span>**Включение и выключение**

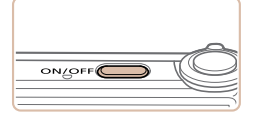

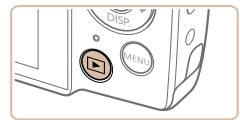

#### **Режим съемки**

- $\bullet$  Нажмите кнопку ON/OFF, чтобы включить камеру и подготовить ее к съемке.
- $\bullet$  Чтобы выключить камеру, еще раз нажмите кнопку ON/OFF.

#### **Режим воспроизведения**

- Для включения камеры и просмотра снимков нажмите кнопку <*1*>.
- Чтобы выключить камеру, еще раз нажмите кнопку < $\blacktriangleright$ .
- **•**  Для переключения в режим воспроизведения из режима съемки нажмите кнопку <*1*>.
- **•**  Для переключения из режима воспроизведения в режим съемки наполовину нажмите кнопку спуска затвора (*[=](#page-28-1)*29).
- **•**  Объектив закрывается приблизительно через 1 мин после переключения камеры в режим воспроизведения. Камеру можно выключить при закрытом объективе, нажав кнопку <*1*>.

#### <span id="page-27-1"></span>**Функции экономии энергии (Автовыключение)**

Для экономии энергии аккумуляторов/элементов питания после определенного периода бездействия камера автоматически выключает экран (Дисплей выкл.), а затем выключается.

#### **Экономия энергии в режиме съемки**

Экран автоматически выключается приблизительно через 1 мин простоя. Приблизительно через 2 мин закрывается объектив, и камера выключается. Чтобы включить экран и подготовиться к съемке, когда экран выключен, но объектив еще не закрыт, нажмите наполовину кнопку спуска затвора (**<sup>12</sup>39**).

#### **Экономия энергии в режиме воспроизведения**

Камера автоматически выключается приблизительно через 5 мин простоя.

- **•**  Если требуется, можно отключить функцию автовыключения и настроить время выключения дисплея (*[=](#page-83-0)*84).
	- **•**  Когда камера подключена к компьютеру, режим энергосбережения отключается (*[=](#page-23-0)*24).

#### <span id="page-28-1"></span><span id="page-28-0"></span>**Кнопка спуска затвора**

Для обеспечения резкости снимков обязательно сначала нажмите кнопку спуска затвора наполовину, а затем, когда объект окажется в фокусе, полностью нажмите кнопку спуска затвора для съемки.

В данном руководстве операции с кнопкой спуска затвора описываются как нажатие кнопки наполовину и полное нажатие кнопки.

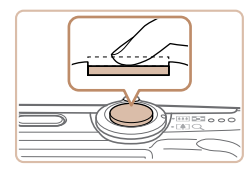

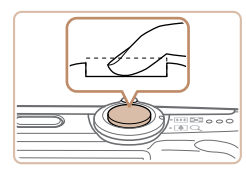

- 1 **Нажмите наполовину. (Слегка нажмите для фокусировки.)**
- $\bullet$  Нажмите наполовину кнопку спуска затвора. Камера подает два звуковых сигнала, и вокруг областей изображения, находящихся в фокусе, отображаются рамки автофокусировки.
- 2 **Полностью нажмите. (Из наполовину нажатого положения полностью нажмите кнопку, чтобы произвести съемку.)**
- **X** Камера производит съемку, и воспроизводится звук срабатывания затвора.
- $\bullet$  Держите камеру неподвижно, пока не закончится звук срабатывания затвора.
- **•** Если при съемке кнопка спуска затвора не была предварительно нажата наполовину, снимки могут получаться нерезкими.
- **•** Длительность воспроизведения звука срабатывания затвора зависит от времени, необходимого для съемки. Для съемки определенных сюжетов может потребоваться больше времени, и в случае перемещения камеры (или снимаемого объекта) до завершения звука срабатывания затвора изображения могут быть смазаны.

#### **A1400**

#### **Оптический видоискатель**

Для экономии энергии аккумуляторов/элементов питания во время съемки можно вместо экрана пользоваться оптическим видоискателем. Съемка производится так же, как и при использовании экрана.

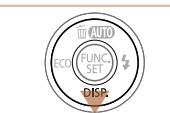

#### **Выключите экран.**

**• Нажмите кнопку <** $\blacktriangledown$ **>, чтобы выключить экран** (*[=](#page-29-1)*30).

**•** Область, видимая в оптический видоискатель, может несколько отличаться от изображения на снимках.

- **•**  В некоторых положениях зумирования в оптический видоискатель может быть частично виден объектив.
	- **•**  Хотя камера автоматически фокусируется на объектах, обнаружение лиц и фокусировка на них невозможны.

#### <span id="page-29-1"></span><span id="page-29-0"></span>Варианты индикации при съемке

Нажимайте кнопку <▼> для просмотра на экране другой информации или для скрытия информации. Полробные свеления об отображаемой информации см. в разлеле «Информация, выводимая на экран» ([1] 109).

#### $\triangle$ 2600

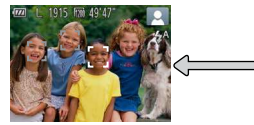

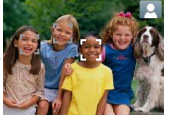

Информация отображается

Информация не отображается

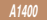

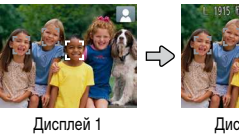

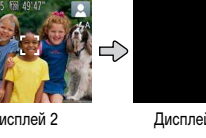

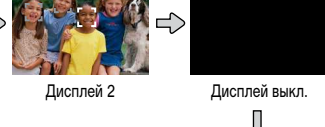

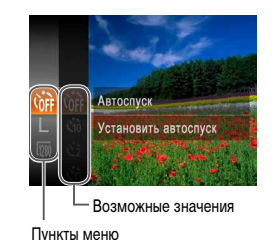

**Меню FUNC.** 

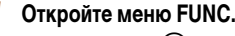

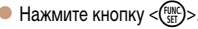

Часто используемые функции настраиваются с помощью меню FUNC.. как указано ниже.

Обратите внимание, что состав меню и значения его пунктов зависят от режима съемки

 $\hat{1112} - 113$ ) или режима воспроизведения ( $\hat{1116}$ ).

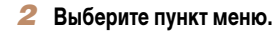

- $\bullet$  Кнопками  $\leq$   $\leq$   $\leq$   $\leq$  > выберите пункт меню. затем нажмите кнопку  $\langle \frac{f(III)}{SIT} \rangle$ > или  $\langle \blacktriangleright \rangle$ .
- В некоторых пунктах меню функции можно задавать, просто нажимая кнопку <(FIIII)> или < >>, или для настройки функции отображается другой экран.

#### Выберите значение.

- $\bullet$  Кнопками < $\blacktriangle$ >< $\blacktriangledown$ > выберите значение.
- $\bullet$  Значения, помеченные значком [MENU], можно настраивать, нажимая кнопку <MENU>.
- Для возврата к пунктам меню нажмите  $KHOIRV < \blacktriangleleft$

• Даже если экран выключен, он включается, когда начинается съемка видеофильма.

- При съемке в условиях недостаточной освещенности яркость экрана автоматически увеличивается функцией ночного отображения, упрощая проверку композиции кадра. Однако яркость изображения на экране может не соответствовать яркости снимков. Обратите внимание, что любые искажения изображения на экране или прерывистое движение объекта на экране не влияют на записываемое изображение.
- Варианты индикации при воспроизведении см. в разделе «Переключение режимов отображения» (289).

<span id="page-30-0"></span>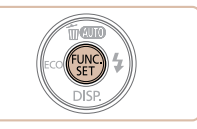

#### Завершите процесс настройки.

- $\bullet$  Нажмите кнопку  $\lt_{\text{SET}}^{\text{FUNC}}$ .
- Снова отображается экран, который отображался до нажатия кнопки  $\langle \frac{f(x)}{S(f)} \rangle$  на шаге 1, показывающий настроенное значение.

н<br>Чтобы отменить случайные изменения настроек, можно восстановить настройки камеры по умолчанию (286).

#### **Меню MENU**

Различные функции камеры можно настраивать с помощью других меню, как показано ниже. Пункты меню сгруппированы по их назначению на вкладках, таких как съемка [ $\blacksquare$ ]. воспроизведение ID и т. д. Обратите внимание, что доступные настройки зависят от выбранного режима съемки или воспроизведения ( $\Box$ 114 – 116).

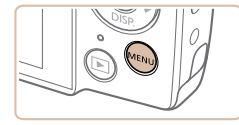

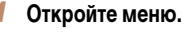

• Нажмите кнопку <MENU>.

#### $\bullet$ Вкл. Выкл. **T**<sub>M</sub><sub>x</sub><sup>o</sup> Громкость... Вкл. Выкл. Подсказки 02.02.'13 10:00 Дата/Время.  $\blacktriangleleft$ Часовой пояс. Закр. объектив • 1 мин.

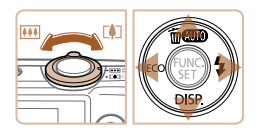

#### 2 Выберите вкладку.

- Выберите вкладку, перемещая рычаг зумирования.
- После первоначального выбора вкладки кнопками <▲><▼> между вкладками можно переходить, нажимая кнопки < < >>>.

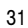

<span id="page-31-0"></span>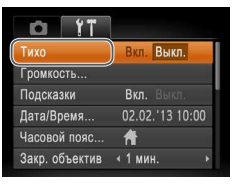

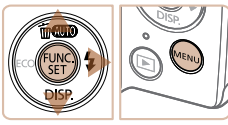

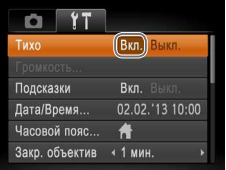

#### 3 **Выберите настройку.**

- Кнопками < $\blacktriangleright$  < $\blacktriangleright$  выберите настройку.
- $\bullet$  Для выбора настроек, значения которых не отображаются, сначала нажмите кнопку <*m*> или
	- <**>** > для перехода между экранами, затем кнопками < $\blacktriangle$ >< $\blacktriangledown$ > выберите настройку.
- $\bullet$  Для возврата на экран меню нажмите кнопку <*MENU*<sub>></sub>.

- 4 **Выберите значение.**
	- $\bullet$  Кнопками < $\bullet$  > выберите значение.
- 5 **Завершите процесс настройки.**
- $\bullet$  Нажмите кнопку <**MENU**> для возврата на экран, который отображался до нажатия кнопки <**MENU**> на шаге 1.

**•**  Чтобы отменить случайные изменения настроек, можно восстановить настройки камеры по умолчанию (<sup>186</sup>).

#### **Индикатор**

Индикатор на задней панели камеры (*[=](#page-3-1)*4) загорается или мигает в зависимости от состояния камеры.

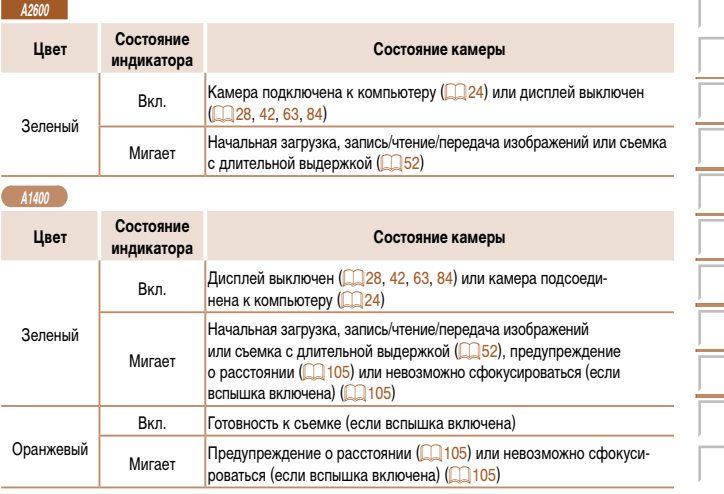

**•** Если индикатор мигает зеленым цветом, запрещается выполнять указанные ниже операции; несоблюдение этого требования может привести к повреждению изображений, а также к выходу из строя камеры или карты памяти: - выключать камеру;

- встряхивать камеру или стучать по ней;

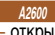

- открывать крышку гнезда карты памяти/отсека элементов питания.

**A1400**

- открывать крышку гнезда карты памяти/отсека элементов питания.

# 2

### **Режим Smart Auto**

<span id="page-32-0"></span>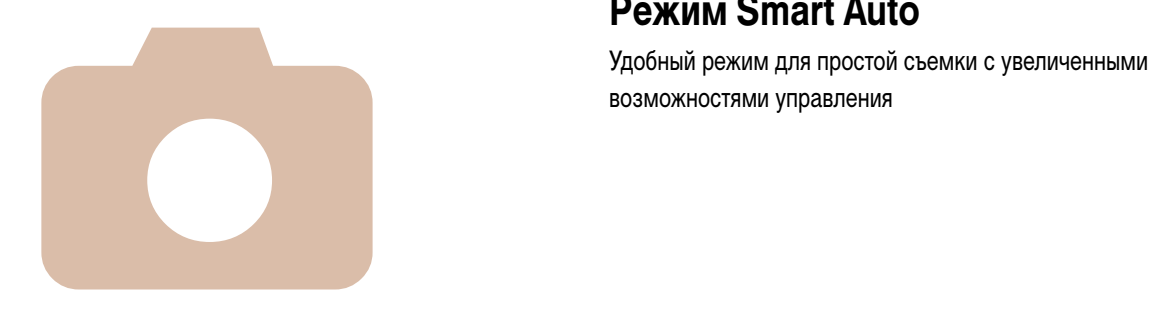

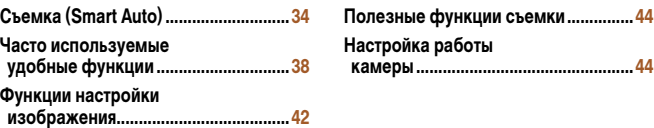

#### Фотографии Видеофильмы

#### <span id="page-33-1"></span><span id="page-33-0"></span>**Съемка (Smart Auto)**

Для полностью автоматического выбора оптимальных настроек для определенных сюжетов просто позвольте камере определять объект и условия съемки.

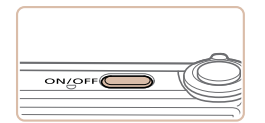

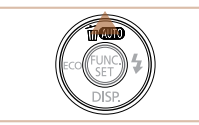

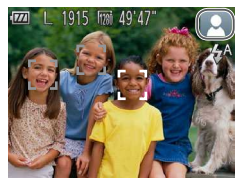

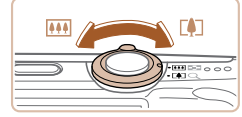

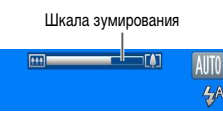

#### 1 **Включите камеру.**

- $\bullet$  Нажмите кнопку ON/OFF.
- **Отображается начальный экран.**

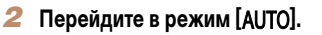

- Несколько раз нажмите кнопку < $\blacktriangle$ >, пока не появится значок  $[ALITO]$ .
- $\bullet$  Наведите камеру на объект. При определении сюжета камера издает слабые щелкающие звуки.
- $\blacktriangleright$  В правом верхнем углу экрана отображается значок сюжета (**[**[[37).
- **Рамки, отображаемые вокруг любых опреде**ленных объектов, указывают, что эти объекты находятся в фокусе.

#### <span id="page-33-2"></span>3 **Выберите композицию кадра.**

 $\bullet$  Для увеличения объекта переместите рычаг зумирования в направлении символа <[ $\spadesuit$ ]> (положение телефото), а для уменьшения объекта переместите этот рычаг в направлении символа < *j*> (широкоугольное положение). (Отображается шкала зумирования, показывающая положение зумирования.)

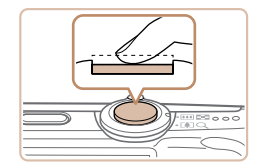

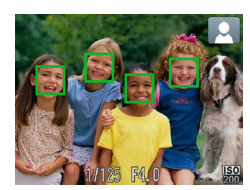

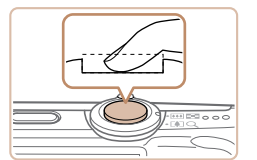

#### 4 **Произведите съемку. Съемка фотографий Сфокусируйтесь.**

- $\bullet$  Нажмите наполовину кнопку спуска затвора. После завершения фокусировки камера подает два звуковых сигнала и отображаются рамки автофокусировки, указывающие области изображения, находящиеся в фокусе.
- **E** Если в фокусе находятся несколько областей. отображаются несколько рамок автофокусировки.

#### **Произведите съемку.**

- Полностью нажмите кнопку спуска затвора.
- Во время съемки слышен звук срабатывания затвора, а при недостаточной освещенности автоматически срабатывает вспышка.
- $\bullet$  Держите камеру неподвижно, пока не закончится звук срабатывания затвора.
- **X** Снимок отображается только до тех пор, пока камера не будет снова готова к съемке.

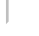

1234<br>1235<br>1235<br>1235

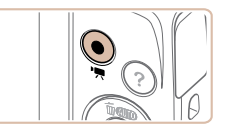

Прошедшее время

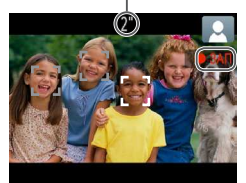

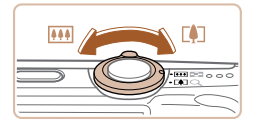

#### **Съемка видеофильмов Запустите съемку.**

- $\bullet$  Нажмите кнопку видеосъемки. При начале съемки камера подает один звуковой сигнал и отображается индикатор [ ЗАП] с указанием прошедшего времени съемки.
- Херные полосы вверху и внизу экрана указывают, что эта область изображения не записывается.

#### **A2600**

- **Рамки, отображаемые вокруг любых опреде**ленных лиц, указывают, что эти лица находятся в фокусе.
- После начала съемки отпустите кнопку видеосъемки.

#### **Требуемым образом измените размер объекта и композицию кадра.**

 $\bullet$  Чтобы изменить размер объекта, повторите операции из шага 3 (**<sup>1</sup>34**).

Однако помните, что звуки работы камеры записываются.

#### **A2600**

**A1400**

Обратите внимание, что на видеофильмах, которые сняты с коэффициентом зумирования, отображаемым синим цветом, будет заметно зерно.

Обратите внимание, что коэффициент зумирования отображается синим цветом и видеофильмы будут выглядеть зернистыми.

• При изменении композиции кадров фокусировка, яркость и цвета автоматически настраиваются.

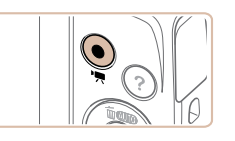

#### **Завершите съемку.**

- $\bullet$  Для завершения съемки еще раз нажмите кнопку видеосъемки. При остановке съемки камера подает два звуковых сигнала.
- $\blacktriangleright$  При полном заполнении карты памяти съемка автоматически останавливается.

#### **Фотографии/видеофильмы**

**• Если включить камеру при нажатой кнопке <▼>, звуковые сигналы камеры** будут отключены. Чтобы снова включить звуковые сигналы, нажмите кнопку  $\leq$ **MENU**> и выберите пункт [Тихо] на вкладке [91], затем кнопками  $\leq$  >  $\leq$  > выберите значение [Выкл.].

**A1400**

**•** Чтобы включить экран, когда камера включена, но экран выключен, нажмите кнопку < $\blacktriangledown$ >.

#### **Фотографии**

- **Мигающий значок [...] предупреждает о повышенной вероятности смазывания** изображения из-за сотрясения камеры. В таком случае установите камеру на штатив или примите другие меры для обеспечения ее неподвижности.
	- **•**  Если снимки получаются темными несмотря на срабатывание вспышки, подойдите ближе к объекту. Подробные сведения о радиусе действия вспышки см. в разделе [«Радиус действия вспышки» \(](#page-118-0)<sup>119</sup>).
	- **•** Если при нажатии наполовину кнопки спуска затвора камера подает только один звуковой сигнал, это может означать, что объект находится слишком близко. Подробные сведения о диапазоне фокусировки (диапазоне съемки) см. в разделе [«Диапазон съемки» \(](#page-118-1)<sup>119</sup>).
	- **•** Для уменьшения эффекта «красных глаз» и для помощи в фокусировке при съемке в местах с недостаточной освещенностью может загораться лампа.

#### **A2600**

- **•**  Значок [*h*], мигающий при попытке съемки, означает, что съемка невозможна, пока не завершится зарядка вспышки. Съемка может возобновиться сразу после того, как будет готова вспышка, поэтому либо полностью нажмите кнопку спуска затвора и подождите, либо отпустите кнопку и снова нажмите ее.
- **A1400**
- Если при попытке съемки отображаются мигающий значок [ $\sharp$ ] и сообщение [Зарядка вспышки], значит съемка невозможна, пока не завершится зарядка вспышки. Съемка может возобновиться сразу после того, как будет готова вспышка, поэтому либо полностью нажмите кнопку спуска затвора и подождите, либо отпустите кнопку и снова нажмите ее.

**•**  Длительность отображения изображений после съемки можно изменить (*[=](#page-64-0)*65).

#### **Видеофильмы**

**A2600**

**•** При многократной съемке видеофильмов в течение длительного времени камера может нагреться. Это не является признаком неисправности.

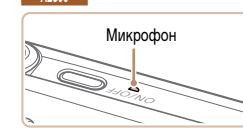

**• Во время съемки видеофильмов не держите** пальцы рядом с микрофоном. Перекрытие микрофона может помешать записи звука или привести к приглушенной записи звука.

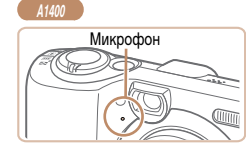

**•** Во время съемки видеофильмов не касайтесь никаких органов управления камерой, кроме кнопки видеосъемки, так как издаваемые камерой звуки записываются.

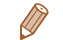

**•**  Звук записывается в монофоническом режиме.
#### **Значки сюжетов**

В режиме [AUTO] определенные камерой снимаемые сюжеты обозначаются значком, и автоматически выбираются соответствующие настройки для обеспечения оптимальной фокусировки, яркости объекта и цвета.

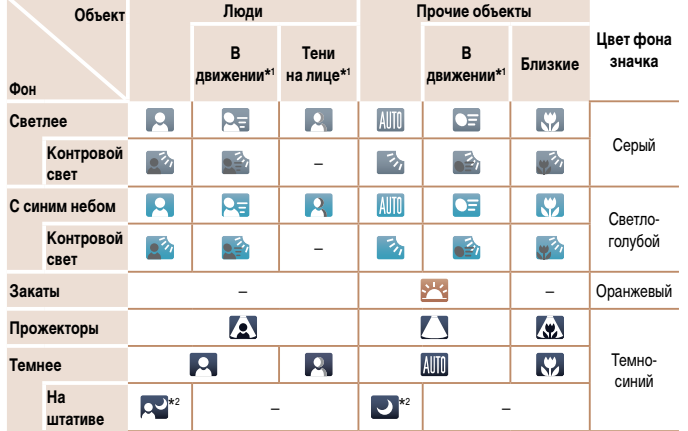

\*1 Не отображается для видеофильмов.

\*2 Отображается для темных эпизодов, когда камера неподвижна, например установлена на штатив.

**•** Если значок не соответствует фактическим условиям съемки или если съемка с ожидаемым эффектом, цветом или яркостью невозможна, попробуйте произвести съемку в режиме  $\langle P \rangle$  ( $\Box$ 53).

#### **Значки сюжетов**

**A1400**

В режиме [AUTO] определенные камерой снимаемые сюжеты обозначаются значком, и автоматически выбираются соответствующие настройки для обеспечения оптимальной фокусировки, яркости объекта и цвета.

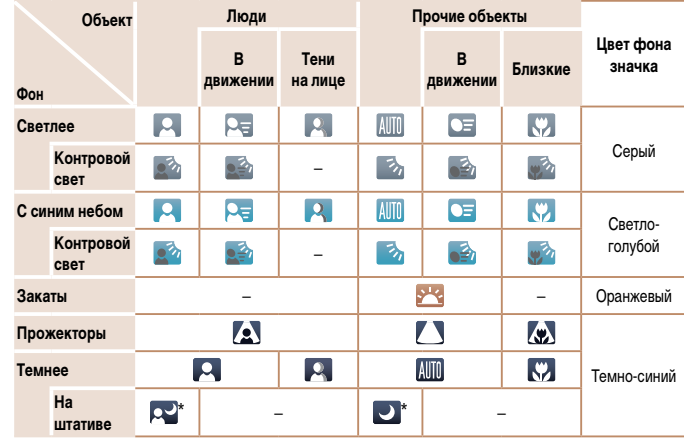

\* Отображается для темных эпизодов, когда камера неподвижна, например установлена на штатив.

**•** Если значок не соответствует фактическим условиям съемки или если съемка с ожидаемым эффектом, цветом или яркостью невозможна, попробуйте произвести съемку в режиме < $\blacktriangleright$  ( $\boxdot$  53).

#### **Рамки на экране**

В режиме [AUTO] когда камера обнаруживает объекты, на которые она направлена, на экране отображаются различные рамки.

**•**  Вокруг объекта (или лица человека), выбранного камерой в качестве главного объекта, отображается белая рамка, вокруг остальных обнаруженных лиц отображаются серые рамки. Рамки в определенных пределах следуют за движущимися объектами, чтобы эти объекты оставались в фокусе.

Однако если камера обнаруживает перемещение объекта, на экране остается только белая рамка.

- **•**  Если при наполовину нажатой кнопке спуска затвора камера обнаруживает перемещение объекта, отображается синяя рамка и производится постоянная настройка фокусировки и яркости изображения (Следящая AF).
	- **•**  Если рамки отсутствуют, не отображаются вокруг требуемых объектов или отображаются на заднем плане или аналогичных областях, попробуйте произвести съемку в режиме < $\blacktriangleright$  ( $\Box$ 53).

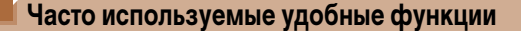

Фотографии Видеофильмы

#### <span id="page-37-0"></span>**Дополнительное увеличение объектов (Цифровой зум)**

Если расстояние до удаленных объектов слишком велико для увеличения с помощью оптического зума, используйте цифровой зум с максимальным 20-кратным увеличением.

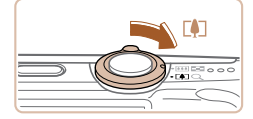

#### 1 **Переместите рычаг зумирования в направлении <***i***>.**

- Удерживайте рычаг нажатым до тех пор, пока зумирование не остановится.
- XX Зумирование останавливается при достижении максимального коэффициента зумирования (до того, как становится заметной зернистость изображения), который отображается на экране.
- 2 **Снова переместите рычаг зумирования в направлении <***i***>.**
- **X** Камера производит дальнейшее увеличение объекта.

Коэффициент зумирования

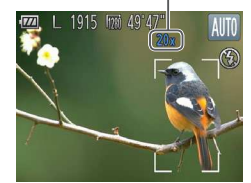

- **•** При перемещении рычага зумирования отображается шкала зумирования (на которой отображается позиция зумирования). Цвет шкалы зумирования изменяется в зависимости от диапазона зумирования.
	- Белый диапазон: диапазон оптического зумирования, в котором на изображении отсутствует зернистость.
	- Желтый диапазон: диапазон цифрового зумирования, в котором на изображении отсутствует заметная зернистость (ZoomPlus).
	- Синий диапазон: диапазон цифрового зумирования, в котором на изображении заметна зернистость.

Так как при некоторых значениях разрешения синий диапазон не доступен (*[=](#page-41-0)*42), максимальный коэффициент зумирования может быть достигнут в соответствии с инструкциями шага 1.

**•**  Ниже приведено значение фокусного расстояния при совместном использовании опти ческого и цифрового зума (в пересчете на 35-миллиметровый эквивалент). 28 – 560 мм (28 – 140 мм при использовании только оптического зума)

#### <span id="page-38-0"></span>**Использование таймера автоспуска**

С помощью таймера автоспуска фотограф может включить себя в групповую фотографию или делать другие снимки с задержкой. Камера производит съемку приблизительно через 10 с после нажатия кнопки спуска затвора.

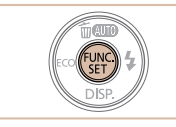

#### 1 **Выполните настройку.**

- **Нажмите кнопку <** Haжмите кнопку < Assembly >, выберите в меню значок  $[\hat{\zeta_{0F}}]$ , затем выберите вариант  $[\hat{\zeta_{0}}]$ (*[=](#page-29-0)*30).
- **X** После завершения настройки отображается значок [ca].

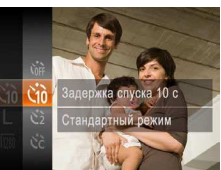

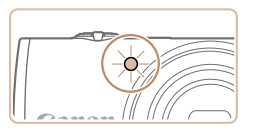

- 2 **Произведите съемку.**
	- Для фотографий: нажмите наполовину кнопку спуска затвора для фокусировки на объект, затем нажмите эту кнопку полностью.
	- $\bullet$  Для видеофильмов: нажмите кнопку видеосъемки.
	- **X После запуска таймера автоспуска начинает** мигать соответствующая лампа, и камера воспроизводит звук таймера автоспуска.
	- **3a 2 с до съемки мигание и звуковая сигна**лизация ускоряются. (Если должна сработать вспышка, лампа остается гореть, не мигая.)
	- Для отмены съемки после запуска таймера автоспуска нажмите кнопку <**MENU**>.
	- Для восстановления исходной настройки выберите на шаге 1 значок  $[\hat{C}^{\text{ref}}]$ .

Фотографии Видеофильмы

#### <span id="page-39-1"></span>**Использование таймера автоспуска для исключения сотрясения камеры** В этом варианте спуск затвора производится приблизительно через 2 с после нажатия кнопки спуска затвора. Если при нажатии кнопки спуска затвора возникают сотрясения камеры, они не повлияют на снимок.

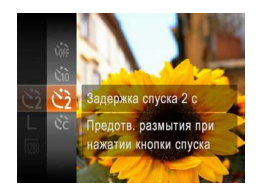

## **Выполните настройку.**

- Выполните шаг 1 из раздела «Использование таймера автоспуска» (<sup>239</sup>) и выберите значок <sup>[</sup>(<sup>5</sup>).
- **После завершения настройки отображается** значок [ $\binom{5}{2}$ ].
- Для съемки выполните шаг 2 из раздела «Использование таймера автоспуска» (<sup>1</sup>40).

**Настройка таймера автоспуска**

<span id="page-39-0"></span>Можно задать задержку спуска (0 – 30 с) и количество снимков (1 – 10 снимков).

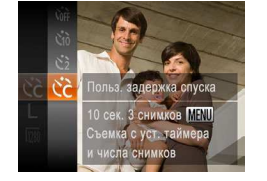

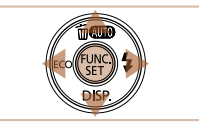

## 1 **Выберите значок [***\$***].**

- $\bullet$  В соответствии с инструкциями шага 1 раздела «Использование таймера автоспуска» (*[=](#page-38-0)*39) выберите значок [ $\circled{c}$ ] и нажмите кнопку <**MENU**>.
- 2 **Выполните настройку.**
- Кнопками < $\blacktriangleright$  < $\blacktriangleright$  выберите пункт [Задержка] или [Серия].
- $\bullet$  Кнопками < $\bullet$  > выберите значение, затем нажмите кнопку < $\binom{FUR}{CP}$ >.
- **После завершения настройки отображается** значок <sup>[ $\ge$ </sup>].
- Для съемки выполните шаг 2 из раздела «Использование таймера автоспуска» (<sup>1140</sup>).
- Для видеофильмов, снимаемых с помощью таймера автоспуска, параметр [Задержка] означает задержку до начала съемки, а параметр [Серия] не учитывается.
- 

**•**  Если задано несколько кадров, яркость изображения и баланс белого определяются для первого кадра. Необходимое время между кадрами увеличивается, если срабатывает вспышка или если задана съемка большого количества кадров. При полном заполнении карты памяти съемка автоматически останавливается.

**•**  Если указана задержка больше 2 с, за 2 с до съемки частота мигания лампы и подачи звуковых сигналов увеличивается. (Если должна сработать вспышка, лампа остается гореть, не мигая.)

Фотографии Видеофильмы

#### Фотографии

#### <span id="page-40-0"></span>**Выключение вспышки**

Подготовьте камеру к съемке без вспышки в соответствии с приведенными ниже инструкциями.

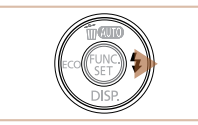

Вспышка не сработа

#### **Выполните настройку.**

- Для отключения вспышки несколько раз нажмите кнопку  $\langle \rangle$  >, пока не появится значок  $\langle \rangle$ .
- Для включения вспышки снова нажмите кнопку  $\langle \bullet \rangle$  >. (Отображается значок [ $\sharp$ <sup>A</sup>].) Вспышка автоматически срабатывает при недостаточной освещенности.

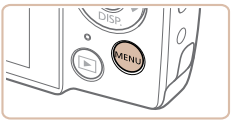

Вкл.

Выкл

Выкл.

**0 TT** 

Настр. лампы

Корр.крас.глаз

Просм. изоб. после съемки... Обн. моргания

Этмет. даты Э • Дата

**Добавление отметки даты**

#### 1 **Выполните настройку.**

Камера позволяет добавлять дату съемки в правом нижнем углу изображений. Однако помните, что редактирование или удаление отметок даты невозможно, поэтому

заранее проверьте правильность установки даты и времени (*[=](#page-15-0)*16).

- $\bullet$  Нажмите кнопку <**MENU**>, выберите пункт [Отмет. даты **[7]** на вкладке [<sup>4</sup>], затем выберите требуемый вариант (**[**131).
- **X После завершения настройки отображается** значок [河].

**•** Если в условиях недостаточной освещенности при наполовину нажатой кнопке спуска затвора отображается мигающий значок [9], установите камеру на штатив или примите другие меры по обеспечению неподвижности камеры.

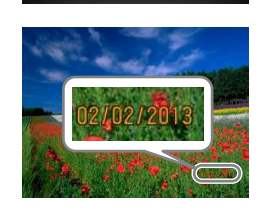

#### 2 **Произведите съемку.**

- Хари съемке камера добавляет дату и время съемки в правом нижнем углу изображений.
- Для восстановления исходной настройки выберите на шаге 1 значение [Выкл.].

Редактирование или удаление отметок даты невозможно.

# 7

Фотографии

**•**  Снимки, на которые при съемке не была добавлена отметка даты, можно напечатать с отметкой даты в соответствии с приведенными ниже инструкциями. Однако при таком способе добавления отметки даты на изображения, уже содержащие эту информацию, дата и время будут напечатаны дважды.

- Произведите печать с использованием функций принтера (*[=](#page-92-0)*93).
- Используйте для печати параметры DPOF камеры (*[=](#page-96-0)*97).
- Используйте для печати программное обеспечение, загруженное в веб-сайта Canon. Подробные сведения см. в Руководстве по программному обеспечению (*[=](#page-20-0)*21).

#### Фотографии Видеофильмы

#### **Использование эко-режима**

Эта функция позволяет экономить энергию аккумулятора или элементов питания в режиме съемки. Когда камера не используется, для экономии энергии аккумулятора или элементов питания экран быстро темнеет.

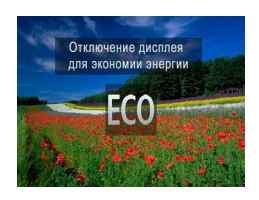

#### 1 **Выполните настройку.**

- **Несколько раз нажмите кнопку <4**>, чтобы появился значок  $\overline{RQ}$ .
- XX Экран темнеет, если камера не используется в течение приблизительно 2 с; приблизительно через 10 с после затемнения экран выключается. Камера выключается приблизительно через 3 мин простоя.
- При повторном нажатии кнопки <**4** > отображается значок [ ] и эко-режим выключается.
- 2 **Произведите съемку.**
	- Чтобы включить экран и подготовиться к съемке. когда экран выключен, но объектив еще не закрыт, нажмите наполовину кнопку спуска затвора.

## **Функции настройки изображения**

Фотографии

#### <span id="page-41-0"></span>**Изменение разрешения изображения (размер)**

Выберите одно из 5 значений разрешения изображения в соответствии с приведенными ниже инструкциями. Сведения о количестве снимков, которые можно записать при каждом значении разрешения на карту памяти, см. в разделе [«Количество снимков, которые](#page-117-0)  [можно записать на карту памяти» \(](#page-117-0)*=* 118).

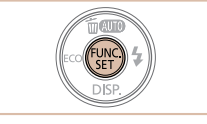

16M 4608x3456

Осталось снимков: 1915 Для печати фотографий форм. А2 (16х20 дюймов)

M1

A2 (420  $\times$  594 мм)  $A3 - A5 (297 \times 420 148 \times 210$  мм)  $130 \times 180$  мм  $M2$ Открытка  $90 \times 130$  мм

#### **Выполните настройку.**

- **Нажмите кнопку <** Haжмите кнопку < A Bыберите в меню значок [ ], затем выберите требуемый вариант (*[=](#page-29-0)*30).
- **X** Отображается настроенное значение.
- Чтобы восстановить исходную настройку, повторите эту операцию, но выберите значок [ ].

- **Рекомендации по выбору разрешения в зависимости от формата бумаги**
	- $\bullet$   $[$   $\bf S$   $]$ : для отправки изображений по электронной почте.
	- $\bullet$  [ $\vert \bf W \vert$ : для изображений, отображаемых на широкоэкранных телевизорах высокой четкости или аналогичных устройствах отображения с соотношением сторон экрана 16:9.

#### Фотографии

#### **Коррекция красных глаз**

Эффект «красных глаз», возникающий при съемке со вспышкой, можно автоматически корректировать в соответствии с приведенными ниже инструкциями.

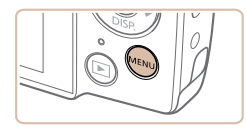

BKn. BER **R**kn **R**MKn

Выкл.

Ō. Насто, лампы

onn knac rnas Просм. изоб. после съемки... Обн. моргания

Отмет. даты Э + Выкл.

#### **Выполните настройку.**

- **Нажмите кнопку <MENU>, выберите пункт** [Корр.крас.глаз] на вкладке [*4*], затем выберите значение [Вкл.] (**[**131).
- **X После завершения настройки отображается** значок  $[③]$ .
- Чтобы восстановить исходную настройку, повторите эту операцию, но выберите значение [Выкл.].

- **•** Коррекция красных глаз может быть применена к областям изображения, отличным от глаз (например, если камера ошибочно воспримет красную косметику на глазах как красные зрачки).
- **•**  Также возможна коррекция существующих изображений (*[=](#page-77-0)*78).

#### **Изменение качества видеоизображения**

Предусмотрено 2 значения качества изображения. Сведения о максимальной длительности видеозаписей, которые поместятся на карту памяти при каждом уровне качества, см. в разделе «Время записи на карту памяти» (**[**119).

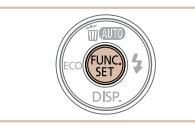

280x720

Остал. времени: 49'47" Видеосъемка с высокой четкостью (формат HD)

#### **Выполните настройку.**

- **Нажмите кнопку <** Haжмите кнопку </a> значок [  $\frac{1}{2}$ ], затем выберите требуемый вариант (*[=](#page-29-0)*30).
- XX Отображается настроенное значение.
- Чтобы восстановить исходную настройку, повторите эту операцию, но выберите значок [ ].

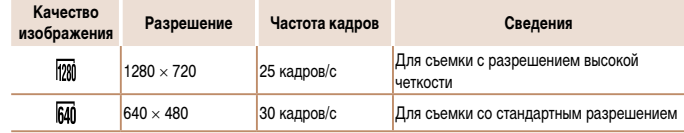

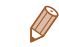

**В режиме [**  $\frac{1}{200}$ **]** черные полосы, отображаемые вверху и внизу экрана, указывают, что эта область изображения не записывается.

Видеофильмы

## **Полезные функции съемки**

Фотографии

<span id="page-43-0"></span>**Проверка наличия закрытых глаз**

Если камера обнаруживает возможное наличие людей с закрытыми глазами, отображается значок <sup>[24]</sup>.

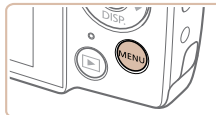

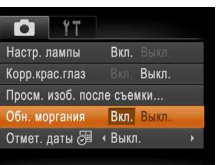

#### 1 **Выполните настройку.**

- **Нажмите кнопку <MENU**>, выберите пункт [Обн. моргания] на вкладке [*4*], затем выберите значение [Вкл.] (<sup>131</sup>).
- 2 **Произведите съемку.**
- Если камера обнаружила человека с закрытыми глазами, мигает значок  $\lceil \mathbf{Y} \rceil$ .
- Для восстановления исходной настройки выберите на шаге 1 значение [Выкл.].

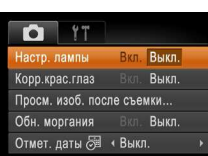

### **Настройка работы камеры**

Функции съемки можно настраивать на вкладке [*4*] меню, как указано ниже. Инструкции по функциям меню см. в разделе [«Меню MENU» \(](#page-30-0)*=* 31).

Фотографии

#### **Выключение лампы**

Можно отключить лампу, которая обычно загорается при наполовину нажатой кнопке спуска затвора для упрощения фокусировки в условиях недостаточной освещенности, а также для уменьшения эффекта «красных глаз» при съемке со вспышкой в условиях недостаточной освещенности.

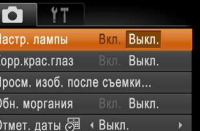

#### **Выполните настройку.**

- **Нажмите кнопку <MENU>, выберите пункт** [Настр. лампы] на вкладке [*4*], затем выберите значение [Выкл.] (**<sup>31</sup>)**.
- Чтобы восстановить исходную настройку, повторите эту операцию, но выберите значение [Вкл.].

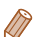

- **•**  Если в режиме [*\$*] задана съемка нескольких кадров, эта функция доступна только для последнего кадра.
- **•**  Если в параметре [Просмотр снимка] выбрано значение [2 сек.], [4 сек.], [8 сек.] или [Удержать] (*[=](#page-64-0)*65), вокруг человека с закрытыми глазами отображается рамка.

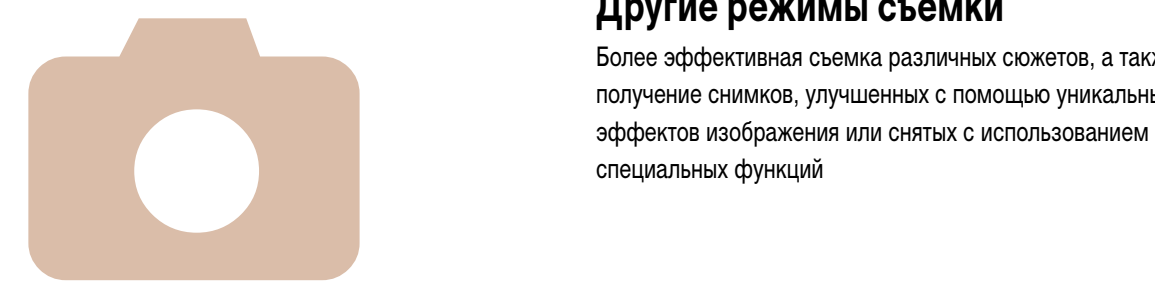

# 3

# **Другие режимы съемки**

Более эффективная съемка различных сюжетов, а также получение снимков, улучшенных с помощью уникальных

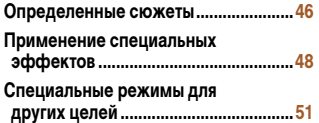

### <span id="page-45-2"></span><span id="page-45-0"></span>**Определенные сюжеты**

Выберите режим, соответствующий снимаемому сюжету, и камера автоматически настроит параметры для получения оптимальных снимков.

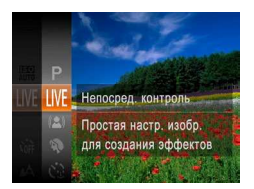

#### <span id="page-45-1"></span>1 **Выберите режим съемки.**

- $\bullet$  Несколько раз нажмите кнопку  $\lt\blacktriangle$  >, пока не появится значок [ ].
- **Нажмите кнопку <** Hax **Figure** в меню значок [LIVE], затем выберите требуемый вариант (**130**).
- 2 **Произведите съемку.**

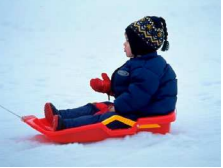

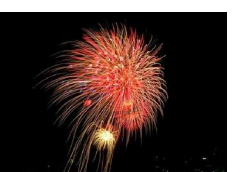

#### **В Съемка на снежном фоне (Снег)** • Яркие портретные снимки с естественными цветами на снежном фоне.

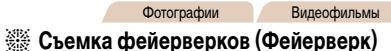

Фотографии Видеофильмы

• Яркие снимки фейерверков.

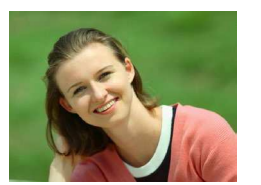

#### Фотографии Видеофильмы *I* **Съемка портретов (Портрет)**

• Съемка людей с эффектом смягчения.

- **В режиме [※ ] установите камеру на штатив или примите другие меры для** сохранения неподвижности камеры и исключения ее сотрясения.
- **•** В режиме  $[{}^{5}\mathbf{Q}^{\epsilon}]$  устанавливается разрешение [ $\mathbf{M}$ ] (2304  $\times$  1728), изменить которое невозможно.

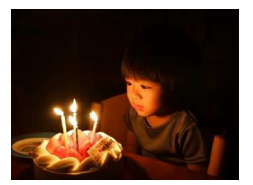

<span id="page-45-3"></span>**ЕКСЪЕ Съемка при недостаточной освещенности (Недостаточная освещенность)**

Фотографии

 $\bullet$  Съемка с минимальным сотрясением камеры и смазыванием объектов даже в условиях недостаточной освещенности.

#### **Настройка яркости/цвета (Непосредственный контроль)**

Яркость или цвета изображения при съемке можно легко настраивать в соответствии с приведенными ниже инструкциями.

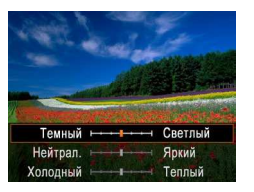

#### **Перейдите в режим <LIVE>.**

• В соответствии с шагом 1 раздела «Определенные сюжеты» (<sup>11</sup>46) выберите значок [1**VE**].

#### 2 **Выполните настройку.**

- Нажмите кнопку < $\blacktriangledown$ >, чтобы открыть экран настройки. Кнопками < $\blacktriangle$ >< $\blacktriangledown$ > выберите настраиваемый параметр, затем кнопками  $\langle\langle\langle\bullet\rangle\rangle\rangle$  > настройте значение, контролируя изображение на экране.
- Нажмите кнопку < $(m)$ >.

#### 3 **Произведите съемку.**

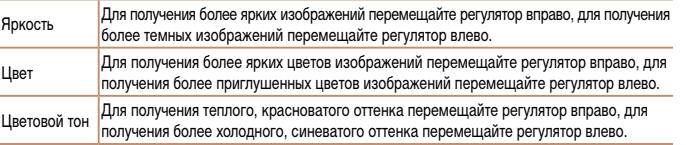

#### **Съемка с уменьшением размытости (Цифровой IS)**

Съемка с минимальными сотрясением камеры и размытием объекта. В сюжетах с участием людей можно объединить изображения, снятые в режиме серийной съемки, для уменьшения сотрясения камеры и снижения уровня шумов.

#### $\Box$  Перейдите в режим < $\langle 2 \rangle$ >.

 $\bullet$  В соответствии с шагом 1 раздела «Определенные сюжеты» (**[146**) выберите значок [(2)].

#### 2 **Произведите съемку.**

- $\bullet$  Нажмите наполовину кнопку спуска затвора. Для сюжетов без людей в левой части экрана отображается значок [ ].
- $\bullet$  Когда отображается значок  $[\blacksquare]$ , полностью нажмите кнопку спуска затвора. Производится серийная съемка изображений, которые затем объединяются.
- $\bullet$  Если этот значок не отображается, полностью нажмите кнопку спуска затвора для съемки одного изображения.
- **Так как при отображающемся значке [[b] камера выполняет серийную съемку,** во время съемки держите ее неподвижно.
	- **•** В некоторых сюжетах вид изображений может отличаться от ожидаемого.
	- Если отображается значок [ i, вспышка не срабатывает даже при недостаточной освещенности.
	- **•** В сценах с участием людей камера выполняет серийную съемку, если для вспышки установлен режим [<sup>2</sup>).
	- **При использовании штатива снимайте в режиме [AUTO] (<b>433**).
	- В режиме  $[({\bf 2})]$  устанавливается разрешение  $[{\bf M}]$  (2304  $\times$  1728), изменить которое невозможно.

Фотографии

#### <span id="page-47-0"></span>**Применение специальных эффектов**

Добавление в изображение различных эффектов при съемке.

#### 1 **Выберите режим съемки.**

 $\bullet$  В соответствии с шагом 1 раздела «Определенные сюжеты» *[=](#page-45-2)*46 выберите режим съемки.

Фотографии Видеофильмы

2 **Произведите съемку.**

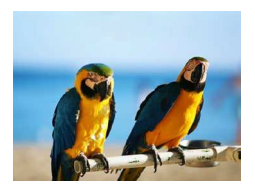

#### **Съемка с яркими цветами (Сверхъяркий)**

• Снимки с насышенными, яркими цветами.

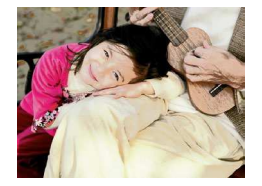

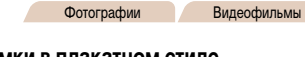

#### **Снимки в плакатном стиле (Эффект плаката)**

• Снимки, похожие на старый плакат или иллюстрацию.

• В режимах [<sup>2</sup>] и [<sup>29]</sup> попробуйте сначала сделать несколько тестовых снимков и проверьте, достигнут ли требуемый результат.

#### **Съемка с эффектом объектива «Рыбий глаз» (Эффект Рыбий глаз)**

Съемка с эффектом искажения объектива типа «Рыбий глаз».

 $SFT$ 

## 1 **Выберите значок [ ].**

- $\bullet$  В соответствии с шагом 1 раздела «Определенные сюжеты» (**46**) выберите значок [ ].
- 2 **Выберите уровень эффекта.**
- $\bullet$  Нажмите кнопку < $\bullet$ >, кнопками < $\bullet$ > выберите уровень эффекта, затем нажмите кнопку < $(m)$ >.
- XX Отображается предварительное изображение, показывающее вид снимка с примененным эффектом.
- 3 **Произведите съемку.**

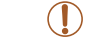

Уровень эффекта

Средний

**•** Попробуйте сначала сделать несколько тестовых снимков и проверьте, достигнут ли требуемый результат.

#### Фотографии

#### Фотографии Видеофильмы

#### **Снимки, напоминающие миниатюрные модели (Эффект миниатюры)**

Создает эффект миниатюрной модели, размывая области изображения выше и ниже выбранной области.

Можно также снимать видеофильмы, выглядящие как эпизоды в миниатюрных моделях, выбирая скорость воспроизведения перед съемкой видеофильма. Во время воспроизведения люди и объекты в эпизодах будут двигаться быстро. Обратите внимание, что звук не записывается.

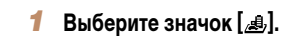

- В соответствии с шагом 1 раздела «Определенные сюжеты» (**[146**) выберите значок [ $\mathbf{B}$ ].
- **X** Отображается белая рамка, показывающая область изображения, которая не будет размыта.

#### 2 **Выберите область, на которую нужно сфокусироваться.**

- $\bullet$  Нажмите кнопку  $\lt \blacktriangledown$ .
- $\bullet$  Для изменения размера рамки перемещайте рычаг зумирования, для перемещения рамки нажимайте кнопки <**▲><▼>**

## 3 **Для видеофильмов выберите скорость воспроизведения видеофильма.**

**• Нажмите кнопку <MENU>**, затем выберите скорость кнопками < $\blacklozenge$  >.

#### 4 **Вернитесь на экран съемки и произведите съемку.**

 $\bullet$  Нажмите кнопку <**MENU**> для возврата на экран съемки, затем произведите съемку.

#### **Скорость воспроизведения и приблизительное время воспроизведения (для клипов длительностью 1 мин)**

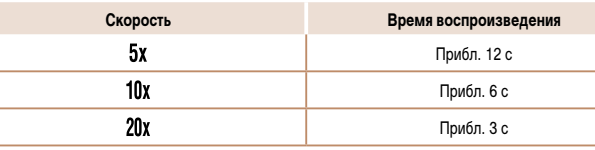

**•** При съемке видеофильмов зум недоступен. Установите зум до начала съемки. **•** Попробуйте сначала сделать несколько тестовых снимков и проверьте, достигнут ли требуемый результат.

- Для изменения ориентации рамки на вертикальную нажмите на шаге 2 кнопки < $\blacklozenge$  >. Для перемещения рамки снова нажмите кнопки <*q*><*r*>. Для возврата к горизонтальной ориентации рамки нажимайте кнопки < $\blacktriangleright$  >< $\blacktriangleright$ .
	- **•**  При повороте камеры в вертикальное положение ориентация рамки изменяется.
	- Качество изображения видеофильма будет [  $\sqrt{3}$ ], если для фотографий выбрано разрешение [  $\Box$  ], и [  $\Box$  ], если для фотографий выбрано разрешение [  $\Box$  ( $\Box$  42). Изменить эти настройки качества невозможно.

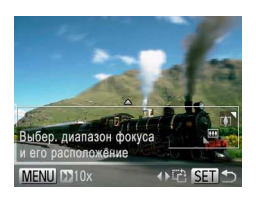

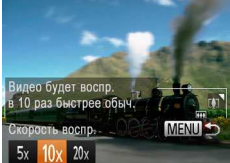

#### Фотографии

#### **Съемка с эффектом игрушечной камеры (Эффект игрушечной камеры)**

Этот эффект делает изображения похожими на снимки, сделанные игрушечной камерой, за счет виньетирования (более темные и размытые углы изображения) и изменения общего цвета.

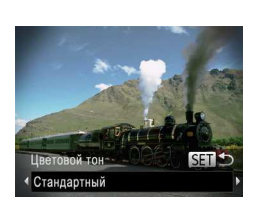

#### 1 **Выберите значок [ ].**

 $\bullet$  В соответствии с шагом 1 раздела «Определенные сюжеты» (**46**) выберите значок [**o**].

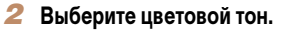

- $\bullet$  Нажмите кнопку  $\langle \blacktriangledown \rangle$ , кнопками  $\langle \blacktriangle \rangle$  > выберите цветовой тон, затем нажмите кнопку <*m*>.
- $\triangleright$  Отображается предварительное изображение. показывающее вид снимка с примененным эффектом.
- 3 **Произведите съемку.**

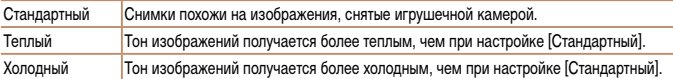

**•** Попробуйте сначала сделать несколько тестовых снимков и проверьте, достигнут ли требуемый результат.

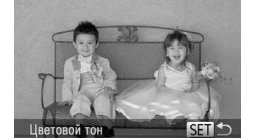

в синем и белом цветах.

## 1 **Выберите значок [ ].**

Снимайте черно-белые изображения, изображения в оттенках сепии или изображения

- В соответствии с шагом 1 раздела «Определенные сюжеты» (**[146**) выберите значок [7].
- 2 **Выберите цветовой тон.**
- $\bullet$  Нажмите кнопку < $\bullet$ >, кнопками < $\bullet$  > выберите цветовой тон, затем нажмите кнопку < $(m)$ )>.
- $\triangleright$  Отображается предварительное изображение. показывающее вид снимка с примененным эффектом.

3 **Произведите съемку.**

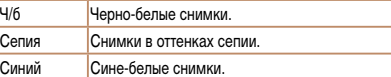

**Съемка в монохромном режиме**

#### <span id="page-50-0"></span>**Специальные режимы для других целей**

Фотографии

#### **Использование таймера при определении лица**

Камера производит съемку приблизительно через 2 с после обнаружения появления в области съемки еще одного лица (например, фотографа) (*[=](#page-58-0)*59). Это удобно, если фотограф хочет сняться на групповой фотографии, или для аналогичных снимков.

- 1 **Выберите значок [ ].**
- $\bullet$  В соответствии с шагом 1 раздела «Определенные сюжеты» (**46**) выберите значок [...].
- 2 **Выберите композицию кадра и нажмите наполовину кнопку спуска затвора.**
- Убедитесь, что вокруг лица, на которое производится фокусировка, отображается зеленая рамка, а вокруг остальных лиц отображаются белые рамки.
- 3 **Полностью нажмите кнопку спуска затвора.**
- **XX Камера переходит в режим ожидания съемки.** и отображается сообщение [Смотрите прямо в камеру для начала обр. отсчета].
- **Начинает мигать лампа, и подается звуковой** сигнал автоспуска.

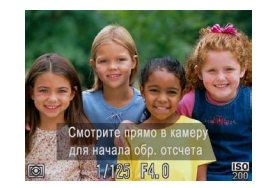

#### 4 **Присоединитесь к объектам в области съемки и посмотрите в объектив.**

- XX После того как камера обнаружит новое лицо, частота мигания лампы и подачи звукового сигнала автоспуска увеличивается. (Если должна сработать вспышка, лампа продолжает гореть, не мигая.) Приблизительно через 2 с производится съемка.
- Для отмены съемки после запуска таймера автоспуска нажмите кнопку <**MENU**>.
- Даже если после присоединения фотографа к группе в области съемки его лицо не будет обнаружено, съемка производится прибл. через 15 с.
	- **•**  Чтобы изменить количество кадров, нажмите кнопку <*p*>, кнопками <*q*><*r*> выберите количество кадров, затем нажмите кнопку <*m*>. Функция [Обн. моргания] (*[=](#page-43-0)*44) доступна только для последнего кадра.

### **Съемка с длительной выдержкой (Длительная выдержка)**

Для съемки с длительной выдержкой укажите выдержку затвора от 1 до 15 с. В этом случае установите камеру на штатив или примите другие меры для обеспечения ее неподвижности.

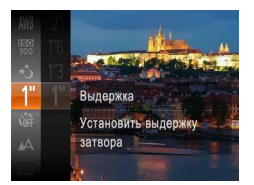

- 1 **Выберите значок [** *N***].**
- В соответствии с шагом 1 раздела «Определенные сюжеты» (*[=](#page-45-2)*46) выберите значок [*N*].
- 2 **Выберите выдержку затвора.**
	- **Нажмите кнопку <** (FURC)>, выберите в меню значок [1"], затем выберите требуемую выдержку затвора (**QQ**30).
- 3 **Проверьте экспозицию.**
- $\bullet$  Нажмите наполовину кнопку спуска затвора, чтобы просмотреть экспозицию для выбранной выдержки затвора.
- 4 **Произведите съемку.**
- **•** Яркость изображения на экране из шага 3 при наполовину нажатой кнопке спуска затвора может не совпадать с яркостью снимков.
	- **•** При выдержках затвора 1,3 с или более дальнейшая съемка может быть возможна только после задержки, так как камера производит обработку изображения для уменьшения шумов.

В случае срабатывания вспышки снимок может быть передержан. В таком случае установите для вспышки режим [⑤] и повторите съемку (**</u>edual).** 

1234<br>1235<br>1235<br>1235

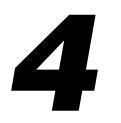

# <span id="page-52-0"></span>**Режим P**

Более сложные снимки, снятые в вашем любимом стиле

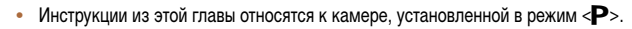

- < **P**>: программная AE; AE: автоэкспозиция
- **•**  Перед использованием функций, рассматриваемых в этой главе, в любых

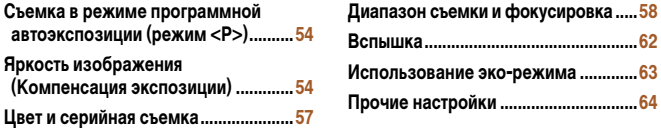

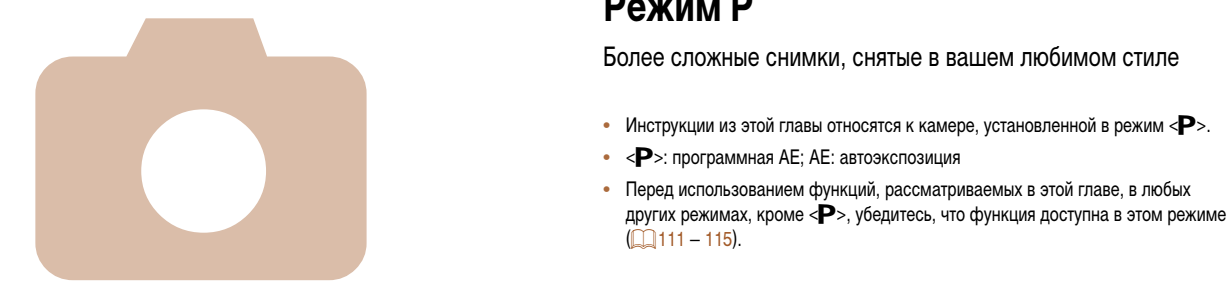

#### Фотографии Видеофильмы

## <span id="page-53-0"></span>**Съемка в режиме программной автоэкспозиции (режим <P>)**

Можно настроить различные функции в соответствии с требуемым стилем съемки.

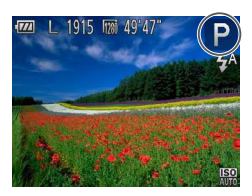

#### 1 **Перейдите в режим <***G***>.**

- В соответствии с шагом 1 раздела «Определенные сюжеты» (<sup>146</sup>) выберите значок [**P**].
- 2 **Выполните требуемую настройку параметров (***[=](#page-53-1)***54 – [66\)](#page-65-0), затем произведите съемку.**

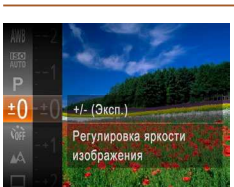

- $\bullet$  Нажмите кнопку < $\frac{m}{\sqrt{m}}$  и выберите пункт  $\pm 0$ в меню. Контролируя изображение на экране, кнопками <**▲><▼**> настройте яркость (*[=](#page-29-0)*30).
- XX Отображается заданный уровень коррекции.
- При съемке видеофильмов производите съемку с выведенной на экран шкалой компенсации экспозиции.
- При съемке фотографий нажмите кнопку < $\binom{m}{\text{str}}$ > для отображения установленной величины компенсации экспозиции, затем произведите съемку.

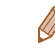

**•**  Можно также снимать фотографии с отображающейся шкалой компенсации экспозиции. **•**  При съемке видеофильмов отображается значок [*&*] и фиксируется экспозиция.

- **•**  Если при нажатии наполовину кнопки спуска затвора невозможно установить правильное значение экспозиции, значения выдержки затвора и величины диафрагмы отображаются оранжевым цветом. В таком случае попробуйте настроить число ISO (*[=](#page-55-0)*56) или включить вспышку (если объекты темные, **[**162), что может позволить получить достаточную экспозицию.
	- В режиме <**P**> можно также снимать видеофильмы, нажимая кнопку видеосъемки. Однако для видеосъемки некоторые параметры меню <FUNC.> и <MENU> могут настраиваться автоматически.
	- Подробные сведения о диапазоне съемки в режиме < $\blacktriangleright$  см. в разделе «Диапазон [съемки» \(](#page-118-1)*=* 119).

## <span id="page-53-1"></span>**Яркость изображения (Компенсация экспозиции)**

Фотографии Видеофильмы

#### **Настройка яркости изображения (Компенсация экспозиции)**

Установленную камерой стандартную экспозицию можно изменять с шагом 1/3 ступени в диапазоне от -2 до +2.

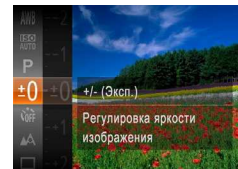

#### <span id="page-54-0"></span>**Фиксация яркости изображения/экспозиции (Фиксация AE)**

Перед съемкой можно зафиксировать экспозицию или можно раздельно задавать фокусировку и экспозицию.

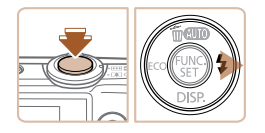

#### 1 Включите вспышку (**141**)

- 2 **Зафиксируйте экспозицию.**
- $\bullet$  Наведите камеру на объект, который требуется снять с зафиксированной экспозицией. При наполовину нажатой кнопке спуска затвора нажмите кнопку < $\blacktriangleright$ .
- **Отображается значок [AF] 1, и фиксируется** экспозиция.
- $\bullet$  Чтобы отменить фиксацию автоэкспозиции. отпустите кнопку спуска затвора и снова нажмите кнопку < $\blacktriangleright$  >. В этом случае значок [AEL] больше не отображается.
- 3 **Выберите композицию кадра и произведите съемку.**

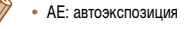

#### **Изменение способа экспозамера**

Настройте способ экспозамера (способ измерения яркости) в соответствии с условиями съемки, как указано ниже.

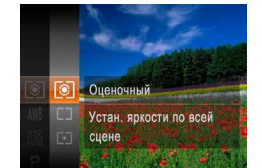

- **Нажмите кнопку <** Haжмите кнопку < (Fig. 2), выберите в меню значок  $\lceil \circledast \rceil$ , затем выберите требуемый вариант (<sup>30</sup>).
- XX Отображается настроенное значение.

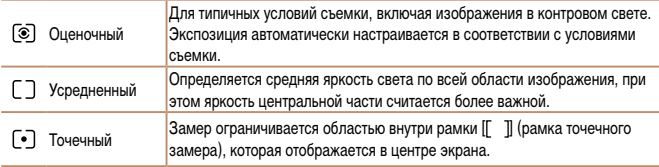

#### Фотографии

#### <span id="page-55-0"></span>**Изменение числа ISO**

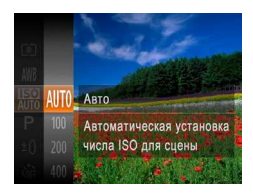

- **Нажмите кнопку <** Haжмите кнопку < Assembly >, выберите в меню значок [ $\frac{150}{200}$ ], затем выберите требуемый вариант (**130**).
- XX Отображается настроенное значение.

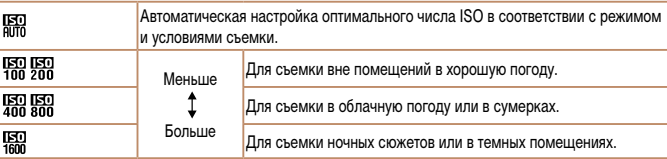

- **Для просмотра числа ISO, автоматически заданного камерой в режиме [**  $\frac{1}{2}$ **, наполовину** нажмите кнопку спуска затвора.
- **•**  Хотя при выборе более низкого значения числа ISO может уменьшиться зернистость изображения, в некоторых условиях съемки повышается опасность смазывания объекта.
- **•**  При выборе более высокого значения числа ISO уменьшается выдержка затвора, что может уменьшить смазывание объекта и увеличить радиус действия вспышки. Однако снимки могут выглядеть зернистыми.

### **Коррекция яркости изображения (i-Contrast)**

Перед съемкой возможно обнаружение и автоматическая настройка оптимальной яркости слишком ярких или слишком темных областей изображения (таких как лица или задний план). Перед съемкой возможна также автоматическая коррекция недостаточной общей контрастности изображения для лучшего выделения объектов съемки.

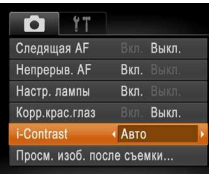

- **Нажмите кнопку <MENU**>, выберите пункт [i-Contrast] на вкладке [*4*], затем выберите значение [Авто] (<sup>131</sup>).
- **X** После завершения настройки отображается значок **[** $\mathbf{C}_i$ ].

В некоторых условиях съемки коррекция может быть неточной или приводить к появлению зернистости на изображениях.

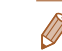

**•**  Также возможна коррекция существующих изображений (*[=](#page-77-1)*78).

### <span id="page-56-0"></span>**Цвет и серийная съемка**

## <span id="page-56-2"></span>**Настройка баланса белого**

Настраивая баланс белого (WB), можно добиться более естественной передачи цветов снимаемой сцены.

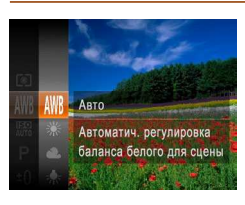

**• Нажмите кнопку <** Haжмите кнопку < Assembly >, выберите в меню значок [AWB], затем выберите требуемый вариант (*[=](#page-29-0)*30).

Фотографии Видеофильмы

XX Отображается настроенное значение.

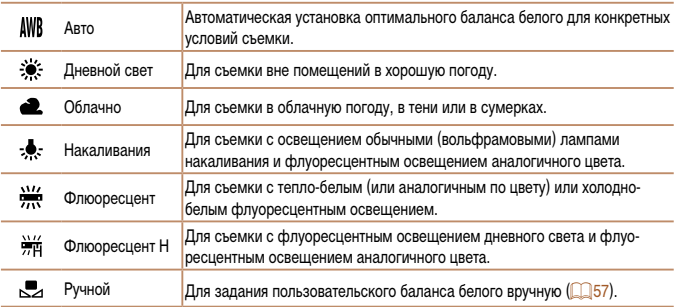

#### <span id="page-56-1"></span>**Ручной баланс белого**

Чтобы цвета изображения выглядели естественно при том освещении, при котором производится съемка, настройте баланс белого в соответствии с текущим источником освещения. Задавайте баланс белого при том же источнике освещения, который будет использоваться при съемке.

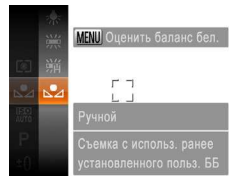

• В соответствии с шагами из раздела «Настройка баланса белого» (**[10,67**) выберите значок [10].

Фотографии Видеофильмы

- Наведите камеру на чисто белый объект, чтобы весь экран был белым. Нажмите кнопку <**MENU**>.
- **X После записи ланных баланса белого цветовой** оттенок экрана изменяется.

**•** Если после записи данных баланса белого изменить настройки камеры, цвета могут выглядеть неестественно.

#### Фотографии

#### <span id="page-57-0"></span>**Серийная съемка**

Для серийной съемки полностью нажмите кнопку спуска затвора и удерживайте ее нажатой. Подробные сведения о скорости серийной съемки см. в разделе [«Скорость](#page-118-2)  [серийной съемки» \(](#page-118-2)**[**119).

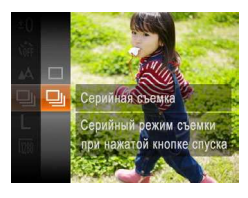

#### 1 **Выполните настройку.**

- **Нажмите кнопку <** Haxk **FUNC** >, выберите в меню значок  $\Box$ ], затем выберите значок  $\Box$ (*[=](#page-29-0)*30).
- **X** После завершения настройки отображается значок [*W*].

#### 2 **Произведите съемку.**

- **X Для серийной съемки полностью нажмите кнопку** спуска затвора и удерживайте ее нажатой.
- Не может использоваться с таймером автоспуска (**[16]** 39) или в режиме [Обн. моргания] (*[=](#page-43-0)*44).
	- Во время серийной съемки фокусировка и экспозиция фиксируются в положении/на уровне, определенном при наполовину нажатой кнопке спуска затвора.
	- **•** Съемка может на короткое время останавливаться или скорость серийной съемки может снижаться в зависимости от условий съемки, параметров камеры и положения зумирования.
	- **•** По мере увеличения количества снятых кадров скорость съемки может уменьшаться.
	- **•** При срабатывании вспышки скорость съемки может снижаться.

#### **Диапазон съемки и фокусировка**

Фотографии Видеофильмы

#### **Съемка с близкого расстояния (Макро)**

Чтобы ограничить фокусировку близко расположенными объектами, установите камеру в режим [*e*]. Подробные сведения о диапазоне фокусировки см. в разделе [«Диапазон](#page-118-1)  [съемки» \(](#page-118-1)*=* 119).

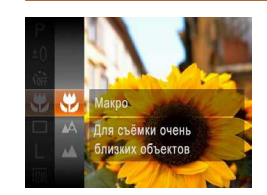

**• Нажмите кнопку <**  $F_{\text{eff}}^{(m)}$ >, выберите в меню значок [ $\triangle$ ], затем выберите вариант [ $\triangle$ ] (*[=](#page-29-0)*30).

**X** После завершения настройки отображается значок [ $\mathcal{P}$ ].

**•** При срабатывании вспышки возможно виньетирование.

**•**  В области отображения желтой полосы под шкалой зумирования цвет значка [*e*] изменяется на серый, и камера не фокусируется.

Во избежание сотрясения камеры попробуйте установить ее на штатив и производить съемку в режиме  $[\binom{5}{2}]$  ( $\Box$ 40).

#### **Съемка удаленных объектов (Бесконечность)**

Чтобы ограничить фокусировку удаленными объектами, установите камеру в режим [*u*]. Подробные сведения о диапазоне фокусировки см. в разделе [«Диапазон съемки»](#page-118-1)  (*=* [119\)](#page-118-1).

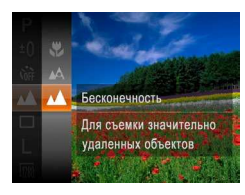

- **Нажмите кнопку <** Hax **Figure** в меню значок [A1], затем выберите вариант [A1] (*[=](#page-29-0)*30).
- **X После завершения настройки отображается** значок **[** $\triangle$ ].

Фотографии Видеофильмы

#### <span id="page-58-1"></span>**Изменение режима рамки автофокусировки**

Изменяйте режим рамки AF (автофокусировки) в соответствии с условиями съемки, как указано ниже.

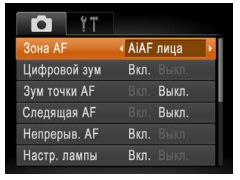

**• Нажмите кнопку <MENU>, выберите пункт** [Зона AF] на вкладке [*4*], затем выберите требуемый вариант (**<sup>31</sup>**).

- <span id="page-58-0"></span>**AiAF лица**
- **•**  Распознаются лица людей, затем производится фокусировка, настраиваются экспозиция (только оценочный замер) и баланс белого (только режим **[AWR]**).

Фотографии Видеофильмы

- **•**  После наведения камеры на объект вокруг лица, определенного камерой в качестве главного объекта, отображается белая рамка, а вокруг остальных определенных лиц могут отображаться не более двух серых рамок.
- **•**  Когда камера обнаруживает перемещения, рамки в определенных пределах следуют за перемещением объектов.
- **•**  После того, как будет наполовину нажата кнопка спуска затвора, вокруг лиц, находящихся в фокусе, отображается до 9 зеленых рамок.
	- **•**  Если лица не обнаружены или отображаются только серые рамки (белая рамка отсутствует), при нажатии кнопки спуска затвора наполовину в областях, находящихся в фокусе, отображается до 9 зеленых рамок.
		- **•** Если лица не обнаружены, а для параметра «Следящая AF» (*[=](#page-60-0)*61) задано значение [Вкл.], при наполовину нажатой кнопке спуска затвора рамка автофокусировки отображается в центре экрана.
		- **•** Примеры лиц, определение которых невозможно:
		- объекты, расположенные слишком далеко или очень близко;
		- темные или светлые объекты;
		- лица, повернутые в профиль, под углом или частично скрытые.
		- **•** Камера может неправильно интерпретировать некоторые объекты как лица.
		- **•** Если при наполовину нажатой кнопке спуска затвора камера не может сфокусироваться, никакие рамки автофокусировки не отображаются.

#### **Фотографии**

#### <span id="page-59-0"></span>**Выбор объектов для фокусировки (Сопровождающая АФ)**

Снимайте после выбора объекта для фокусировки в соответствии с приведенными ниже инструкциями.

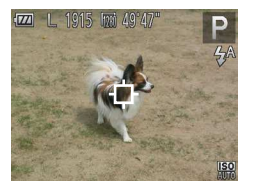

#### 1 **Выберите пункт [Сопров. АФ].**

- Следуя шагам из раздела «Изменение режима рамки автофокусировки» (**<sup>159</sup>)**, выберите пункт [Сопров. АФ].
- $\blacktriangleright$  В центре экрана отображается рамка  $[\downarrow]$ .
- 2 **Выберите объект, на который требуется сфокусироваться.**
- $\bullet$  Наведите камеру таким образом, чтобы рамка [ ] находилась на требуемом объекте.
- $\bullet$  Нажмите наполовину кнопку спуска затвора. Рамка  $\Box$  изменяется на синюю рамку [ которая следует за объектом, а камера подстраивает фокусировку и экспозицию (Следящая AF)  $($  $\Box$  61).
- $\blacktriangleright$  Если никаких объектов не обнаружено, отображается значок  $[\cdot]$ .
- 3 **Произведите съемку.**
- Для съемки полностью нажмите кнопку спуска затвора.
- **•** Для параметра [Следящая AF] (*[=](#page-60-0)*61) устанавливается значение [Вкл.], которое не может быть изменено.
- **•** Сопровождение может оказаться невозможным, если объект слишком маленький или движется слишком быстро либо если цвет или яркость объекта слишком мало отличается от цвета или яркости заднего плана.
- **•** Пункт [Зум точки AF] на вкладке [*4*] недоступен.
- Режимы [ $\mathbb{Z}$ ] и [ $\blacksquare$ ] недоступны.

Фотографии Видеофильмы

#### **Центр**

Отображается одна рамка автофокусировки в центре экрана. Эффективно для надежной фокусировки.

**•** Если при наполовину нажатой кнопке спуска затвора камера не может сфокусироваться, отображается желтая рамка автофокусировки со значком  $[①]$ . Обратите внимание, что увеличение точки автофокусировки (*[=](#page-64-1)*65) невозможно.

Для получения кадров с объектами на краю или в углу кадра сначала направьте камеру так, чтобы захватить объект в рамку автофокусировки, затем нажмите кнопку спуска затвора наполовину и удерживайте ее нажатой. Продолжая удерживать кнопку спуска затвора наполовину нажатой, требуемым образом измените композицию кадра и полностью нажмите кнопку спуска затвора (Фиксация фокусировки).

#### Фотографии

#### <span id="page-60-0"></span>**Съемка в режиме следящей автофокусировки**

Этот режим позволяет не пропустить удобный момент при съемке движущихся объектов, так как при наполовину нажатой кнопке спуска затвора камера непрерывно фокусируется на объект и настраивает экспозицию.

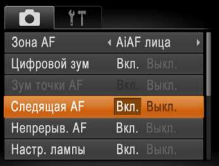

#### 1 **Выполните настройку.**

- **Нажмите кнопку <MENU**>, выберите пункт [Следящая AF] на вкладке [*4*], затем выберите значение [Вкл.] (<sup>131</sup>).
- 2 **Сфокусируйтесь.**
- $\bullet$  Пока кнопка спуска затвора удерживается наполовину нажатой, производится постоянная настройка фокусировки и экспозиции для области внутри отображаемой синей рамки автофокусировки.
- В некоторых условиях съемки фокусировка может быть невозможна.
- **•**  В условиях недостаточной освещенности при наполовину нажатой кнопке спуска затвора следящая автофокусировка может не включиться (цвет рамок автофокусировки не изменяется на синий). В таком случае фокусировка и экспозиция устанавливаются в соответствии с заданным режимом рамки автофокусировки.
- **•**  Если не удается получить правильную экспозицию, значения выдержки затвора и величины диафрагмы отображаются оранжевым цветом. Отпустите кнопку спуска затвора, затем снова наполовину нажмите ее.
- **•** Съемка с фиксацией автофокусировки недоступна.
- Пункт <sup>[</sup>Зум точки AF] на вкладке [ $\blacksquare$ ] недоступен.
- Недоступно при использовании таймера автоспуска (<sup>239</sup>).

#### **Изменение настройки фокусировки**

Можно изменить настройку камеры по умолчанию в отношении непрерывной фокусировки на объекты, на которые она направлена, даже если кнопка спуска затвора не нажата. Вместо этого можно задать, чтобы камера производила фокусировку только в момент, когда наполовину нажимается кнопка спуска затвора.

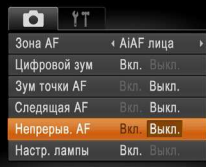

**• Нажмите кнопку <MENU**>, выберите пункт [Непрерыв. AF] на вкладке [*4*], затем выберите значение [Выкл.] (*[=](#page-30-0)*31).

> Позволяет не пропустить неожиданно возникшую возможность снять удачный кадр, так как

Вкл. камера постоянно фокусируется на объекты, пока не будет наполовину нажата кнопка спуска затвора.

Выкл. питания, так как камера не производит непре-Экономит заряд аккумуляторов/элементов рывную фокусировку.

#### <span id="page-61-1"></span>**Съемка с фиксацией автофокусировки**

Можно зафиксировать фокусировку. После фиксации фокусировки положение фокусировки не изменяется, даже если убрать палец с кнопки спуска затвора.

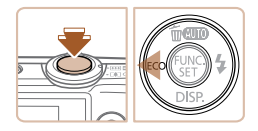

#### 1 **Зафиксируйте фокусировку.**

- При наполовину нажатой кнопке спуска затвора нажмите кнопку <*q*>.
- XX Фокусировка фиксируется, и отображается значок **[AF]** 1.
- $\bullet$  Чтобы отменить фиксацию фокусировки, отпустите кнопку спуска затвора и снова нажмите кнопку <*q*>. В этом случае значок [*%*] больше не отображается.
- 2 **Выберите композицию кадра и произведите съемку.**

#### **Вспышка**

#### <span id="page-61-0"></span>**Изменение режима вспышки**

Режим вспышки можно изменить в соответствии со снимаемым сюжетом.

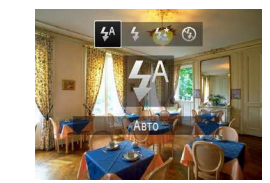

- $\bullet$  Нажмите кнопку < $\bullet$  >, кнопками < $\bullet$  >< $\bullet$  > выберите режим работы вспышки, затем нажмите кнопку < $\binom{FUR}{CT}$ >.
- XX Отображается настроенное значение.

## **[ ] Авто**

При недостаточной освещенности автоматически срабатывает вспышка.

## **[***h***] Вкл.**

Можно настроить вспышку, чтобы она срабатывала для каждого кадра. Подробные сведения о радиусе действия вспышки см. в разделе [«Радиус действия вспышки»](#page-118-3)  (*=* [119\)](#page-118-3).

## **[***Z***] Замедл. синхр.**

При использовании этой функции вспышка срабатывает для увеличения яркости основного объекта (например, людей), при этом камера производит съемку с длительной выдержкой для увеличения яркости фона, находящегося вне радиуса действия вспышки.

- **•** Даже после срабатывания вспышки главный объект не должен двигаться до тех пор, пока не прекратится подача звукового сигнала срабатывания затвора.
- **•**  Установите камеру на штатив или примите другие меры для сохранения неподвижности камеры и исключения ее сотрясения.

#### Фотографии

## <span id="page-62-0"></span>**[***!***] Выкл.**

Можно подготовить камеру для съемки без вспышки.

**•** Если в условиях недостаточной освещенности при наполовину нажатой кнопке спуска затвора отображается мигающий значок [9], установите камеру на штатив или примите другие меры по обеспечению неподвижности камеры.

#### Фотографии

#### **Фиксация экспозиции при съемке со вспышкой**

Так же как и в случае фиксации автоэкспозиции (**[**155], можно зафиксировать экспозицию при съемке со вспышкой.

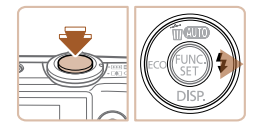

- 1 **Установите для вспышки режим [***h***] (***[=](#page-61-0)***62).**
- 2 **Зафиксируйте экспозицию при съемке со вспышкой.**
- Наведите камеру на объект, который требуется снять с зафиксированной экспозицией. При наполовину нажатой кнопке спуска затвора нажмите  $KH$ ОПКУ  $\langle$   $\rangle$  >.
- **Срабатывает вспышка, и после появления значка** [*(*] мощность вспышки будет сохранена.
- Чтобы отменить фиксацию экспозиции при съемке со вспышкой, отпустите кнопку спуска затвора и снова нажмите кнопку <**>**>. В этом случае значок **[FEL]** больше не отображается.
- 3 **Выберите композицию кадра и произведите съемку.**

#### **Использование эко-режима**

Эта функция позволяет экономить энергию аккумулятора или элементов питания в режиме съемки. Когда камера не используется, для экономии энергии аккумулятора или элементов питания экран быстро темнеет.

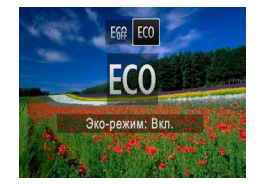

#### 1 **Выполните настройку.**

- $\bullet$  Нажмите кнопку < $\bullet$ , затем кнопками < $\bullet$ > выберите значок  $[$  $]$ .
- $\blacktriangleright$  Теперь на экране съемки отображается значок **[ECO]** ( $\Box$ [109](#page-108-0)).
- XX Экран темнеет, если камера не используется в течение приблизительно 2 с; приблизительно через 10 с после затемнения экран выключается. Камера выключается приблизительно через 3 мин простоя.
- 2 **Произведите съемку.**
- $\bullet$  Чтобы включить экран и подготовиться к съемке. когда экран выключен, но объектив еще не закрыт, нажмите наполовину кнопку спуска затвора.
- Для восстановления исходной настройки выберите на шаге 1 значок  $[$

**•**  FE: экспозиция при съемке со вспышкой

## <span id="page-63-0"></span>**Прочие настройки**

## **Отображение линий сетки**

На экран можно вывести линии сетки для контроля вертикального и горизонтального направлений во время съемки.

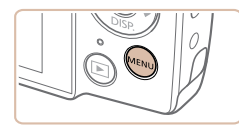

**D** 11 Корр крас глаз

-Contrast

Пинии сетии Отмет. даты Э + Выкл.

#### **Выполните настройку.**

**• Нажмите кнопку <MENU**>, выберите пункт [Линии сетки] на вкладке [*4*], затем выберите значение [Вкл.] (<sup>231</sup>).

Фотографии Видеофильмы

- **После завершения настройки на экране отобра**жаются линии сетки.
- Чтобы восстановить исходную настройку, повторите эту операцию, но выберите значение [Выкл.].

Фотографии Видеофильмы

#### **Отключение цифрового зума**

Если использовать цифровой зум (*[=](#page-37-0)*38) не требуется, его можно отключить указанным ниже образом.

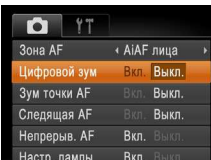

#### **Выполните настройку.**

**• Нажмите кнопку <MENU>, выберите пункт** [Цифровой зум] на вкладке [*4*], затем выберите значение [Выкл.] (**<sup>131</sup>)**.

**•**  Линии сетки не записываются на снимках.

BKA. BHKA.

Вкл. Выкл. Вкл. Выкл.

4 Burn Просм. изоб. после съемки... Обн. моргания

#### <span id="page-64-1"></span>**Увеличение области, на которую произведена фокусировка**

Фокусировку можно проверить, наполовину нажав кнопку спуска затвора — при этом будет увеличена сфокусированная область изображения в рамке автофокусировки.

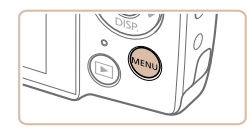

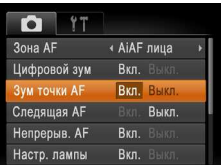

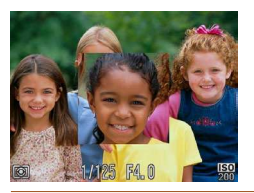

#### 1 **Выполните настройку.**

**• Нажмите кнопку <MENU>, выберите пункт** [Зум точки AF] на вкладке [*4*], затем выберите значение [Вкл.] (<sup>131</sup>).

<span id="page-64-2"></span>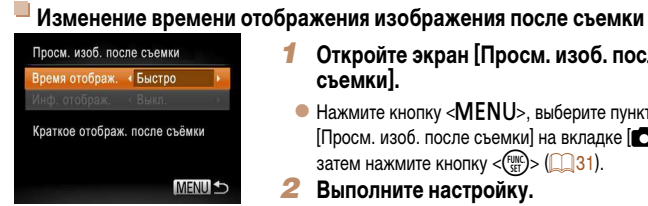

состав отображаемой информации.

- 1 **Откройте экран [Просм. изоб. после съемки].**
- **Нажмите кнопку <MENU>, выберите пункт** [Просм. изоб. после съемки] на вкладке [*4*], затем нажмите кнопку < $\binom{FMR}{\text{ST}}$ > (231).
- 2 **Выполните настройку.**

<span id="page-64-0"></span>**Изменение стиля отображения изображения после съемки** Можно изменить длительность отображения изображений сразу после съемки, а также

- $\bullet$  Кнопками < $\blacktriangle$ >< $\blacktriangledown$ > выберите пункт [Время отображ.]. Кнопками < $\blacklozenge$  > выберите требуемое значение.
- Чтобы восстановить исходную настройку, повторите эту операцию, но выберите значение [Быстро].

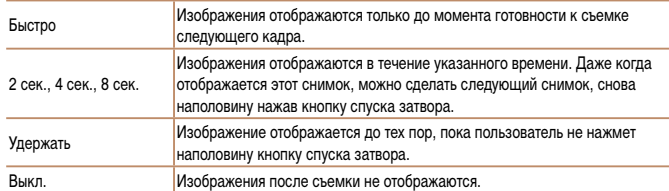

#### 2 **Проверьте фокусировку.**

- $\bullet$  Нажмите наполовину кнопку спуска затвора. Лицо, определенное в качестве главного объекта, увеличивается.
- Для восстановления исходной настройки выберите на шаге 1 значение [Выкл.].

**•** Область, на которую произведена фокусировка, не будет увеличиваться при нажатии кнопки спуска затвора наполовину, если лицо не обнаружено, если человек находится слишком близко к камере и его лицо слишком велико для экрана, а также если камера обнаружила движение объекта.

Фотографии

#### <span id="page-65-0"></span>**Изменение экрана, отображаемого после съемки**

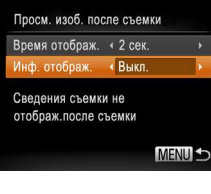

- 1 **Задайте для параметра [Время отображ.] значение [2 сек.], [4 сек.], [8 сек.] или**   $\left[\mathsf{Y}_\mathsf{A}$ ержать] (<del> $\Box$  65</del>).
- 2 **Выполните настройку.**
	- Кнопками < $\blacktriangleright$  **EXECUPERENTE PROPERTY** [Инф. отображ.]. Кнопками < *q*>< *r*> выберите требуемое значение.
	- Чтобы восстановить исходную настройку, повторите эту операцию, но выберите значение [Выкл.].

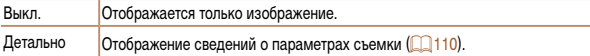

- **•**  Если для параметра [Время отображ.] задано значение [Выкл] или [Быстро] ( *[=](#page-64-2)*65), для параметра [Инф. отображ.] устанавливается значение [Выкл.], которое не может быть изменено.
- **•**  Нажимая кнопку < *l*> во время отображения изображения после съемки, можно переключать выводимую информацию. Обратите внимание, что изменение настроек пункта [Инф. отображ.] на вкладке [ *4*] невозможно. Нажав кнопку < *m*>, можно выполнять следующие операции.
- Защита (**QQ72**)

1234<br>1235<br>1235<br>1235

# 5

# **Режим воспроизведения**

Просматривайте свои снимки, а также различными способами производите поиск или редактирование снимков

• Для подготовки камеры к этим операциям нажмите кнопку <**1**>, чтобы перейти в режим воспроизведения.

Воспроизведение или редактирование переименованных изображений, изобра-<br>жений, уже отредактированных в компьютере, или изображений из других камер

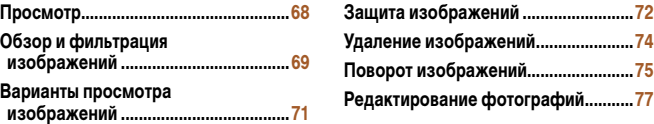

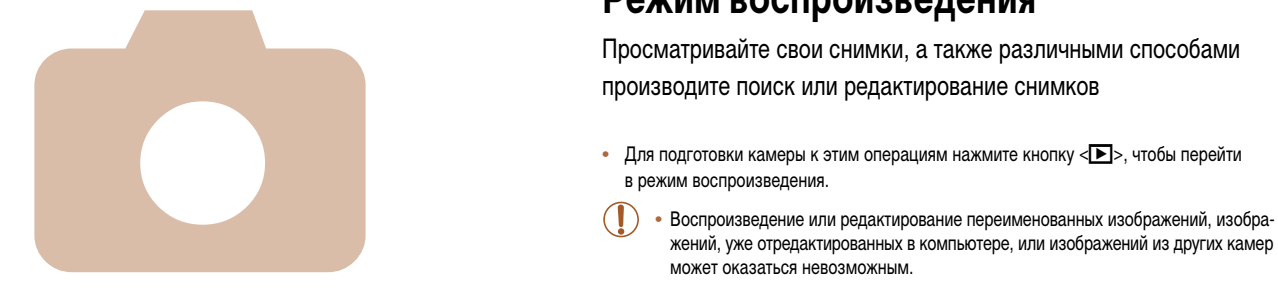

#### <span id="page-67-0"></span>**Просмотр**

После съемки фотографий или видеофильмов их можно просмотреть на экране в соответствии с приведенными ниже инструкциями.

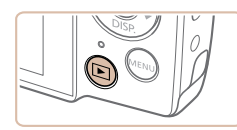

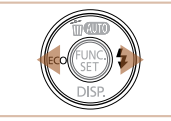

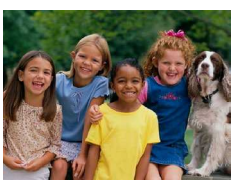

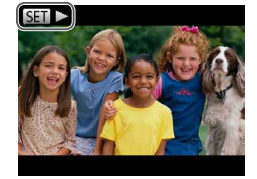

- 1 **Перейдите в режим воспроизведения.**
- $\bullet$  Нажмите кнопку  $\langle \bullet \rangle$ .
- **Отображается последний снимок.**

#### 2 **Просматривайте снимки.**

- Для просмотра предыдущего снимка нажмите кнопку <*q*>. Для просмотра следующего снимка нажмите кнопку < $\blacktriangleright$  >.
- Для быстрого перехода между снимками нажимайте и удерживайте нажатыми кнопки <*q*><*r*>. При этом снимки выглядят зернистыми.

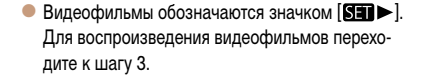

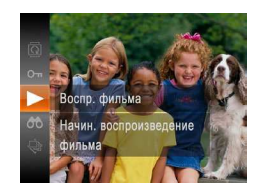

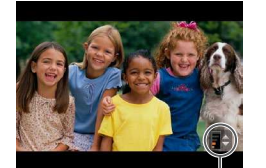

Индикатор громкости

- **•**  Для переключения из режима воспроизведения в режим съемки наполовину нажмите кнопку спуска затвора.
- **•**  Если требуется, чтобы при переключении в режим воспроизведения отображался самый последний снимок, нажмите кнопку <**MENU**>, выберите на вкладе [**1**] пункт [Отображать] и задайте для него значение [Посл.снят.].
- Для изменения эффекта перехода между изображениями нажмите кнопку <**MENU**>, выберите пункт [Переход] на вкладке [*1*], затем кнопками <*q*><*r*> выберите эффект.

#### 3 **Запустите воспроизведение видеофильмов.**

- Чтобы запустить воспроизведение, нажмите кнопку < $(m)$ >, кнопками <**△><** >> выберите значок  $[\blacktriangleright]$ , затем снова нажмите кнопку < $\langle\frac{fNN}{ST}\rangle$ >.
- 4 **Отрегулируйте громкость.**
- Кнопками < $\blacktriangleright$  **кастройте громкость.**
- Даже после исчезновения индикатора громкости ее можно регулировать кнопками < $\blacktriangleright$  < $\blacktriangleright$ .
- 5 **Приостановите воспроизведение.**
- Для приостановки или возобновления воспроизведения нажмите кнопку < $\binom{FUNC}{SFT}$ )>.
- **X** После завершения видеофильма отображается значок  $[$  $]$  $|$  $|$  $|$  $|$  $|$  $|$  $|$

#### <span id="page-68-0"></span>**Переключение режимов отображения**

Нажимайте кнопку <**•** для просмотра на экране другой информации или для скрытия информации. Подробные сведения об отображаемой информации см. в разделе «Воспроизведение (Подробная информация)» (*=*[110](#page-109-0)).

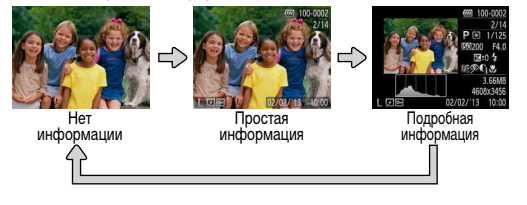

```
Фотографии Видеофильмы
```
**Предупреждение о передержке (для ярких участков изображения)** В режиме подробной информации обесцвеченные яркие участки изображения мигают на экране (см. выше).

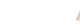

Фотографии Видеофильмы

#### **Гистограмма**

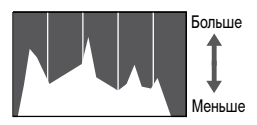

Темнее Светлее

• График, отображаемый в режиме подробной информации (см. выше), представляет собой гистограмму, показывающую распределение яркости на изображении. По горизонтальной оси откладывается степень яркости, а по вертикальной оси – количество пикселов изображения, имеющих соответствующий уровень яркости. Просмотр гистограммы позволяет проверить экспозицию.

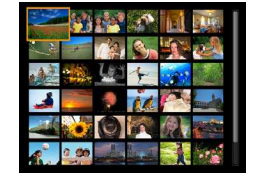

## **Обзор и фильтрация изображений**

Фотографии Видеофильмы

#### <span id="page-68-1"></span>**Переход между изображениями в индексе**

Отображая несколько изображений в виде индекса, можно быстро найти требуемое изображение.

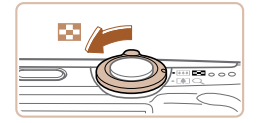

#### 1 **Изображения отображаются в виде индекса.**

- Для отображения изображений в виде индекса переместите рычаг зумирования в направлении < $\sqrt{2}$ , Если переместить рычаг еще раз, число отображаемых изображений увеличится.
- Для уменьшения числа отображаемых изображений переместите рычаг зумирования в направлении < $\mathbb{Q}$  >. При каждом перемещении рычага число отображаемых изображений уменьшается.

#### 2 **Выберите изображение.**

- $\bullet$  Для выбора изображения используйте кнопки <*s*
- $\blacktriangleright$  Вокруг выбранного изображения отображается оранжевая рамка.
- $\bullet$  Для просмотра выбранного изображения в режиме отображения одного изображения нажмите кнопку < $\binom{FUNC}{ST}$ >.
- 2 3 4 5 6 7 7

Фотографии Видеофильмы

<span id="page-69-0"></span>**Поиск изображений, удовлетворяющих определенным условиям**

Чтобы быстро найти требуемые изображения на карте памяти с большим количеством изображений, используйте режим фильтрации изображений в соответствии с заданными условиями. Можно также одновременно защитить (*[=](#page-71-0)*72) или удалить (*[=](#page-73-1)*74) все эти изображения.

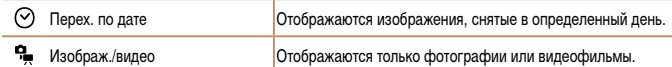

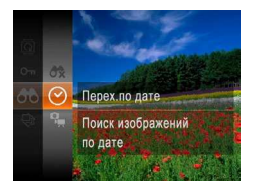

- 1 **Выберите первое условие для отображения изображений и навигации по ним.**
- **Нажмите кнопку <** Haжмите кнопку < Assembly >, выберите в меню значок [AA], затем выберите условие ( $\Box$ **30**).
- 2 **Выберите второе условие для отображения изображений и навигации по ним.**
- $\bullet$  Кнопками < $\blacktriangle$ >< $\blacktriangleright$ < $\blacktriangleright$  < $\blacktriangleright$ > выберите условие, затем нажмите кнопку < $(m_c)$ .
- 3 **Просмотрите отфильтрованные изображения.**
	- Изображения, удовлетворяющие заданным условиям, отображаются в желтых рамках. Для просмотра только таких изображений нажимайте кнопки <*q*><*r*>.
- $\bullet$  Для отмены отображения с фильтром выберите значок  $[$  $\bullet$  $]$  на шаге 1.
- **•** Если камера не нашла изображений, удовлетворяющих каким-то условиям, эти условия будут недоступны.
- **•**  Варианты просмотра найденных изображений (на шаге 3) включают в себя [«Переход](#page-68-1)  [между изображениями в индексе» \(](#page-68-1)*=* 69), [«Увеличение изображений» \(](#page-70-1)*=* 71) и [«Просмотр](#page-70-2)  [слайд-шоу» \(](#page-70-2)*=* 71). Все найденные изображения можно защитить, удалить, распечатать или добавить в фотокнигу, выбрав пункт [Выбр. все найд. изобр.] в разделе [«Защита](#page-71-0)  [изображений» \(](#page-71-0)*=* 72), [«Удаление всех изображений» \(](#page-73-2)*=* 74), [«Добавление изображений](#page-96-0)  [в список печати \(DPOF\)» \(](#page-96-0)*=* 97) или [«Добавление изображений в фотокнигу» \(](#page-98-0)*=* 99). **•**  Если отредактировать изображения и сохранить их в виде новых изображений (*[=](#page-76-1)*77 – [79](#page-78-0)), выводится сообщение и найденные изображения больше не отображаются.

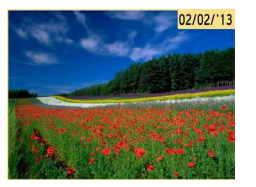

#### <span id="page-70-0"></span>**Варианты просмотра изображений**

#### Фотографии

#### <span id="page-70-1"></span>**Увеличение изображений**

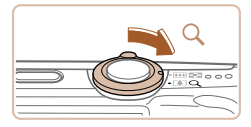

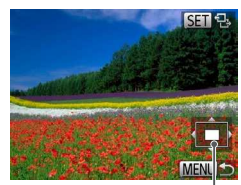

Приблизительное положение отображаемой области

#### 1 **Увеличьте изображение.**

- $\bullet$  При перемещении рычага зумирования в направлении < $Q$  > изображение увеличивается и отображается значок [SED - -]. Продолжая удерживать рычаг зумирования нажатым, можно увеличивать изображения приблизительно в 10 раз.
- $\bullet$  Для уменьшения переместите рычаг зумирования в направлении <*g*>. Продолжайте удерживать для возврата в режим отображения одного изображения.
- 2 **Перемещайте отображаемую область и переходите между изображениями, как требуется.**
- Для перемещения отображаемой области нажимайте кнопки <**△><▼><**
- Когда отображается значок  $\boxed{\text{S}}$ , в режим **[SEI]**  $r+1$  можно переключиться, нажав кнопку <*m*>. Для перехода на другие изображения в режиме увеличения нажимайте кнопки <*q*><*r*>. Для восстановления исходной настройки еще раз нажмите кнопку < $\binom{Ff(W)}{Ff}$ >.

**•**  В режим отображения одного изображения из режима увеличения можно вернуться, нажав кнопку <**MENU**>.

Автоматическое воспроизведение изображений с карты памяти производится следующим образом. Каждое изображение отображается в течение приблизительно 3 с.

<span id="page-70-2"></span>**Просмотр слайд-шоу**

Начать показ слайдов без

эффектов перехода

Выкл

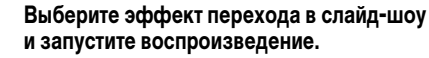

- **Нажмите кнопку <** $(\frac{m}{m})$ **>, выберите в меню** значок [*.*], затем выберите требуемый вариант (*[=](#page-29-0)*30).
- **Демонстрация слайд-шоу начинается через** несколько секунд после отображения сообщения [Загрузка снимка].
- Для прекращения слайд-шоу нажмите кнопку <MENU>.
- Во время слайд-шоу функции энергосбережения камеры (<sup>28</sup>) отключаются.
- **Для приостановки или возобновления слайд-шоу нажмите кнопку <** $\binom{m}{m}$ **>.**
- Во время воспроизведения можно переключаться на другие изображения, нажимая кнопки < $\blacklozenge$ >. Для быстрого перехода вперед или назад удерживайте кнопки < $\blacklozenge$ > нажатыми.
- **В режиме поиска изображений (** $\Box$ **70) воспроизводятся только изображения, удовлетво**ряющие условиям поиска.

#### <span id="page-71-1"></span>**Изменение параметров слайд-шоу**

Можно задать повтор слайд-шоу, выбрать переходы между изображениями и время отображения каждого изображения.

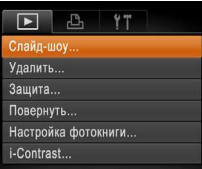

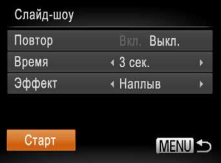

### 1 **Откройте экран настройки.**

**• Нажмите кнопку <MENU> и выберите пункт**  $[$ Слайд-шоу] на вкладке [▶] (**□**31).

#### 2 **Выполните настройки.**

- Выберите настраиваемый пункт меню, затем выберите требуемое значение ( $\bigcap$ 31).
- Чтобы запустить слайд-шоу со своими параметрами, выберите пункт [Старт] и нажмите кнопку < $\binom{FUNC}{SET}$ >.
- $\bullet$  Для возврата на экран меню нажмите кнопку <MENU>.

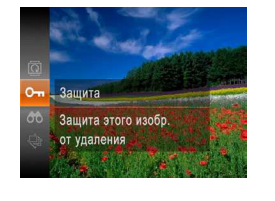

(*[=](#page-73-1)*74).

<span id="page-71-0"></span>**Защита изображений**

- **Нажмите кнопку <** (Fight)>, затем выберите в меню значок [**O-1**] (**[**130). Отображается сообщение [Защищено].
- Для отмены защиты повторите эту операцию и снова выберите значок [**O-n**], затем нажмите кнопку < $\binom{FUR}{SET}$ >.

#### **С помощью меню**

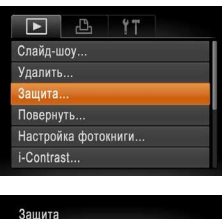

**MENU S** 

**Bufinath** Выбрать все изоб. ...

#### 1 **Откройте экран настройки.**

**• Нажмите кнопку <MENU> и выберите пункт** [Защита] на вкладке [*1*] (*[=](#page-30-0)*31).

#### 2 **Укажите способ выбора.**

- Выберите пункт меню и требуемую настройку (*[=](#page-30-0)*31).
- $\bullet$  Для возврата на экран меню нажмите кнопку <*n*>.

#### Фотографии Видеофильмы

Защищайте важные изображения для предотвращения случайного стирания камерой
- **•** При форматировании карты памяти защищенные изображения с этой карты будут стерты (**<u>182, [83](#page-82-0)</u>**).
- **•**  Защищенные изображения невозможно удалить с помощью предусмотренной в камере функции удаления. Чтобы удалить их таким способом, сначала отмените защиту.

# **Выбор изображений по одному**

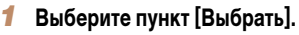

• В соответствии с инструкциями шага 2 пункта «С помощью меню» (*[=](#page-71-0)*72) выберите пункт [Выбрать] и нажмите кнопку <*m*>.

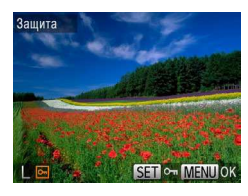

Зашита Принять изменения? Стоп  $OK$ **MENULS** 

# <span id="page-72-0"></span>2 **Выберите изображение.**

- $\bullet$  Кнопками < $\bullet$  > выберите изображение, затем нажмите кнопку < $(m)$ >. Отображается значок [ ].
- $\bullet$  Чтобы отменить выбор, снова нажмите кнопку <*f<sub>st</sub>*)>. Значок [•] больше не отображается.
- $\bullet$  Повторите эту операцию для задания других изображений.

### 3 **Установите защиту изображения.**

- **Нажмите кнопку <MENU>. Отображается** сообщение с запросом подтверждения.
- $\bullet$  Кнопками < $\blacktriangleleft$  >< $\blacktriangleright$  выберите пункт [OK], затем нажмите кнопку < $\binom{Ff(N)}{SET}$ >.

**•** Если переключиться в режим съемки или выключить камеру до завершения процесса настройки на шаге 3, изображения не будут защищены.

# **Задание сразу всех изображений**

MENU<sup>5</sup>

Зашита

Снять зашиту Отмена

# 1 **Выберите пункт [Выбрать все изоб.].**

- $\bullet$  В соответствии с инструкциями шага 2 пункта «С помощью меню» (*[=](#page-71-0)*72) выберите пункт [Выбрать все изоб.] и нажмите кнопку <*m*>.
- 2 **Установите защиту изображений.**
- Кнопками < $\blacktriangleright$  < $\blacktriangleright$  выберите пункт [Защита], затем нажмите кнопку < $(m)$ .

**•**  Чтобы отменить защиту для групп изображений, выберите пункт [Снять защиту] на шаге 2.

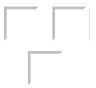

# <span id="page-73-1"></span>**Удаление изображений**

Ненужные изображения можно выбирать и удалять по одному. Будьте осторожны при удалении изображений, так как их невозможно восстановить. Однако защищенные изображения (*[=](#page-71-1)*72) удалить невозможно.

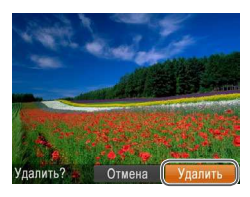

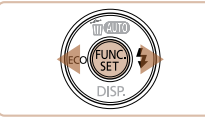

- 1 **Выберите изображение для удаления.**
- $\bullet$  Кнопками < $\bullet$  > выберите изображение.
- 2 **Удалите изображение.**
- $\bullet$  Нажмите кнопку < $\blacktriangle$ >.
- После появления запроса [Удалить?] кнопками <*q*><*r*> выберите пункт [Удалить], затем нажмите кнопку < $\binom{FUNC}{SET}$ >.
- $\blacktriangleright$  Текущее изображение удаляется.
- Для отмены удаления кнопками < $\blacklozenge$  > выберите пункт **[Отмена]**, затем нажмите кнопку < $\frac{f_{\text{EMC}}}{f_{\text{ST}}}$ >.

### **Удаление всех изображений**

Можно удалить сразу все изображения. Будьте осторожны при удалении изображений, так как их невозможно восстановить. Однако защищенные изображения (<sup>272</sup>) удалить невозможно.

# **Указание способа выбора**

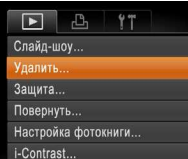

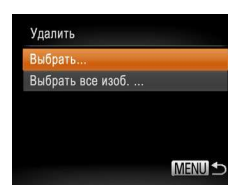

# 1 **Откройте экран настройки.**

**• Нажмите кнопку <MENU> и выберите пункт** [Удалить] на вкладке [*1*] (*[=](#page-30-0)*31).

# <span id="page-73-0"></span>2 **Укажите способ выбора.**

- $\bullet$  Выберите пункт меню и требуемую настройку (*[=](#page-30-0)*31).
- $\bullet$  Кнопками  $\leftarrow$  >< $\bullet$  укажите способ выбора. затем нажмите кнопку < $(mc)$ .
- $\bullet$  Для возврата на экран меню нажмите кнопку <*n*>.

# **Выбор изображений по одному**

# 1 **Выберите пункт [Выбрать].**

 $\bullet$  В соответствии с шагом 2 раздела «Указание способа выбора» (см. выше) выберите пункт [Выбрать] и нажмите кнопку <*m*>.

### 74

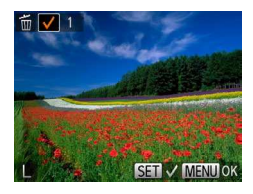

# **Улапить** Улалить? C<sub>TOn</sub> **IMENUES**

# **Задание сразу всех изображений**

# Улалить Удалить все снимки? Отмена

# 2 **Выберите изображение.**

- $\bullet$  После выбора изображения в соответствии с шагом 2 раздела «Выбор изображений по одному» (<sup>173</sup>) отображается значок [1.
- $\bullet$  Чтобы отменить выбор, снова нажмите кнопку <*f<sub>st</sub>*)>. Значок [/ 6ольше не отображается.
- $\bullet$  Повторите эту операцию для задания других изображений.

### 3 **Удалите изображение.**

- **Нажмите кнопку <MENU>. Отображается** сообщение с запросом подтверждения.
- $\bullet$  Кнопками < $\blacktriangleleft$  >< $\blacktriangleright$  выберите пункт [OK], затем нажмите кнопку < $\binom{FUNC}{FPT}$ )>.

# 1 **Выберите пункт [Выбрать все изоб.].**

 $\bullet$  В соответствии с шагом 2 раздела «Указание способа выбора» (<sup>174</sup>) выберите пункт [Выбрать все изоб.] и нажмите кнопку < $\binom{func}{sqrt}$ .

### 2 **Удалите изображения.**

 $\bullet$  Кнопками < $\blacklozenge$  > выберите пункт [OK], затем нажмите кнопку < $\binom{FUNC}{SET}$ >.

### Фотографии Видеофильмы

# <span id="page-74-0"></span>**Поворот изображений**

Измените ориентацию изображений и сохраните их, как указано ниже.

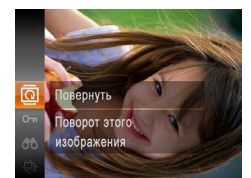

- 1 **Выберите значок [***\***].**
- **Нажмите кнопку <***H*  $\leftarrow$  *H*  $\leftarrow$  **H**  $\leftarrow$  **H**  $\leftarrow$  значок  $\boxed{2}$  ( $\boxed{230}$ ).

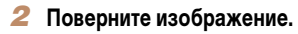

 $\bullet$  Нажмите кнопку < $\bullet$  > или < $\bullet$  >, в зависимости от требуемого направления. При каждом нажатии кнопки изображение поворачивается на 90°. Нажмите кнопку < $\binom{f(1)(k)}{k+1}$ > для завершения настройки.

### **С помощью меню**

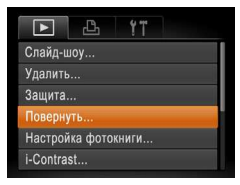

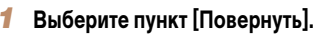

**• Нажмите кнопку <MENU> и выберите пункт** [Повернуть] на вкладке [*1*] (*[=](#page-30-0)*31).

# 2 **Поверните изображение.**

- $\bullet$  Кнопками < $\bullet$  > выберите изображение.
- **При каждом нажатии кнопки <** $\frac{f(x)}{dx}$  изображение поворачивается на 90°.
- $\bullet$  Для возврата на экран меню нажмите кнопку <*n*>.
- Поворот видеофильмов с качеством изображения [  $\frac{1}{1000}$ ] невозможен.
	- **•** Если для параметра [Авт. поворот] задано значение [Выкл.], поворот изображений невозможен (*[=](#page-75-0)*76).

### <span id="page-75-0"></span>**Отключение автоматического поворота**

Выполните эти шаги для отключения автоматического поворота камерой, которая поворачивает изображения, снятые при вертикальной ориентации камеры, чтобы они отображались в камере вертикально.

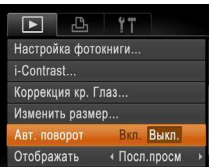

 $\bullet$  Нажмите кнопку <**MENU**>, выберите пункт [Авт. поворот] на вкладке [*1*], затем выберите значение [Выкл.] (**<sup>31</sup>)**.

**•** Если для параметра [Авт. поворот] задано значение [Выкл.], поворот изображений невозможен (*[=](#page-74-0)*75). Кроме того, уже повернутые изображения будут отображаться в исходной ориентации.

# <span id="page-76-0"></span>**Редактирование фотографий**

**•**  Редактирование изображений (*[=](#page-76-0)*77 – [79](#page-78-0)) возможно только при наличии достаточного места на карте памяти.

Фотографии

# **Изменение размера изображений**

Сохраните копию изображений с меньшим разрешением.

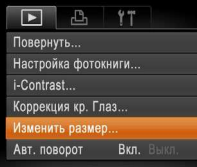

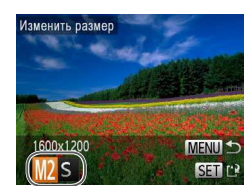

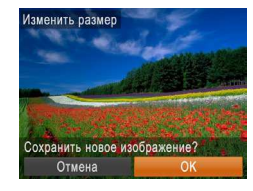

# 1 **Выберите пункт [Изменить размер].**

**• Нажмите кнопку <MENU> и выберите пункт** [Изменить размер] на вкладке [*1*] (*[=](#page-30-0)*31).

# 2 **Выберите изображение.**

 $\bullet$  Кнопками < $\bullet$  > выберите изображение. затем нажмите кнопку < $(m)$ >.

# 3 **Выберите размер изображения.**

- $\bullet$  Кнопками < $\blacklozenge$  > выберите размер, затем нажмите кнопку < $\binom{FUNC}{SET}$ >.
- XX Отображается запрос [Сохранить новое изображение?].

# <span id="page-76-1"></span>4 **Сохраните новое изображение.**

- $\bullet$  Кнопками < $\bullet$  > выберите пункт [OK], затем нажмите кнопку < $\binom{FUR}{CT}$ >.
- **X Изображение сохраняется в виде нового файла.**
- <span id="page-76-2"></span>5 **Просмотрите новое изображение.**
- **Нажмите кнопку <MENU>. Отображается** запрос [Показать новое изображение?].
- $\blacktriangleright$  Кнопками < $\blacktriangleleft$  >< $\blacktriangleright$  выберите вариант [Да], затем нажмите кнопку < $(m)$ >.
- $\triangleright$  Отображается сохраненное изображение.
- Для изображений, снятых с разрешением [ 1 (<sub>242</sub>) или сохраненных на шаге 3 с разрешением [ $S$ ], редактирование невозможно.

Показать новое изображение?

Па

Her

**•**  Изменение размера изображений на более высокие разрешения невозможно.

# <span id="page-77-0"></span>Коррекция яркости изображения (i-Contrast)

Возможно обнаружение и автоматическая настройка оптимальной яркости слишком ярких или слишком темных областей изображения (таких как лица или задний план). Возможна также автоматическая коррекция недостаточной общей контрастности изображения для лучшего выделения объектов на снимке. Выберите один из 4 уровней коррекции, затем сохраните изображение в отдельный файл.

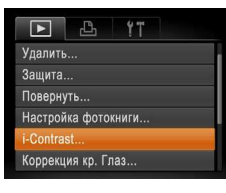

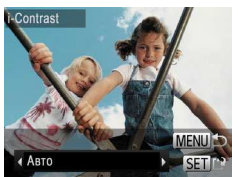

- Выберите пункт [i-Contrast].
- Нажмите кнопку <MENU> и выберите пункт  $[i$ -Contrast] на вкладке  $[\triangleright]$  ( $\square$ 31).
- Выберите изображение.
- $\bullet$  Кнопками < $\bullet$  > выберите изображение. затем нажмите кнопку <(FUNC)>.
- Выберите вариант.
- $\bullet$  Кнопками < $\blacktriangleleft$  >< $\blacktriangleright$  > выберите вариант. затем нажмите кнопку  $\langle \frac{FUN}{ST} \rangle$ .
- Сохраните изображение в новый файл и просмотрите его.
- $\bullet$  Выполните шаги 4 5 раздела «Изменение размера изображений» (2277).
- ррекция кр. Глаз Перезаписать новый фа Отмена

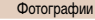

### <span id="page-77-1"></span>Коррекция «красных глаз»

Служит для автоматической коррекции изображений, на которых имеется эффект «красных глаз». Исправленное изображение можно сохранить в отдельный файл.

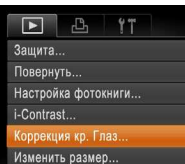

# Выберите пункт [Коррекция кр. Глаз].

- Нажмите кнопку <MENU>, затем выберите пункт [Коррекция кр. Глаз] на вкладке [ $\blacktriangleright$ ]  $\sqrt{131}$
- Выберите изображение.
- $\bullet$  Кнопками < $\blacklozenge$  > выберите изображение.
- Выполните коррекцию изображения.
- $\bullet$  Нажмите кнопку  $\lt^{\text{FMR}}$  $\gt$ .
- Выполняется коррекция красных глаз, обнаруженных камерой, и вокруг исправленных областей изображения отображаются рамки.
- Увеличьте или уменьшите изображения, как требуется. Выполните шаги из раздела «Увеличение изображений» ([171).
- Сохраните изображение в новый файл и просмотрите его.
- $\bullet$  Кнопками < $\blacktriangle$ >< $\blacktriangledown$ >< $\blacktriangle$ > выберите пункт [Новый файл], затем нажмите кнопку < (FUNC)>.
- Изображение сохраняется в виде нового файла.
- Выполните шаг 5 раздела «Изменение размера изображений» (2277).

• Для некоторых изображений коррекция может быть неточной или приводить к появлению зернистости на изображениях.

• После многократного редактирования с помощью этой функции изображения могут выглядеть зернистыми.

Если вариант [Авто] не обеспечивает ожидаемых результатов, попробуйте корректировать изображения с помощью вариантов [Низкий], [Средний] или [Высокий].

- **•** Некоторые изображения могут корректироваться неправильно.
- <span id="page-78-0"></span>**•** Чтобы записать исправленное изображение вместо исходного, выберите на шаге 4 вариант [Перезаписать]. В таком случае исходное изображение будет стерто.
- **•** Перезапись защищенных изображений невозможна.

1234<br>1235<br>1235<br>1235

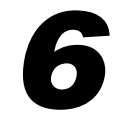

# **Меню настройки**

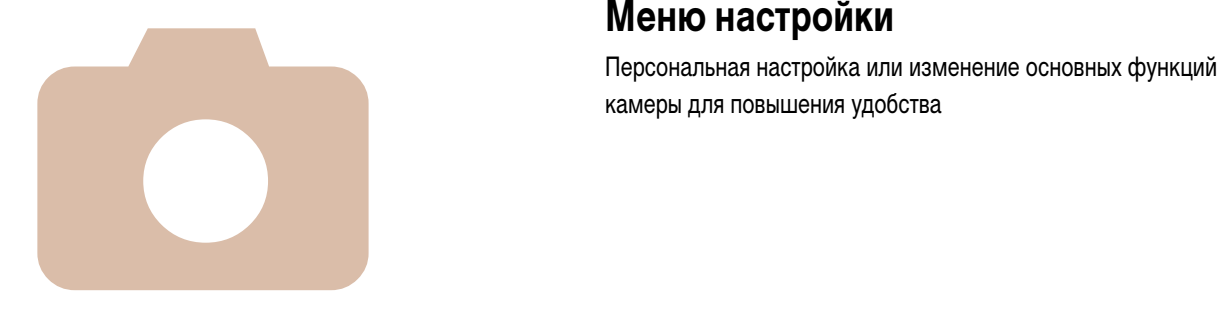

**Нас[тройка основных](#page-80-0)  [функций камеры ................................81](#page-80-0)**

# <span id="page-80-0"></span>**Настройка основных функций камеры**

Функции можно настраивать на вкладке [*3*]. Произведите требуемую настройку часто используемых функций для повышения удобства (<sup>131)</sup>.

# <span id="page-80-1"></span>**Отключение звуковых сигналов при работе камеры**

Отключение звуковых сигналов камеры и звука видеофильмов производится следующим образом.

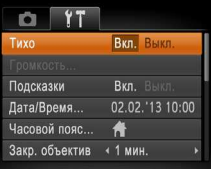

 $\bullet$  Выберите пункт [Тихо], затем выберите значение [Вкл.].

### **Скрытие подсказок**

Отображение подсказок по функциям камеры можно отключить.

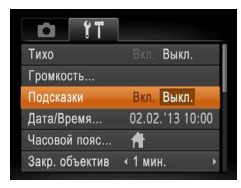

 $\bullet$  Выберите пункт [Подсказки], затем выберите значение [Выкл.].

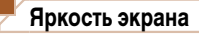

Яркость экрана настраивается следующим образом.

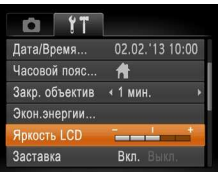

 $\bullet$  Выберите пункт [Яркость LCD], затем кнопками  $\langle \langle \rangle \langle \rangle$  > настройте яркость.

**•**  Звуки работы можно также отключить, удерживая нажатой кнопку <*p*> при включении камеры. • Если звуковые сигналы камеры отключены (**<b>368**), при воспроизведении видеофильмов звук отсутствует. Чтобы восстановить звуковое сопровождение видеофильмов, нажмите  $k$ нопку < $\blacktriangle$ >. Настройте требуемую громкость с помощью кнопок < $\blacktriangle$ >< $\blacktriangledown$ >.

# **Регулировка громкости**

Отрегулируйте громкость отдельных звуковых сигналов камеры в соответствии с приведенными ниже инструкциями.

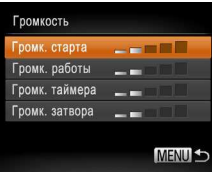

- $\bullet$  Выберите пункт [Громкость], затем нажмите кнопку < $(m)$ >.
- Выберите параметр, затем отрегулируйте громкость кнопками < $\blacklozenge$  >.

Для установки максимальной яркости нажмите кнопку <**▼**> и удерживайте ее нажатой не менее 1 с, когда отображается экран съемки или одно изображение. (Эта операция имеет приоритет над настройкой параметра [Яркость LCD] на вкладке [*3*].) Для восстановления исходной яркости снова нажмите кнопку < $\blacktriangledown$  и удерживайте ее нажатой не менее 1 с или перезапустите камеру.

# Скрытие начальной заставки

Если требуется, можно отключить отображение экрана начальной заставки, обычно отображаемого при включении камеры.

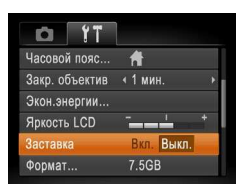

• Выберите [Заставка], затем выберите значение **ГВыкл.** 1.

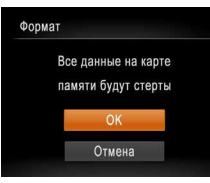

# Отформатируйте карту памяти.

- Чтобы начать процесс форматирования. кнопками <**▲**><**▼**> выберите пункт [ОК]. затем нажмите кнопку <(FMC)>.
- $\bullet$  После завершения форматирования отображается сообщение ГФорматирование карты памяти завершено]. Нажмите кнопку <(")>
- При форматировании карты памяти или при стирании с нее данных производится изменение только данных управления файлами - полное удаление содержимого карты памяти не производится. При передаче или утилизации карт памяти в случае необходимости примите меры к защите личной информации, например физически уничтожьте карты.
- Общая емкость карты, указываемая на экране форматирования, может быть меньше заявленной емкости

# <span id="page-81-0"></span>Форматирование карт памяти

Перед использованием новой карты памяти или карты памяти, отформатированной в другом устройстве, необходимо отформатировать эту карту памяти в данной камере. При форматировании карты памяти с нее стираются все данные. Перед форматированием скопируйте изображения с карты памяти в компьютер или примите другие меры к их резервному копированию.

На карте Eve-Fi (QQ 101) содержится программное обеспечение. Перед форматированием карты Eve-Fi установите это программное обеспечение на компьютер.

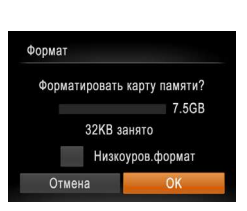

# Откройте экран [Формат].

- Выберите пункт [Формат], затем нажмите  $KH$ O $TKY \leq \binom{FUNC}{SET}$ >.
- <span id="page-81-1"></span>Выберите [ОК].

 $\bullet$  Кнопками < $\blacktriangle$ >< $\blacktriangledown$ > выберите пункт [Отмена]. кнопками <<>>> выберите вариант [OK]. затем нажмите кнопку <(FUNC)>.

### <span id="page-82-0"></span>Низкоуровневое форматирование

Выполняйте низкоуровневое форматирование в следующих случаях: отображается сообщение [Ошибка карты памяти], камера работает неправильно, низкая скорость считывания изображений с карты/записи изображений на карту, замедленная серийная съемка или внезапные остановки съемки видеофильмов. При низкоуровневом форматировании карты памяти с нее стираются все данные. Перед выполнением низкоуровневого форматирования скопируйте изображения с карты памяти в компьютер или примите другие меры к их резервному копированию.

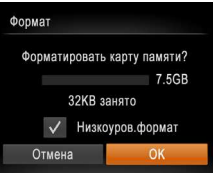

- На экране из шага 2 раздела «Форматирование карт памяти» ( $\Box$ 82) кнопками < $\blacktriangle$ >< $\blacktriangledown$ > выберите пункт [Низкоуров.формат], затем кнопками <<>>> выберите этот пункт. Отображается значок [Л.
- $\bullet$  Выполните шаг 3 раздела «Форматирование карт памяти» (282) для продолжения процесса форматирования.
- Низкоуровневое форматирование занимает больше времени, чем обычное форматирование. рассмотренное в разделе «Форматирование карт памяти» (2382), так как данные стираются их всех областей хранения карты памяти.
- В процессе выполнения низкоуровневого форматирования его можно отменить, выбрав пункт [Стоп]. В этом случае все данные будут стерты, но карту памяти можно будет использовать обычным образом.

### <span id="page-82-1"></span>Нумерация файлов

Снимки автоматически последовательно нумеруются (0001 - 9999) и сохраняются в папках, в каждой из которых может храниться до 2000 изображений. Можно изменить способ, которым камера назначает номера файлов.

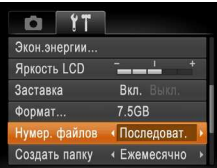

• Выберите пункт [Нумер, файлов], затем выберите вариант.

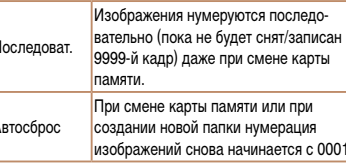

Независимо от варианта, выбранного в этом параметре, при установке другой карты памяти последовательная нумерация снимков может начинаться с номера, следующего за последним номером уже имеющихся на карте памяти снимков. Чтобы начать сохранять снимки с номера 0001. используйте пустую (или отформатированную ( $\Box$ 82)) карту памяти.

Информацию о структуре папок и типах изображений на карте памяти см. в Руководстве по программному обеспечению (221).

# **Сохранение изображений на основе даты**

Вместо сохранения изображений в папки, создаваемые каждый месяц, можно настроить камеру на создание папок для каждого дня, когда производится съемка, для сохранения изображений, снятых в этот день.

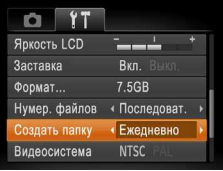

 $\bullet$  Выберите пункт  $[Co$ злать папку $]$ , затем выберите вариант [Ежедневно].

 $\blacktriangleright$  Изображения теперь записываются в папки. создаваемые для даты съемки.

# **Время закрытия объектива**

В целях безопасности объектив обычно закрывается приблизительно через 1 мин после нажатия кнопки <*1*> в режиме съемки (*[=](#page-27-0)*28). Чтобы объектив убирался сразу же после нажатия кнопки <*1*>, установите для времени закрытия объектива значение [0 сек.].

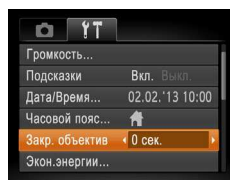

 $\bullet$  Выберите пункт [Закр. объектив], затем выберите значение [0 сек.].

### **Настройка экономии энергии**

Настройте требуемую выдержку времени перед автоматическим выключением камеры и экрана («Автовыключение» и «Дисплей выкл.», соответственно) (*[=](#page-27-1)*28).

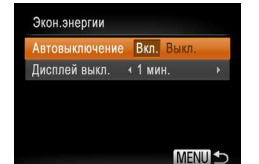

- $\bullet$  Выберите пункт [Экон.энергии], затем нажмите кнопку < $\binom{FUNC}{CT}$ >.
- Выбрав параметр, кнопками < $\blacklozenge$  > задайте требуемое значение.

- Для экономии заряда аккумуляторов/элементов питания обычно следует выбирать значение [Вкл.] для параметра [Автовыключение] и значение [1 мин.] или менее для параметра [Дисплей выкл.].
- **•**  Настройка [Дисплей выкл.] применяется даже в том случае, если для параметра [Автовыключение] задано значение [Выкл.].
	- **Если для эко-режима (** $\Box$ **42, [63](#page-62-0)) задано значение [** $\Box$ **)**, эти функции энергосбережения недоступны.

# <span id="page-84-0"></span>**Мировое время**

Находясь за рубежом, для обеспечения указания на снимках правильных значений местных даты и времени просто заранее зарегистрируйте пункт назначения и переключитесь на соответствующий часовой пояс. Эта удобная функция исключает необходимость изменять настройки даты и времени вручную.

Перед использованием функции мирового времени обязательно установите дату и время, а также свой домашний часовой пояс, как указано в разделе [«Установка](#page-15-0)  [даты и времени» \(](#page-15-0)**<sup>16</sup>** 16).

### **Часовой пояс**

### Выберите вариант МЕ Местный 02.02.2013 10:00

 $M$  Munoroŭ | -- -- --- ----

**SET Выбор часового пояса MENU S** 

# Часовой пояс Выберите вариант НИ Местный 02.02.2013 10:00 ◆ Мировой 02.02.2013 11:00 **SET** Выбор часового пояса **MENU S**

### 1 **Укажите пункт назначения.**

- Выберите пункт [Часовой пояс], затем нажмите кнопку < $\binom{FUNC}{CT}$ >.
- $\bullet$  Кнопками < $\blacktriangle$ > $\lt\blacktriangledown$ > выберите пункт [ $\blacktriangledown$  Мировой], затем нажмите кнопку < $\binom{F(x)}{F(x)}$ >.
- $\bullet$  Кнопками < $\blacktriangleleft$ > выберите место назначения.
- Для установки летнего времени (перевода часов на 1 час вперед) кнопками < $\blacktriangle$ >< $\blacktriangledown$ > выберите значок [ $\frac{1}{2}$ .]
- Нажмите кнопку < $(m)$ >.
- 2 **Переключитесь на часовой пояс места назначения.**
- Кнопками < $\blacktriangle$ >< $\blacktriangledown$ > выберите пункт [ $\blacktriangledown$  Мировой], затем нажмите кнопку <**MENU**>.
- XX Теперь на экране съемки отображается значок [ $\times$ ] ( $\cap$ [109](#page-108-0)).
- При настройке даты или времени в режиме [**■**17] (<sup>17</sup>) автоматически настраиваются время и дата часового пояса [ Местный].

# **Дата и время**

### Дата и время настраиваются следующим образом.

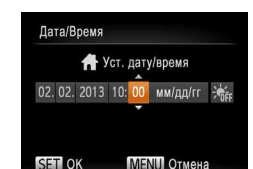

- $\bullet$  Выберите пункт [Дата/Время], затем нажмите кнопку < $(m)$ >.
- $\bullet$  Кнопками < $\bullet$ > > выберите параметр, затем настройте этот параметр кнопками < $\blacktriangle$ >< $\blacktriangledown$ >.

# **Проверка логотипов сертификации**

На экране можно просмотреть некоторые логотипы сертификационных требований, которым удовлетворяет камера. Другие логотипы сертификации указаны в данном Руководстве, на коробке камеры или на корпусе камеры.

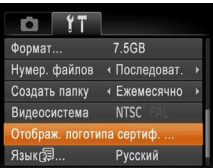

 $\bullet$  Выберите пункт [Отображ. логотипа сертиф.], затем нажмите кнопку < $(mc)$ .

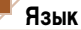

Установите требуемый язык отображаемого интерфейса.

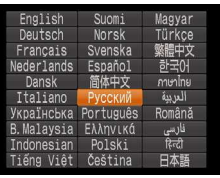

 $\bullet$  Выберите пункт [Язык  $\bar{\mathbb{Z}}$ ], затем нажмите кнопку < $\binom{FUNC}{SET}$ >.

 $\bullet$  Кнопками < $\blacktriangle$ >< $\blacktriangleright$ < $\blacktriangleright$  < $\blacktriangle$ > выберите язык, затем нажмите кнопку < $\binom{FIMC}{SET}$ >.

# **Настройка других параметров**

На вкладке [ $9$ <sup>†</sup>] можно также настраивать указанные ниже параметры.

- [Видеосистема] (**190**)
- [Настройки Eye-Fi] (**[**[101\)](#page-100-0)

### **Восстановление значений по умолчанию**

Если настройка была ошибочно изменена, для параметров камеры можно восстановить значения по умолчанию.

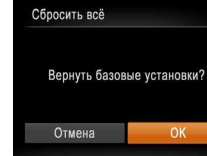

- $\bullet$  Выберите пункт [Сбросить всё], затем нажмите кнопку < $(m)$ >.
- $\bullet$  Кнопками < $\bullet$  > выберите пункт [OK], затем нажмите кнопку < $(m)$ .
- XX Для параметров восстановлены значения по умолчанию.

Для указанных ниже функций значения по умолчанию не восстанавливаются. - Расположенные на вкладке [*3*] параметры [Дата/Время] (*[=](#page-15-0)*16), [Язык ] (*[=](#page-16-1)*17), [Часовой пояс] (*[=](#page-84-0)*85) и [Видеосистема] (*[=](#page-89-0)*90).

- Записанный пользовательский баланс белого (*[=](#page-56-0)*57).
- Режим съемки (*[=](#page-45-0)*46).

# 7

# **Принадлежности**

Эффективно используйте прилагаемые принадлежности и расширьте возможности камеры с дополнительно приобре-Эффективно используйте прилагаемые принадлежности<br>
и расширьте возможности камеры с дополнительно приобре-<br>
таемыми принадлежностями Саnon или другими отдельно<br>
продаваемыми совместимыми принадлежностями<br>
<sup>Продаваемыми</sup> с

> **[Печать изображений ..........................93](#page-92-0) [Использование карты Eye-Fi ...........101](#page-100-1)**

**[Дополнительно приобретаемые](#page-87-0)  [принадлежности ................................88](#page-87-0) [Использование дополнительно](#page-89-1)** 

**[приобретаемых принадлежностей ...90](#page-89-1)**

87

# <span id="page-87-0"></span>**Дополнительно приобретаемые принадлежности**

Следующие принадлежности камеры продаются отдельно. Обратите внимание, что их наличие зависит от региона, а выпуск некоторых принадлежностей может быть прекращен.

### **Источники питания**

### **A2600**

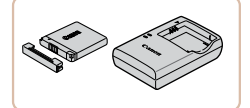

# **Аккумулятор NB-11L**

• Перезаряжаемый литиево-ионный аккумулятор **Зарядное устройство CB-2LF/CB-2LFE**

• Зарядное устройство для аккумулятора NB-11L

- **•**  Для аккумулятора предусмотрена удобная крышка, которую можно устанавливать так, чтобы сразу было видно состояние зарядки аккумулятора. Устанавливайте крышку таким образом, чтобы для заряженного аккумулятора символ был виден, а для разряженного – не виден.
	- **•**  Поддерживаются также зарядные устройства CB-2LD и CB-2LDE.

### **A2600**

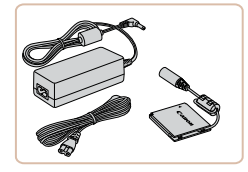

### **Адаптер переменного тока ACK-DC90**

• Для питания камеры от бытовой электросети. Рекомендуется при длительной работе с камерой или при подключении камеры к принтеру или компьютеру. Не может использоваться для зарядки аккумулятора в камере.

### **A1400**

**A1400**

**A1400**

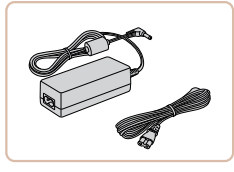

### **Адаптер переменного тока ACK800**

• Для питания камеры от бытовой электросети. Рекомендуется при длительной работе с камерой или при подключении камеры к принтеру или компьютеру. Не может использоваться для зарядки аккумуляторов в камере. Для подключения к камере этого адаптера требуется адаптер постоянного тока DR-DC10.

# **Адаптер постоянного тока DR-DC10**

 $\bullet$  Используется с адаптером переменного тока.

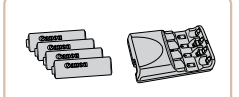

### **Комплект аккумуляторов с зарядным устройством CBK4-300**

 $\bullet$  Включает в себя четыре NiMH аккумулятора типоразмера AA (NB-3AH) и зарядное устройство (CB-5AH). Рекомендуется при длительном использовании камеры.

# **A1400**

- **•**  Предусмотрен также комплект из четырех NiMH аккумуляторов типоразмера AA (NiMH аккумулятор NB4-300) без зарядного устройства.
- **•**  Также можно использовать комплект аккумуляторов с зарядным устройством CBK4-200.

# **Принтеры**

- **•**  Зарядное устройство и адаптер переменного тока можно использовать в местах с напряжением сети переменного тока 100 – 240 В (50/60 Гц).
- **•** Для электрических розеток другой формы используйте имеющиеся в продаже переходники для вилки. Запрещается пользоваться электрическими трансформаторами, предназначенными для путешествий, так как они могут повредить аккумулятор.

### **Вспышка**

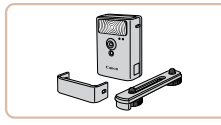

### **Вспышка повышенной мощности HF-DC2**

• Внешняя вспышка для освещения объектов. находящихся вне радиуса действия встроенной вспышки.

Также может использоваться вспышка повышенной мощности HF-DC1.

# **Прочие принадлежности**

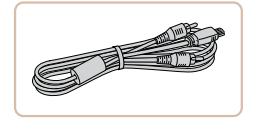

# **Аудио/видеокабель AVC-DC400**

• Служит для подключения камеры к телевизору и просмотра изображений на большом экране телевизора.

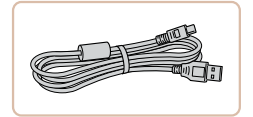

### **Интерфейсный кабель IFC-400PCU**

• Служит для подключения камеры к компьютеру или принтеру.

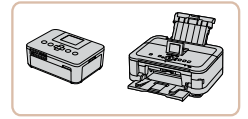

# <span id="page-88-0"></span>**PictBridge-совместимые принтеры Canon**

 $\bullet$  При подключении камеры к PictBridge-совместимому принтеру Canon возможна печать изображений без компьютера.

За дополнительной информацией обращайтесь к ближайшему дилеру Canon.

### Фотографии Видеофильмы

# <span id="page-89-1"></span>**Использование дополнительно приобретаемых принадлежностей**

Фотографии Видеофильмы

### **Воспроизведение на экране телевизора**

Подключив камеру к телевизору с помощью стереофонического аудио/видеокабеля AVC-DC400 (продается отдельно), можно просматривать свои снимки на большом экране телевизора, управляя камерой.

Подробные сведения о подключении и порядке переключения входов см. в руководстве по эксплуатации телевизора.

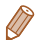

**•**  На экране телевизора часть информации может не отображаться (*=*[110\)](#page-109-0).

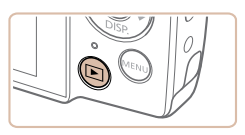

### 3 **Включите телевизор и переключитесь на видеовход.**

• Переключите телевизор на видеовход, к которому подключен кабель на шаге 2.

### 4 **Включите камеру.**

- $\bullet$  Для включения камеры нажмите кнопку  $\lt\blacktriangleright$ .
- $\blacktriangleright$  Изображения из камеры отображаются на экране телевизора. (На экране камеры ничего не отображается.)
- Завершив просмотр, перед отключением кабеля выключите камеру и телевизор.

<span id="page-89-0"></span>Правильное отображение возможно только в том случае, если выходной видеоформат камеры (NTSC или PAL) совпадает с видеоформатом телевизора. Чтобы изменить выходной видеоформат, нажмите кнопку <**MENU**> и выберите пункт [Видеосистема] на вкладке [*3*].

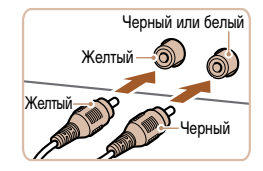

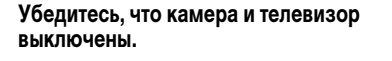

- 2 **Подсоедините камеру к телевизору.**
- $\bullet$  На телевизоре полностью вставьте штекеры кабеля в разъемы видеовходов, как показано на рисунке.

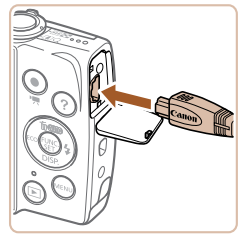

 $\bullet$  На камере откройте крышку разъемов и полностью вставьте разъем кабеля в разъем камеры.

### **A2600**

### Фотографии Видеофильмы

### **Питание камеры от бытовой электросети**

При питании камеры от адаптера переменного тока ACK-DC90 (продается отдельно) исключается необходимость контроля оставшегося уровня заряда аккумулятора.

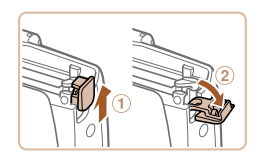

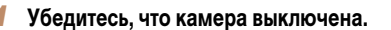

### 2 **Откройте крышку.**

• Откройте крышку гнезда карты памяти/отсека элементов питания в соответствии с инструкциями шага 1 раздела «Установка аккумулятора» (*[=](#page-12-0)*13), затем откройте крышку выреза для кабеля адаптера постоянного тока, как показано на рисунке.

### 3 **Установите адаптер.**

• Установите адаптер в показанной ориентации, точно так же, как устанавливается аккумулятор (в соответствии с шагом 2 раздела «Установка аккумулятора» (**[1444** 13)).

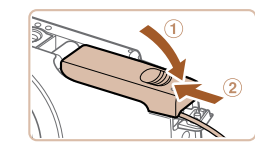

### 4 **Закройте крышку.**

 $\bullet$  Опустите крышку  $( \circ )$  и, прижимая крышку вниз, сдвиньте ее до фиксации в закрытом положении  $(2)$ .

### 5 **Подключите кабель питания.**

• Вставьте штекер сетевого адаптера в разъем кабеля адаптера постоянного тока.

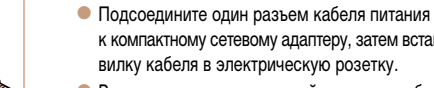

- к компактному сетевому адаптеру, затем вставьте вилку кабеля в электрическую розетку.
- Включите камеру и используйте ее, как требуется.
- $\bullet$  После завершения работы выключите камеру и отсоедините кабель питания от электрической розетки.

- **•** Не отсоединяйте сетевой адаптер или кабель питания при включенной камере. Это может привести к стиранию снимков или повреждению камеры.
- **•** Запрещается подключать адаптер или кабель адаптера к другим изделиям. Несоблюдение этого требования может привести к неполадкам или повреждению изделия.

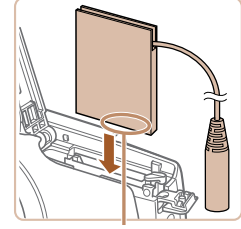

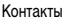

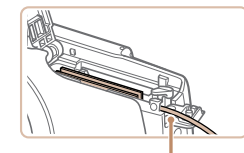

Прорезь для кабеля адаптера постоянного тока • Убедитесь, что кабель адаптера постоянного тока уложен в прорезь.

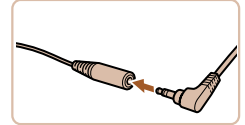

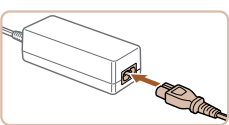

### **A1400**

### Фотографии Видеофильмы

1 **Убедитесь, что камера выключена.**

• Откройте крышку гнезда карты памяти/отсека элементов питания в соответствии с инструкциями шага 1 раздела «Установка элементов питания» (*[=](#page-13-0)*14), затем откройте крышку выреза для кабеля адаптера постоянного тока,

 $\bullet$  Установите адаптер, как показано на рисунке.

• Убедитесь, что кабель адаптера постоянного

### **Питание камеры от бытовой электросети**

При питании камеры от адаптера переменного тока ACK800 и адаптера постоянного тока DR-DC10 (оба продаются отдельно) исключается необходимость контроля оставшегося уровня заряда аккумулятора.

2 **Откройте крышку.**

как показано на рисунке. 3 **Установите адаптер.**

тока уложен в прорезь.

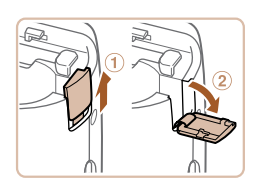

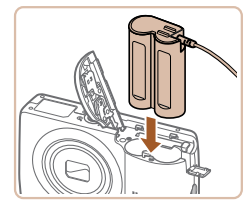

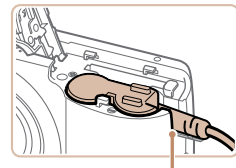

Прорезь для кабеля адаптера постоянного тока

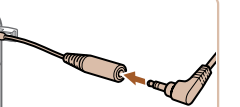

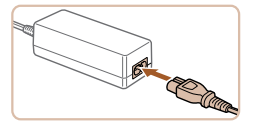

# 4 **Закройте крышку.**

 $\bullet$  Опустите крышку  $( \circ )$  и, прижимая крышку вниз, сдвиньте ее до фиксации в закрытом положении  $(2)$ .

### 5 **Подключите кабель питания.**

- $\bullet$  Вставьте штекер сетевого адаптера в разъем кабеля адаптера постоянного тока.
- $\bullet$  Подсоедините один разъем кабеля питания к компактному сетевому адаптеру, затем вставьте вилку кабеля в электрическую розетку.
- $\bullet$  Включите камеру и используйте ее, как требуется.
- После завершения работы выключите камеру и отсоедините кабель питания от электрической розетки.

- 
- **•** Не отсоединяйте сетевой адаптер или кабель питания при включенной камере. Это может привести к стиранию снимков или повреждению камеры.
- **•** Запрещается подключать адаптер или кабель адаптера к другим изделиям. Несоблюдение этого требования может привести к неполадкам или повреждению изделия.

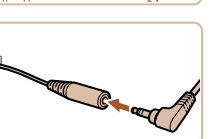

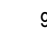

Фотографии Видеофильмы

# <span id="page-92-3"></span><span id="page-92-0"></span>**Печать изображений**

Снимки можно легко напечатать, подсоединив камеру к принтеру. С помощью камеры можно задавать изображения для настройки пакетной печати, подготавливать заказы для фотоателье или подготавливать заказы или печатать изображения для фотокниг. Здесь для иллюстрации используется компактный фотопринтер серии Canon SELPHY CP. Отображаемые экраны и доступные функции зависят от принтера. Дополнительные сведения также см. в руководстве пользователя принтера.

<span id="page-92-1"></span>Фотографии

# **Простая печать**

Для простой печати снимков подсоедините камеру к PictBridge-совместимому принтеру (продается отдельно) с помощью USB-кабеля.

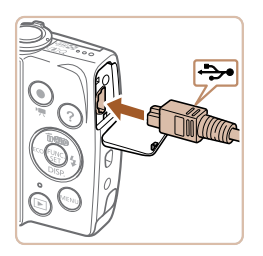

# 1 **Убедитесь, что камера и принтер выключены.**

# 2 **Подсоедините камеру к принтеру.**

- Откройте крышку. Взяв меньший разъем кабеля в показанной ориентации, вставьте этот разъем в разъем камеры.
- Подсоедините больший разъем кабеля к принтеру. Подробные сведения о подключении см. в руководстве пользователя принтера.

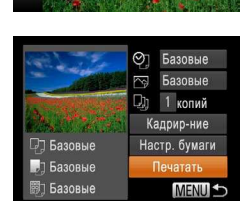

G

Печатать Печать этого изображения

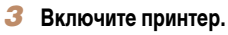

# 4 **Включите камеру.**

 $\bullet$  Для включения камеры нажмите кнопку  $\leq$  $\bullet$  $\geq$ .

# 5 **Выберите изображение.**

 $\bullet$  Кнопками < $\bullet$  > выберите изображение.

# 6 **Откройте экран печати.**

 $\bullet$  Нажмите кнопку < $\frac{m}{\sqrt{m}}$ , выберите значок  $[\cdot \cdot \cdot]$ , затем снова нажмите кнопку < $(m)$ >.

# <span id="page-92-2"></span>7 **Распечатайте изображение.**

- затем нажмите кнопку < $(mc)$ .
- 
- Чтобы напечатать другие изображения, после завершения печати повторите приведенную выше процедуру с шага 5.
- $\bullet$  Завершив печать, выключите камеру и принтер и отсоедините кабель.

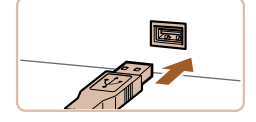

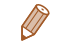

Сведения о PictBridge-совместимых принтерах Canon (продаются отдельно) см. в разделе «Принтеры» (**<u></u><sup>89</sup>)**.

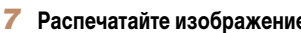

- Кнопками < $\blacktriangleright$  < $\blacktriangleright$  выберите пункт [Печатать],
- $\blacktriangleright$  Начинается печать.
	-

# **Настройка параметров печати**

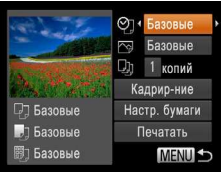

# <span id="page-93-1"></span>1 **Откройте экран печати.**

 $\bullet$  Для отображения показанного слева экрана выполните шаги 1 – 6 раздела «Простая печать» (*[=](#page-92-1)*93).

2 **Выполните настройки.**

• Кнопками < $\blacktriangleright$  < $\blacktriangleright$  выберите пункт, затем кнопками < $\blacklozenge$  > выберите его значение.

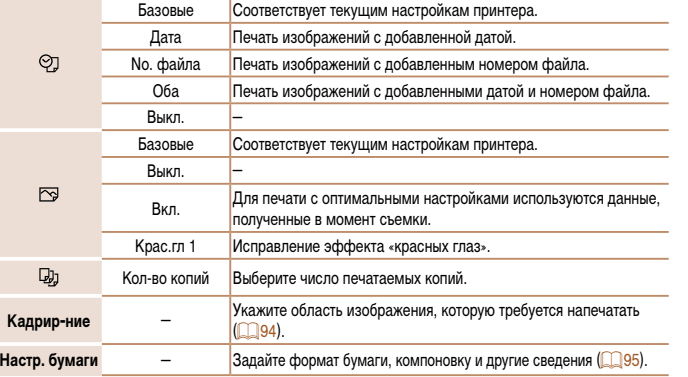

# <span id="page-93-0"></span>**Обрезка изображений перед печатью (Кадрирование)**

Обрезая изображения перед печатью, можно печатать требуемую область изображения, а не все изображение целиком.

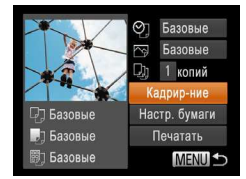

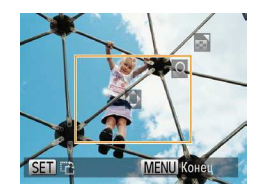

# 1 **Выберите пункт [Кадрир-ние].**

- Выполнив шаг 1 раздела «Настройка параметров печати» (*[=](#page-93-1)*94) для открытия экрана печати, выберите пункт [Кадрир-ние] и нажмите кнопку < $(m)$ .
- **Отображается рамка обрезки, показывающая** печатаемую область изображения.
- <span id="page-93-2"></span>2 **Произведите требуемую настройку рамки обрезки.**
- Чтобы изменить размер рамки, перемещайте рычаг зумирования.
- $\bullet$  Для перемещения рамки нажимайте кнопки  $\leq$ <*p*><*q*><*r*>.
- **Для поворота рамки нажимайте кнопку <** $\binom{FWH}{ST}$ >.
- **Нажмите кнопку <MENU>, кнопками <** $\blacktriangle$ **>**  $\leq$  > выберите вариант [OK], затем нажмите кнопку < $\binom{FUR}{SET}$ >.
- 3 **Распечатайте изображение.**
- Для печати выполните шаг 7 раздела «Простая печать» (<sup>193</sup>).

Фотографии

- **•** Обрезка может быть невозможна для изображений малого размера или при некоторых форматах кадров.
- При обрезке изображений с выбранным параметром [Отмет. даты  $\boxdot$ ] даты могут печататься неправильно.

# <span id="page-94-0"></span>**Выбор формата бумаги и компоновки перед печатью**

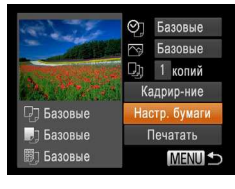

<span id="page-94-1"></span>1 **Выберите пункт [Настр. бумаги].**

• Выполнив шаг 1 раздела «Настройка параметров печати» (*[=](#page-93-1)*94) для открытия экрана печати, выберите пункт [Настр. бумаги] и нажмите кнопку < $(m)$ >.

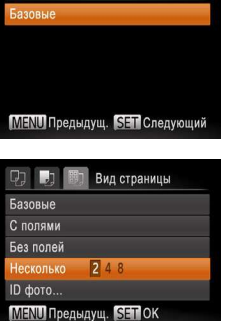

图 Тип бумаги

# 3 **Выберите тип бумаги.**

 $\bullet$  Кнопками < $\blacktriangle$ >< $\blacktriangledown$ > выберите значение, затем нажмите кнопку < $\binom{FUR}{CF}$ >.

# 4 **Выберите компоновку.**

- $\bullet$  Кнопками < $\blacktriangle$ >< $\blacktriangledown$ > выберите значение.
- $\bullet$  Если выбран вариант [Несколько], кнопками < $\bullet$ > < $\blacktriangleright$  > задайте количество изображений на лист.
- $\bullet$  Нажмите кнопку  $\lt^{\text{func}}_{\text{SFT}}$ .
- 5 **Распечатайте изображение.**

# Размер бумаги 励 10x14.8cm **SET** Следующий **МЕNU Отмена**

# 2 **Выберите формат бумаги.**

 $\bullet$  Кнопками < $\blacktriangle$ >< $\blacktriangledown$ > выберите значение, затем нажмите кнопку < $\binom{FUNC}{SET}$ >.

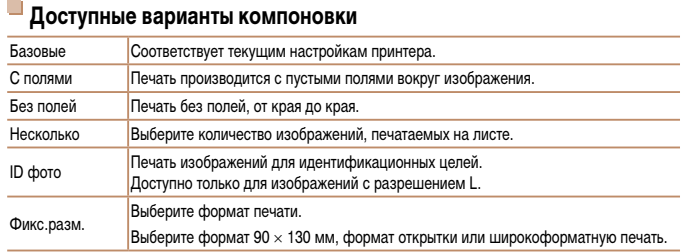

Фотографии

# **Печать фотографий для документов**

- 1 **Выберите пункт [ID фото].**
- $\bullet$  В соответствии с шагами 1 4 разлела «Выбор формата бумаги и компоновки перед печатью» (*[=](#page-94-1)*95) выберите пункт [ID фото] и нажмите кнопку < $(m)$ >.

2 **Выберите размер длинной и короткой сторон (длину и ширину).**

• Кнопками < $\blacktriangleright$  < $\blacktriangleright$  выберите пункт. Кнопками  $\langle\langle\langle\bullet\langle\cdot|\rangle\rangle\rangle\rangle$  выберите длину, затем нажмите

### Form 1280x720 1 копий Вазовые Насто, бумаги Печатать П Базовые Базовые **MENU S**

# 1 **Откройте экран печати.**

- $\bullet$  В соответствии с шагами 1 6 раздела «Простая печать» (**<sup>193</sup>)** выберите видеофильм. Отображается показанный слева экран.
- 2 **Выберите способ печати.**
- Кнопками < $\blacktriangleright$  < $\blacktriangleright$  выберите значок  $[\vec{P}$ ], затем кнопками < $\blacklozenge$  > выберите способ печати.
- 3 **Распечатайте изображение.**

### **Параметры печати видеофильмов**

**Печать эпизодов из видеофильма**

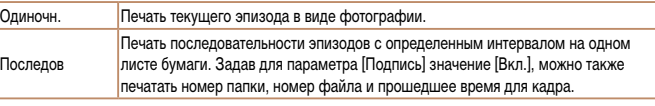

- **•**  Чтобы отменить выполняющуюся печать, нажмите кнопку <*m*>.
- **•**  Варианты [ID фото] и [Последов] недоступны для PictBridge-совместимых принтеров Canon моделей CP720/CP730 и более ранних.

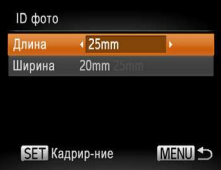

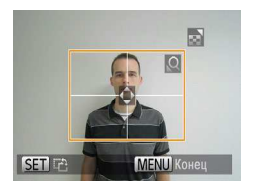

# 3 **Выберите область печати.**

кнопку < $\binom{FUNC}{SET}$ >.

 $\bullet$  Выберите область печати в соответствии с инструкциями шага 2 из раздела «Обрезка изображений перед печатью (Кадрирование)» (*[=](#page-93-2)*94).

# 4 **Распечатайте изображение.**

# <span id="page-96-0"></span>**Добавление изображений в список печати (DPOF)**

Пакетную печать (<sup>199</sup>) и заказ печати в фотоателье можно настроить с помощью камеры. Выберите на карте памяти не более 998 изображений и задайте соответствующие параметры, такие как число копий, как указано ниже. Подготовленные таким образом сведения для печати соответствуют стандартам DPOF (формат заказа цифровой печати).

Фотографии

### **Настройка параметров печати**

Укажите формат печати, требуется ли добавлять дату и номер файла, и задайте другие настройки, как указано ниже. Эти настройки относятся ко всем изображениям в списке печати.

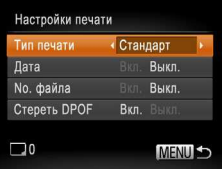

**• Нажмите кнопку <MENU>**, затем выберите пункт [Настройки печати] на вкладке [*2*]. Выберите и настройте требуемые параметры (*[=](#page-30-0)*31).

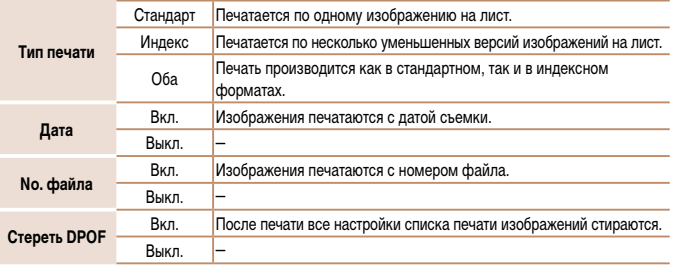

- **•** В некоторых случаях при печати на принтере или в фотоателье могут быть применены не все заданные настройки DPOF.
- На экране камеры может отображаться значок [  $\bigcirc$ ], предупреждающий о наличии на карте памяти параметров печати, настроенных другой камерой. При изменении параметров печати с помощью данной камеры все предыдущие параметры могут быть перезаписаны.
- **•** Если для параметра [Дата] задано значение [Вкл.], на некоторых принтерах дата может печататься дважды.
- **•**  Если задан тип печати [Индекс], одновременный выбор значений [Вкл.] для параметров [Дата] и [No. файла] невозможен.
	- **•**  Дата печатается в формате, соответствующем настройкам в пункте [Дата/Время] на вкладке [*3*], который можно открыть, нажав кнопку <*n*> (*[=](#page-15-0)*16).
	- **•**  В некоторых моделях PictBridge-совместимых принтеров Canon (продаются отдельно) индексная печать недоступна.

Фотографии

# <span id="page-97-0"></span>**Настройка печати отдельных изображений**

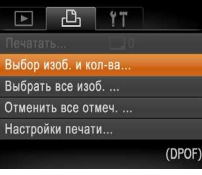

# 1 **Выберите пункт [Выбор изоб. и кол-ва].**

**• Нажмите кнопку <MFNU>, выберите пункт** [Выбор изоб. и кол-ва] на вкладке [*2*], затем нажмите кнопку <*m*>.

# 2 **Выберите изображение.**

- $\bullet$  Кнопками < $\bullet$  > выберите изображение. затем нажмите кнопку < $(mc)$ .
- Халерь можно задать количество копий.
- $\bullet$  Если для изображения задана индексная печать. на нем отображается значок  $[\sqrt{]}$ . Чтобы отменить индексную печать для изображения, снова нажмите кнопку < $\binom{FIMC}{ST}$ >. Значок  $[\sqrt{]}$  больше не отображается.

# 3 **Укажите количество печатаемых копий.**

- Кнопками < $\blacktriangleright$  < $\blacktriangleright$  задайте количество печатаемых копий (не более 99).
- Чтобы задать печать других изображений и указать количество печатаемых копий, повторите шаги 2 – 3.
- Задание количества копий для индексной печати невозможно. Можно только выбрать печатаемые изображения в соответствии с шагом 2.
- $\bullet$  После завершения нажмите кнопку <**MENU**> для возврата на экран меню.

# <span id="page-97-1"></span>**Настройка печати всех изображений**

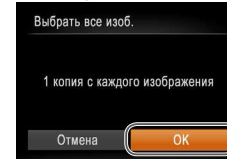

- В соответствии с шагом 1 раздела «Настройка печати отдельных изображений» (*[=](#page-97-0)*98) выберите пункт [Выбрать все изоб.] и нажмите кнопку < $(m)$ .
- Кнопками < $\blacklozenge$  > выберите пункт [OK], затем нажмите кнопку < $\binom{FUR}{CP}$ >.

### Фотографии

### **Удаление всех изображений из списка печати**

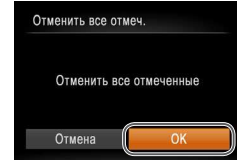

- В соответствии с шагом 1 раздела «Настройка печати отдельных изображений» (*[=](#page-97-0)*98) выберите пункт [Отменить все отмеч.] и нажмите кнопку < $\binom{FUNE}{SET}$ >.
- Кнопками < $\blacklozenge$  > выберите пункт [OK], затем нажмите кнопку <*m*>.

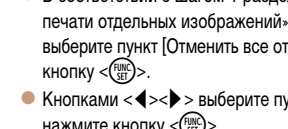

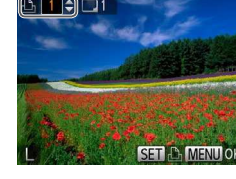

# <span id="page-98-0"></span><sup>і</sup> Печать изображений, добавленных в список печати (DPOF)

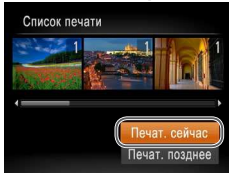

 $\bullet$  Если в списке печати ( $\Box$ 97 – 98) имеются добавленные изображения, после подключения камеры к PictBridge-совместимому принтеру отображается показанный слева экран. Кнопками <▲><▼> выберите пункт Печат. сейчас], затем просто нажмите кнопку <(FURC)> для печати изображений из списка печати.

• При наличии задания печати DPOF, которое ранее было временно остановлено, печать возобновляется со следующего изображения.

# <span id="page-98-2"></span>Добавление изображений в фотокнигу

Фотокниги можно настраивать в камере, выбирая на карте памяти не более 998 изображений и импортируя их в программное обеспечение на компьютере, где они сохраняются в отдельной папке. Это удобно при заказе печати фотокниг по Интернету или при печати фотокниг на собственном принтере.

# <span id="page-98-1"></span>Указание способа выбора

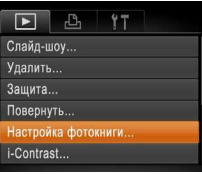

• Нажмите кнопку <MENU>, выберите пункт [Настройка фотокниги] на вкладке [▶]. затем укажите способ выбора изображений.

На экране камеры может отображаться значок [ $\bigcirc$ ], предупреждающий о наличии на карте памяти параметров печати, настроенных другой камерой. При изменении параметров печати с помошью данной камеры все предыдущие параметры могут быть перезаписаны.

После импорта изображений в компьютер дополнительные сведения см. также в документе Руководство по программному обеспечению (221) и в руководстве пользователя принтера.

Фотографии

# **Добавление изображений по одному**

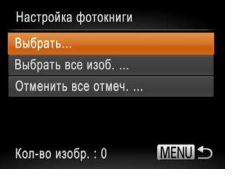

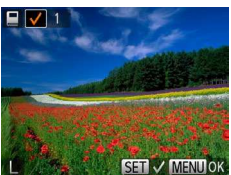

# 1 **Выберите пункт [Выбрать].**

 $\bullet$  В соответствии с процедурой из раздела «Указание способа выбора» (*[=](#page-98-1)*99) выберите пункт **[Выбрать] и нажмите кнопку <** (FUNC)>.

# 2 **Выберите изображение.**

- $\bullet$  Кнопками < $\bullet$  > выберите изображение, затем нажмите кнопку < $\binom{FUNC}{SFT}$ >.
- $\triangleright$  Отображается значок  $\vert \blacktriangleright$ .
- $\bullet$  Чтобы удалить изображение из фотокниги. снова нажмите кнопку <*mm*<sup>2</sup>) - Значок [1] больше не отображается.
- Повторите эту операцию для задания других изображений.
- $\bullet$  После завершения нажмите кнопку <**MENU**> для возврата на экран меню.

# **Добавление всех изображений в фотокнигу**

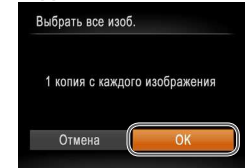

- В соответствии с процедурой из раздела «Указание способа выбора» (*[=](#page-98-1)*99) выберите пункт [Выбрать все изоб.] и нажмите кнопку <*m*>.
- **Кнопками <4><>>> выберите пункт [OK], затем** нажмите кнопку <*m*>.

Фотографии

# **Удаление всех изображений из фотокниги**

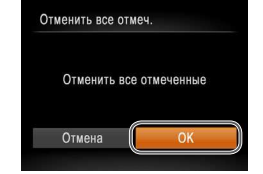

- В соответствии с процедурой из раздела «Указание способа выбора» (*[=](#page-98-1)*99) выберите пункт [Отменить все отмеч.] и нажмите кнопку < $(m)$ )>.
- $\blacktriangleright$  Кнопками < $\blacktriangleleft$ > > выберите пункт [OK], затем нажмите кнопку < $(m)$ .

### Фотографии Видеофильмы

# <span id="page-100-1"></span><span id="page-100-0"></span>**Использование карты Eye-Fi**

Перед использованием карты Eye-Fi обязательно убедитесь, что это разрешено местным законодательством (<sup>22</sup>).

При установке подготовленной карты Eye-Fi обеспечивается автоматическая передача изображений в компьютер или отправка на веб-сайт для совместного использования фотографий.

Изображения передаются картой Eye-Fi. Инструкции по подготовке и использованию карт или устранению неполадок при передаче см. в руководстве пользователя карты или обращайтесь к изготовителю карты.

- **•** При использовании карты Eye-Fi помните следующее.
	- Карты могут продолжать излучать радиоволны, даже если для параметра [Перед. Eye-Fi] задано значение [Выкл.] (*=*[102](#page-101-0)). Перед посещением госпиталей, посадкой в самолет или посещением других мест, в которых передача запрещена, извлеките карту Eye-Fi.
	- При устранении неполадок передачи изображений проверьте настройки карты и компьютера. Подробные сведения см. в руководстве пользователя карты.
	- В случае плохого соединения Eve-Fi передача изображений может занимать много времени, а в некоторых случаях передача может быть прервана.
	- Во время передачи карты Eye-Fi могут нагреваться.
	- Заряд элементов питания расходуется быстрее, чем при обычном использовании.
	- Работа камеры может замедлиться. Чтобы устранить этот эффект, установите для параметра [Перед. Eye-Fi] значения [Выкл.].

Состояние подключения карт Eye-Fi в камере можно проверить на экране съемки (в обычном режиме отображения информации) или на экране воспроизведения (в режиме простой информации).

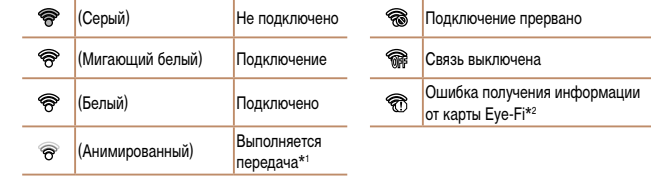

\*1 Во время передачи изображений режим экономии энергии (*[=](#page-27-1)*28) в камере временно отключается. \*2 Перезапустите камеру. Повторное отображение этого значка может указывать на неполадку в карте.  $\Box$  Переданные изображения помечаются значком  $\lbrack\mathbf{\otimes}\rbrack$ .

# **Проверка сведений о подключении**

Если требуется, проверьте идентификатор SSID точки доступа, используемой картой Eye-Fi, или состояние подключения.

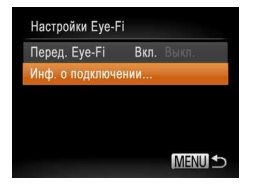

- **Нажмите кнопку <MENU**>, выберите пункт [Настройки Eye-Fi] на вкладке [*3*], затем нажмите кнопку < $\binom{FUNC}{SET}$ >.
- $\bullet$  Выберите пункт  $[M$ нф. о подключении $]$ , затем нажмите кнопку < $(m)$ >.
- XX Отображается экран информации о подключении.

# <span id="page-101-0"></span>Отключение передачи Еуе-Fi

Если требуется отключить передачу картой Еуе-Fi, настройте параметры, как указано ниже.

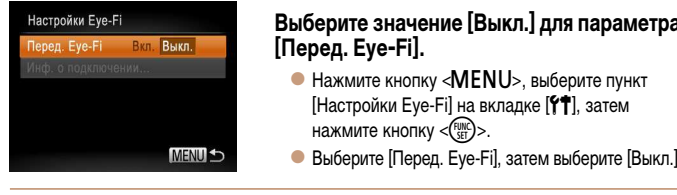

• Пункт [Настройки Еуе-Fi] отображается только в том случае, если в камеру установлена карта Еуе-Fi с язычком защиты от записи в разблокированном положении. Поэтому если на установленной карте Еуе-Fi язычок защиты от записи находится в положении блокировки, изменение параметров невозможно.

# 8

# **Приложение**

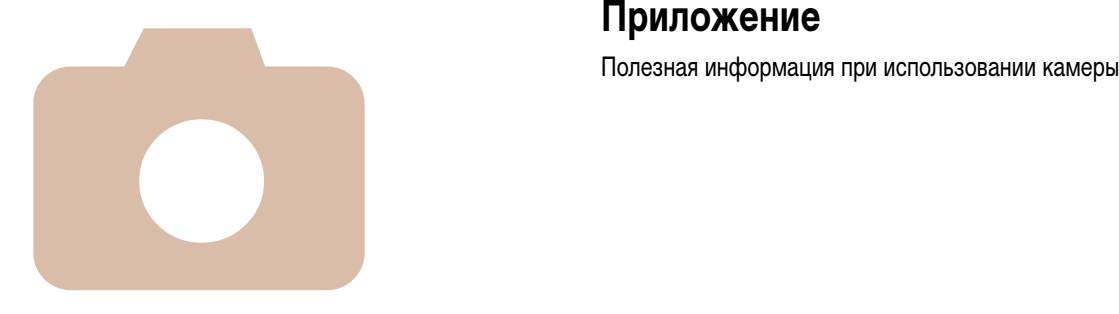

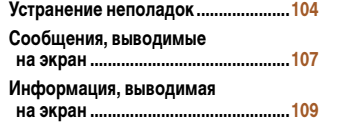

**[Таблицы функций и меню ................111](#page-110-0) [Правила обращения ..........................117](#page-116-0) [Технические характеристики ..........117](#page-116-0)**

# <span id="page-103-0"></span>**Устранение неполадок**

Если Вы считаете, что в камере возникла неполадка, сначала проверьте указанное ниже. Если эта информация не позволила устранить неполадку, обратитесь в службу поддержки клиентов компании Canon.

### **Питание**

### **При нажатии кнопки ON/OFF ничего не происходит.**

### **A2600**

- Убедитесь, что аккумулятор заряжен (**[12]** 12).
- **•**  Убедитесь, что аккумулятор установлен в правильной ориентации (*[=](#page-12-1)*13).
- **•**  Убедитесь, что крышка гнезда карты памяти/отсека элементов питания полностью закрыта (*[=](#page-12-2)*13).
- **•**  Загрязненные клеммы аккумулятора ухудшают его характеристики. Попробуйте очистить клеммы с помощью ватной палочки и несколько раз снимите и установите аккумулятор.

### **A1400**

- **•**  Убедитесь, что установлены новые элементы питания правильного типа (*[=](#page-13-1)*14).
- **•**  Убедитесь, что аккумуляторы/элементы питания установлены в правильной ориентации (*[=](#page-13-1)*14).
- **•**  Убедитесь, что крышка гнезда карты памяти/отсека элементов питания полностью закрыта (*[=](#page-13-2)*14).
- **•**  Загрязненные клеммы аккумуляторов/элементов питания ухудшают их характеристики. Попробуйте очистить клеммы с помощью ватной палочки и несколько раз снимите и установите аккумуляторы/ элементы питания.

### **A2600**

### **Аккумулятор быстро разряжается.**

- При низких температурах емкость аккумулятора уменьшается. Попробуйте немного согреть аккумулятор, например в кармане, следя, чтобы клеммы не касались никаких металлических предметов.
- **•**  Если эти меры не помогают и после зарядки аккумулятор по-прежнему быстро разряжается, это означает, что закончился срок его службы. Приобретите новый аккумулятор.

### **A1400**

### **Элементы питания быстро разряжаются.**

**•**  При низких температурах емкость аккумуляторов/элементов питания уменьшается. Попробуйте немного согреть аккумуляторы/элементы питания, например в кармане, следя, чтобы клеммы не касались никаких металлических предметов.

### **A2600**

### **Аккумулятор вздулся.**

**•**  Вздувание аккумулятора – это обычное явление, не представляющее угрозы для безопасности. Однако если вздувшийся аккумулятор невозможно установить в камеру, обратитесь в службу поддержки клиентов компании Canon.

### **Отображение на экране телевизора**

**Изображения из камеры на экране телевизора выглядят искаженными или не отображаются (190)**.

# **Съемка**

### **Съемка невозможна.**

**•**  В режиме воспроизведения (*[=](#page-16-2)*17) нажмите наполовину кнопку спуска затвора (*[=](#page-28-0)*29).

**A1400**

### **Ничего не отображается (<sup>135</sup>)**.

### **Странное изображение на экране при недостаточной освещенности (***[=](#page-29-1)***30).**

### **Странное изображение на экране при съемке.**

Обратите внимание, что следующие неполадки отображения не записываются в фотографиях, но записываются в видеофильмах.

- **•**  При ярком освещении экран может потемнеть.
- **•**  При флуоресцентном или светодиодном освещении экран может мигать.
- **•**  Если в область кадра включен яркий источник света, на экране может появиться пурпурная полоса.

### **На изображения не добавляется отметка даты.**

- Настройте параметр [Отмет. даты **[7]** ] (<sup>141</sup>). Обратите внимание, что отметки даты не добавляются в изображения автоматически, просто в результате настройки параметра [Дата/Время] (*[=](#page-15-0)*16).
- Отметка даты не добавляются в режимах съемки (**[**[115\)](#page-114-0), в которых настройка этого параметра невозможна (*[=](#page-40-0)*41).

### **A2600**

**При нажатии кнопки спуска затвора на экране мигает значок [***h***] и съемка невозможна (236).** 

### **A1400**

**При нажатии кнопки спуска затвора отображается сообщение [Зарядка вспышки] и съемка невозможна (***[=](#page-35-1)***36).**

### При наполовину нажатой кнопке спуска затвора отображается значок [**.** $\Box$ ] ( $\Box$  41).

- Установите режим вспышки [**1**] (**162**).
- **•**  Увеличьте число ISO (*[=](#page-55-0)*56).

### **Снимки не сфокусированы.**

- **•**  Сначала нажмите кнопку спуска затвора наполовину для фокусировки на объекты, затем нажмите эту кнопку полностью для съемки (*[=](#page-28-0)*29).
- **•**  Убедитесь, что объекты находятся в пределах диапазона фокусировки (*=*[119\)](#page-118-0).
- **•**  Установите для параметра [Настр. лампы] значение [Вкл.] (*[=](#page-43-0)*44).
- **•**  Убедитесь, что ненужные функции, такие как макросъемка, отключены.
- **•**  Попробуйте произвести съемку с использованием фиксации фокусировки или фиксации автофокусировки (**260, [62](#page-61-1)**).

### **При наполовину нажатой кнопке спуска затвора не отображаются рамки фокусировки и камера не фокусируется.**

**•**  Чтобы отображались рамки автофокусировки и камера правильно фокусировалась, перед нажатием наполовину кнопки спуска затвора попробуйте включить в центральную область композиции объекты с высокой контрастностью. Можно также попробовать несколько раз наполовину нажать кнопку спуска затвора.

### **Объекты на снимках выглядят слишком темными.**

- Установите режим вспышки [ $\sharp$ ] (**[**162).
- Настройте яркость с помощью компенсации экспозиции (**[**154).
- Настройте контрастность с помощью функции i-Contrast (**CO** 56, [78\)](#page-77-0).
- Используйте фиксацию AE или точечный экспозамер (<sup>11</sup>55).

### **Объекты выглядят слишком яркими, светлые области обесцвечены.**

- Установите режим вспышки  $\lceil \cdot \cdot \cdot \rceil$  ( $\lceil \cdot \rceil$ 41).
- **•**  Настройте яркость с помощью компенсации экспозиции (*[=](#page-53-0)*54).
- **•**  Используйте фиксацию AE или точечный экспозамер (*[=](#page-54-0)*55).
- **•**  Уменьшите освещенность объектов.

### Снимки выглядят слишком темными, несмотря на срабатывание вспышки (<sup>235</sup>).

- **•**  Производите съемку в пределах радиуса действия вспышки (*=*[119](#page-118-1)).
- Увеличьте число ISO ( $\Box$ 56).

### **Объекты при съемке со вспышкой выглядят слишком яркими, светлые области обесцвечены.**

- Производите съемку в пределах радиуса действия вспышки (**Q**[119](#page-118-1)).
- Установите режим вспышки [©] ( $\Box$ 41).

### **На снимках, сделанных с использованием вспышки, видны белые точки или аналогичные дефекты изображения.**

**•**  Этот эффект вызван отражением света вспышки от частичек пыли или других находящихся в воздухе частиц.

### **Снимки выглядят зернистыми.**

- Уменьшите число ISO (**[**156).
- **•**  Высокие значения числа ISO в некоторых режимах съемки могут приводить к появлению зерна на изображениях (*[=](#page-55-0)*56).

### **У объектов возникает эффект «красных глаз» (***[=](#page-42-0)***43).**

- Задайте для параметра [Настр. лампы] значение [Вкл.] (<sup>2</sup>44), чтобы включить лампу уменьшения эффекта красных глаз (*[=](#page-3-0)*4) при съемке со вспышкой. Обратите внимание, что пока горит лампа уменьшения эффекта «красных глаз» (в течение прибл. 1 с), съемка невозможна, так как лампа противодействует эффекту «красных глаз». Для получения оптимальных результатов объекты съемки должны смотреть на лампу уменьшения эффекта «красных глаз». Также попробуйте повысить освещенность при съемке в помещениях и снимать с более близкого расстояния.
- **•**  Отредактируйте изображения с помощью функции коррекции «красных глаз» (*[=](#page-77-1)*78).

### **Запись на карту памяти занимает слишком много времени или замедлилась серийная съемка.**

• Выполните низкоуровневое форматирование карты памяти с помощь камеры (**<b>383**).

### **Параметры съемки или параметры меню FUNC. недоступны.**

**•**  Доступность настраиваемых параметров зависит от режима съемки. См. разделы «Функции, доступные в различных режимах съемки», «Меню FUNC.» и «Меню съемки» (*=*[111](#page-110-1) – [114](#page-113-0)).

### **Съемка видеофильмов**

### **Неправильно отображается прошедшее время или съемка прерывается.**

**•**  Отформатируйте карту памяти с помощью камеры или установите карту с высокой скоростью записи. Обратите внимание, что даже при неправильной индикации прошедшего времени длительность видеофильмов на карте памяти соответствует фактическому времени съемки (**Q**82, [119\)](#page-118-2).

### **Отображается значок [ ], и съемка автоматически останавливается.**

Внутренняя буферная память камеры полностью заполнена, так как камера не может достаточно быстро выполнять запись на карту памяти. Попробуйте одну из следующих мер.

- Выполните низкоуровневое форматирование карты памяти с помощь камеры (**<b>E**B3).
- Уменьшите качество изображения (**2043**).
- **•**  Установите карту памяти с высокой скоростью записи (*=*[119\)](#page-118-2).

### **Зумирование невозможно.**

• Зумирование невозможно при съемке видеофильмов в режиме  $\lceil z^{\frac{d}{2}} \rceil$  ( $\lceil \cdot \rceil 49 \rceil$ ).

### **Воспроизведение**

### **Воспроизведение невозможно.**

**•**  Воспроизведение изображений или видеофильмов может быть невозможно, если с помощью компьютера были переименованы файлы или была изменена структура папок. Подробные сведения о структуре папок и именах файлов см. в Руководстве по программному обеспечению (*[=](#page-20-0)*21).

### **Воспроизведение останавливается или пропадает звук.**

- Установите карту памяти, отформатированную в камере в режиме низкоуровневого форматирования (<sup>20</sup>83).
- **•**  При воспроизведении видеофильмов, скопированных на карты памяти с низкой скоростью чтения, возможны кратковременные прерывания.
- **•**  При воспроизведении видеофильмов на компьютере с недостаточной производительностью возможны пропуски кадров и прерывание звука.

### **Во время просмотра видеофильмов отсутствует звук.**

- **•**  Настройте громкость (*[=](#page-67-1)*68) если был включен режим [Тихо] (*[=](#page-80-1)*81) или если громкость звука в видеофильме слишком мала.
- Для видеофильмов, снятых в режиме  $[\mathbb{E}]$  ( $\Box$ 49), звук не воспроизводится, так как в этом режиме он не записывается.

# **Карта памяти**

### **Карта памяти не распознается.**

• Перезапустите камеру с установленной в нее картой памяти (<sup>228</sup>).

### **Компьютер**

### **Невозможно передать изображения в компьютер.**

При передаче изображений в компьютер по кабелю попробуйте уменьшить скорость передачи, как указано ниже.

• Нажмите кнопку < $\blacktriangleright$  для переключения в режим воспроизведения. Удерживая нажатой кнопку  $\leq$ **MENU**>, одновременно нажмите кнопки  $\leq$  > и  $\leq$   $\leq$  >. На следующем экране кнопками  $\leq$  > < $\triangleright$  > выберите значок [B] и нажмите кнопку < $\binom{m}{m}$ >.

**Карты Eye-Fi**

### Невозможно передать изображения (<sup>1101</sup>).

# <span id="page-106-0"></span>Сообщения, выводимые на экран

Если отображается сообщение об ощибке, лействуйте следующим образом.

### Нет карты памяти

• Карта памяти установлена в неправильной ориентации. Снова установите карту памяти в правильной ориентации (2215).

### Карта памяти блокирована

• Язычок защиты от записи на карте памяти установлен в положение блокировки. Переключите язычок защиты от записи в разблокированное положение ([15].

### Не записывается!

• Произведена попытка съемки без карты памяти в камере. Для съемки установите карту памяти в правильной ориентации (СО 15).

### Ошибка карты памяти (283)

• Если данное сообщение об ошибке появляется даже после форматирования поддерживаемой карты памяти ( $\Box$ ) и ее установки в правильной ориентации, обратитесь в службу поддержки клиентов компании Canon (2215).

### Недостат. места на карте

• На карте памяти недостаточно свободного места для съемки ( $\Box$ 33, 45, 53) или редактирования изображений ( $\Box$ 77 – 79). Сотрите ненужные изображения ( $\Box$ 74) или установите карту памяти с достаточным объемом свободного места ( $\Box$ 15).

### Зарядите батарею (212)

### Нет снимков

• Карта памяти не содержит изображений, доступных для отображения.

### Зашишено! (272)

### Неидентифицируемый снимок/Несовместимый JPEG/Снимок слишком большой/ Не удается воспроизвести MOV/Не удается воспроизвести MP4/RAW

- Отображение неподдерживаемых или поврежденных изображений невозможно.
- Может быть невозможно отображение изображений, отредактированных или переименованных в компьютере, а также изображений, снятых другой камерой.

# Не увеличивается!/Не поворачивается/Изобр. невозможно изменить/

# Модификация невозможна/Невозм. отнести к категор./Не удается выбрать снимок

Следующие функции могут быть недоступны для изображений, переименованных или уже отредактированных в компьютере, а также для изображений, снятых другой камерой. Обратите внимание, что функции со звездочкой (\*) недоступны для видеофильмов.

Увеличение\* ( $\Box$ 71), поворот ( $\Box$ 75), редактирование\* ( $\Box$ 77 – 79), список печати\* (2097) и настройка фотокниги\* (2099).

### Превышен предел выбора

• Невозможно правильно сохранить список печати (QQ97) или настройки фотокниги (QQ99). Уменьшите количество выбранных изображений и повторите попытку.

### Ошибка связи

• Из-за слишком большого количества изображений (прибл. 1000) на карте памяти печать или передача изображений в компьютер невозможны. Для передачи изображений используйте имеющиеся в продаже устройства чтения карт памяти с интерфейсом USB. Для печати установите карту памяти непосредственно в гнездо на принтере.

### OUINGKS CHASPANNAM

• Невозможно создать папку или записать изображения, так как на карте достигнут максимальный поддерживаемый номер папки (999) для сохранения изображений и достигнут максимальный поддерживаемый номер изображения (9999) для изображений в папке. В меню [11] установите для параметра (Нумер, файлов) значение [Автосброс] ( $\Box$ 83) или отформатируйте карту памяти  $\Box$  82).

### Ошибка объектива

- Эта ошибка может произойти, если что-то помешало перемещению объектива или если камера используется в местах с большим количеством пыли или песка.
- Частое появление этого сообщения об ошибке может указывать на повреждение камеры. В таком случае обратитесь в службу поддержки клиентов компании Canon.

### Обнаружена ошибка камеры (номер ошибки)

- Если эта ошибка отображается сразу после съемки, возможно, что изображение не было сохранено. Переключитесь в режим воспроизведения для проверки изображения.
- Частое появление этого сообщения об ошибке может указывать на повреждение камеры. В таком случае запишите номер ошибки (Exx) и обратитесь в службу поддержки клиентов компании Canon.

### Ошибка файла

• Правильная печать (293) фотографий с других камер или изображений, в которые внесены изменения с помощью компьютерного программного обеспечения, может оказаться невозможной. даже если камера подключена к принтеру.

### Ошибка печати

• Проверьте настройку формата бумаги ( $\Box$ 95). Если это сообщение об ошибке отображается при правильной настройке, перезагрузите принтер и снова выполните настройку с помощью камеры.

### Абсорбер чернил заполнен

• Обратитесь в службу поддержки клиентов компании Canon за помощью в замене абсорбера чернил.
## <span id="page-108-2"></span>**Информация, выводимая на экран**

## **Съемка (Отображение информации)**

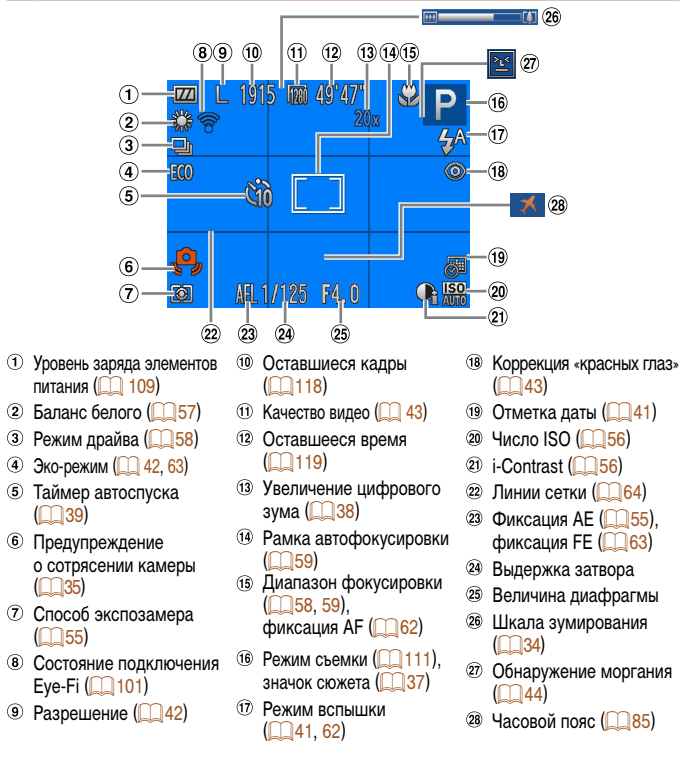

#### **A2600**

## <span id="page-108-1"></span>**Уровень заряда аккумулятора**

Уровень заряда аккумулятора отображается с помощью значка или сообщения на экране.

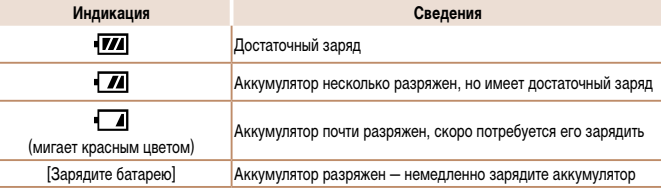

## **A1400**

## <span id="page-108-0"></span>**Уровень заряда элементов питания**

Значок или сообщение на экране предупреждает, когда аккумуляторы/элементы питания разряжаются. При достаточном уровне заряда аккумуляторов/элементов питания никакие значки или сообщения не отображаются.

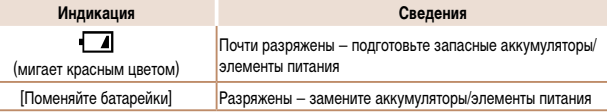

## <span id="page-109-0"></span>**Воспроизведение (Подробная информация)**

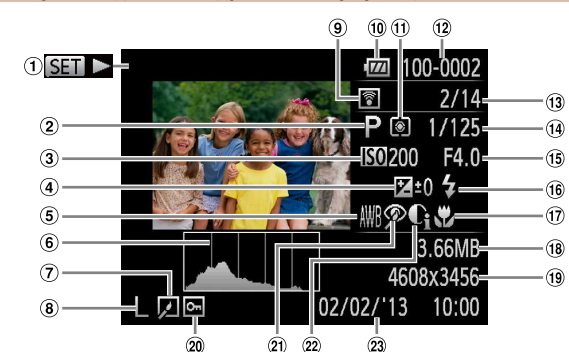

- Видеофильмы (*[=](#page-33-1)*34, [68\)](#page-67-0)
- Режим съемки (*=*[111](#page-110-1)) **3 Число ISO (<sup>1</sup>56)**. скорость воспроизведения (*[=](#page-48-0)*49)
- Величина компенсации экспозиции (<sup>154</sup>)
- Баланс белого (*[=](#page-56-0)*57)
- **6** Гистограмма (**169**)
- Редактирование изображений (*[=](#page-76-0)*77 – [79](#page-78-0))
- **8** Разрешение (<sup>142</sup>). MOV (видеофильмы)
- Переданные с помощью карты Eye-Fi (**□**[101](#page-100-0))
- Уровень заряда элементов питания (*=*[109](#page-108-1))
- Способ экспозамера (*[=](#page-54-0)*55)
- Номер папки номер файла (**<u></u>**83)
- Номер текущего изображения/Общее количество изображений
- Выдержка затвора (фотографии), качество изображения/частота кадров (видеофильмы)  $(n)$ 43)
- Величина диафрагмы **66** Вспышка (<sup>1</sup>62)
- Диапазон фокусировки (*[=](#page-57-1)*58, [59](#page-58-1))
- Размер файла
- Фотографии: разрешение (*=*[118](#page-117-0))
- Видеофильмы: время воспроизведения (*=*[119](#page-118-0))
- <sup>20</sup> Защита (**1**72)
- Коррекция «красных глаз» (*[=](#page-42-1)*43, [78](#page-77-0))
- i-Contrast (*[=](#page-55-1)*56, [78](#page-77-1))
- Дата и время съемки (*[=](#page-15-0)*16)
- **•**  При просмотре изображений на экране телевизора (*[=](#page-89-0)*90) часть информации может не отображаться.
- **Сводка для панели управления видеофильмами в режиме**  «Просмотр» (**168**)

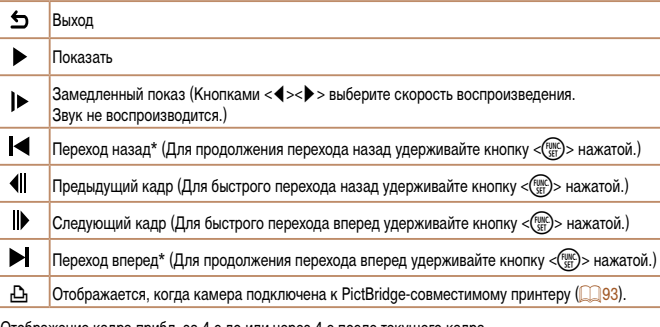

\* Отображение кадра прибл. за 4 с до или через 4 с после текущего кадра.

Для перехода вперед или назад во время воспроизведения видеофильма нажимайте кнопки < $\blacklozenge$  >.

# <span id="page-110-2"></span><span id="page-110-1"></span>**Таблицы функций и меню**

## <span id="page-110-0"></span>**Функции, доступные в различных режимах съемки**

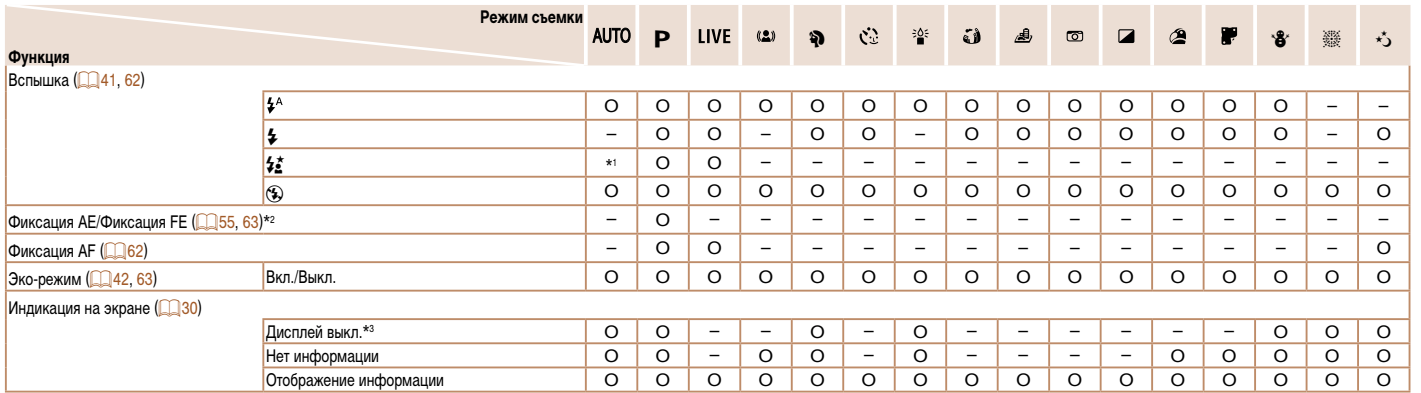

\*1 Недоступно, но в некоторых случаях производится переключение в режим [*Z*].

O Доступно или устанавливается автоматически. – Недоступно.

\*2 Фиксация FE недоступна в режиме вспышки [*!*]. \*3 Только PowerShot A1400.

## <span id="page-111-0"></span>**Меню FUNC.**

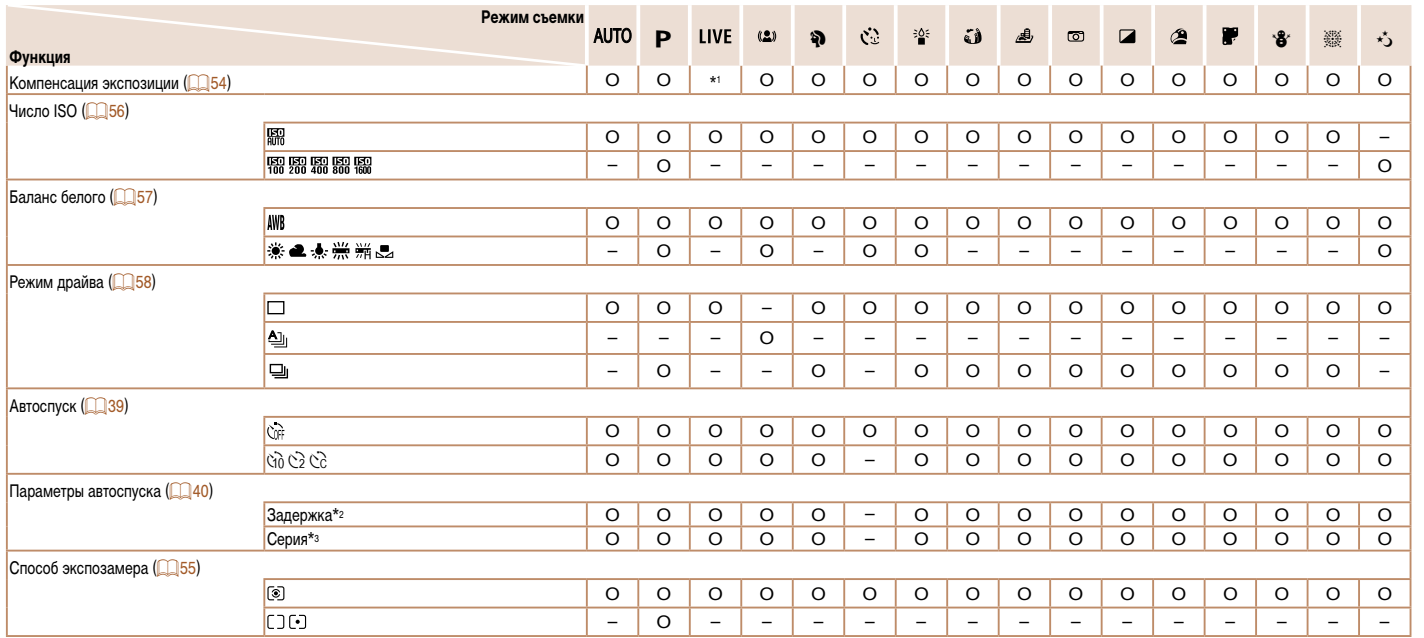

\*1 Настройки [Темный — Светлый].

\*2 Значение 0 с не может устанавливаться в режимах без выбора количества снимков.

\*3 Один снимок (изменение невозможно) в режимах без выбора количества снимков.

O Доступно или устанавливается автоматически. – Недоступно.

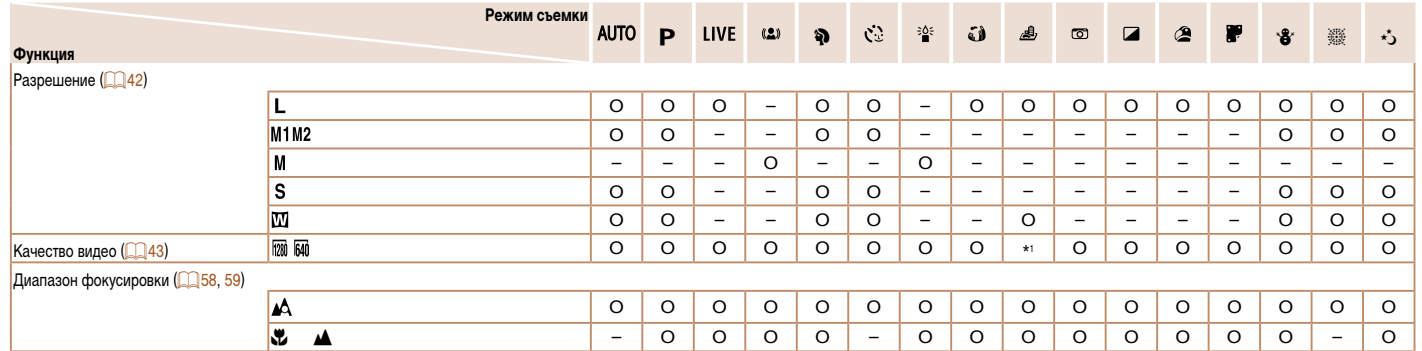

\*1 Синхронизируется с настройкой разрешения и устанавливается автоматически ( $\Box$ 42). Согода по том при устанавливается автоматически. - Недоступно или устанавливается автоматически. - Недоступно.

## Меню съемки

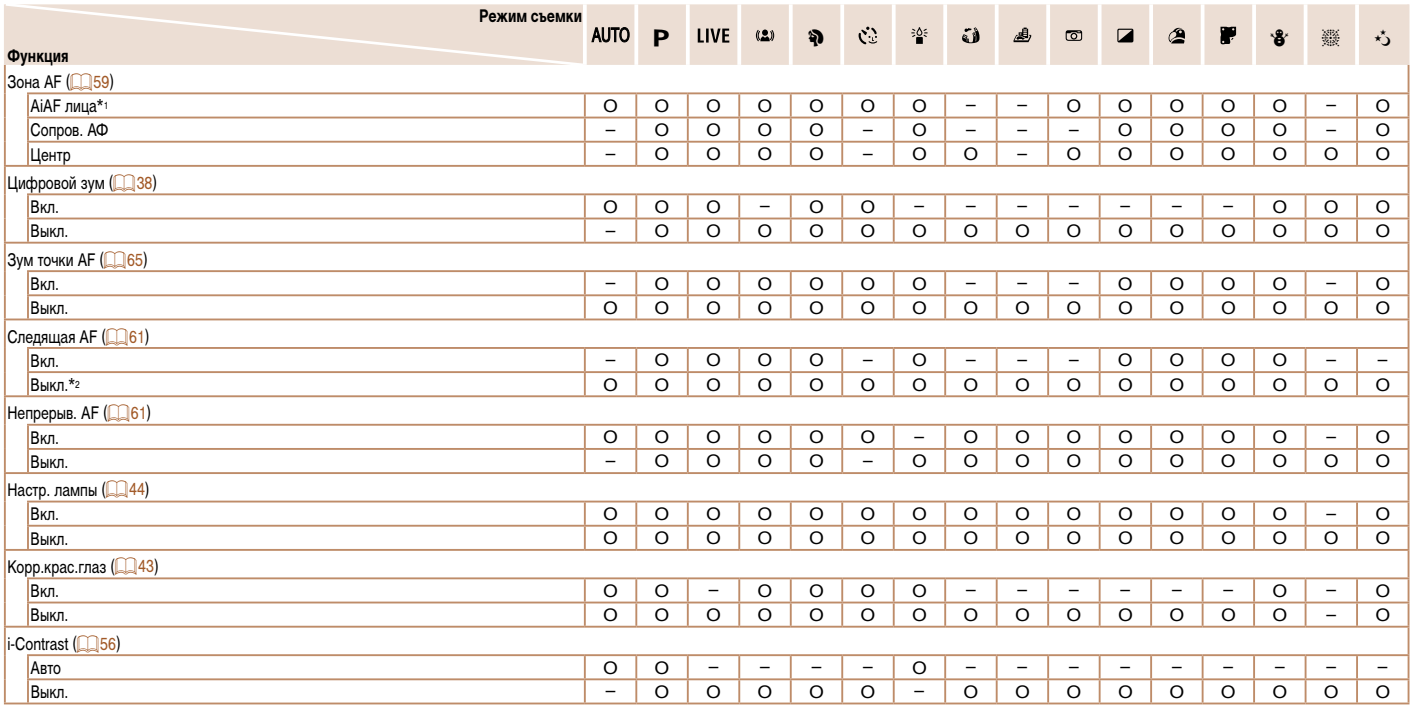

\*1 Работа в случае отсутствия обнаруженных лиц зависит от режима съемки.<br>\*2 [Вкл.], если в режиме [**AUTO**] обнаружено движение объекта.

О Доступно или устанавливается автоматически. - Недоступно.

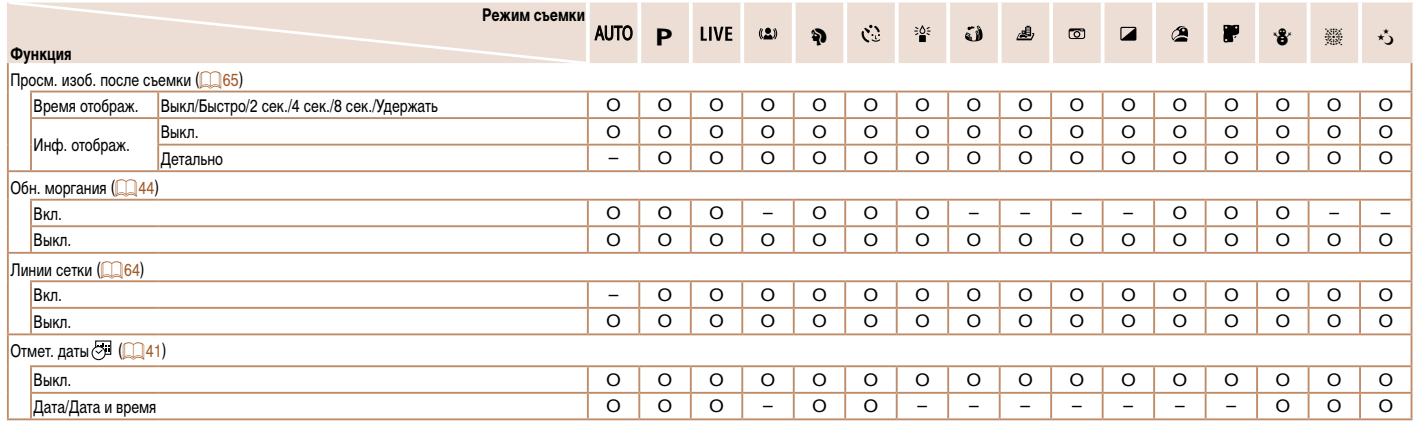

О Доступно или устанавливается автоматически. - Недоступно.

# <span id="page-115-0"></span>**3** 71 Меню настройки

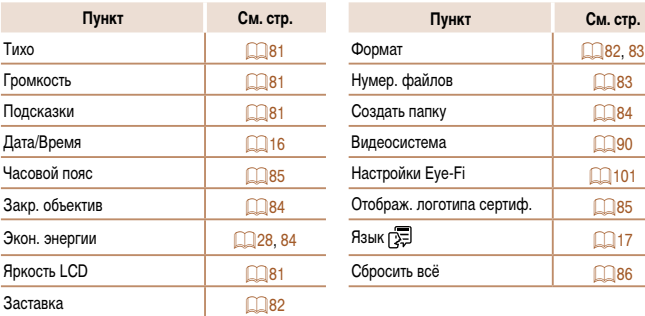

## *2* **Меню печати**

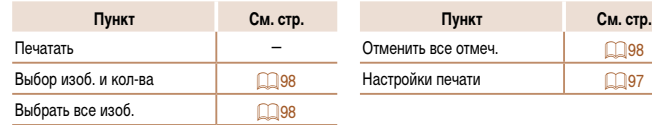

# **Меню FUNC. в режиме воспроизведения**

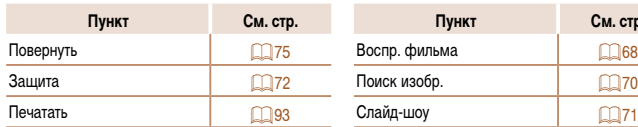

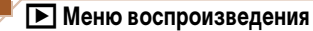

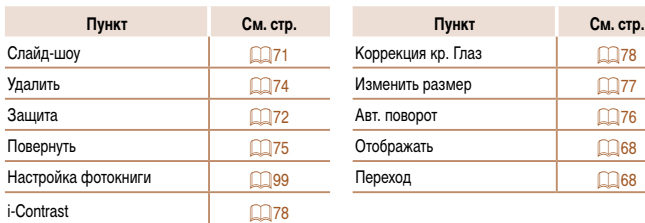

См. стр.

## **Правила обращения**

- **•**  Данная камера является прецизионным электронным устройством. Не допускайте ее падения и не подвергайте ее сильным ударам.
- **•**  Запрещается подносить камеру к магнитам, моторам или другим устройствам, выра батывающим сильные электромагнитные поля, которые могут привести к неполадкам в работе или стиранию данных изображений.
- **•**  Если на камеру или экран попали капли воды или грязь, протрите ее сухой мягкой тканью или салфеткой для протирки очков. Не следует сильно тереть или прикладывать силу.
- **•**  Запрещается использовать для чистки камеры или экрана чистящие средства, содержащие органические растворители.
- **•**  Для удаления пыли с объектива пользуйтесь специальными грушами для чистки объективов. В случае устойчивых загрязнений обратитесь в службу поддержки клиентов компании Canon.
- Во избежание образования на камере конденсата после резкого изменения температуры (когда камера переносится с холода в тепло) поместите камеру внутрь плотно закрывающегося пластикового пакета и подождите, пока температура постепенно выровняется, прежде чем извлекать камеру из пакета.
- **•**  Если на камере образовался конденсат, немедленно прекратите ее использование. Продолжение использования камеры в таком состоянии может привести к ее повреждению. Извлеките аккумулятор/элементы питания и карту памяти; перед продолжением эксплуатации подождите, пока влага не испарится.

#### **A2600**

Перед тем как убрать аккумулятор на длительное хранение, полностью разрядите его, извлеките из камеры и положите в пластиковый пакет или аналогичный контейнер. Длительное (около года) хранение частично заряженного аккумулятора может привести к сокращению срока его службы или ухудшению характеристик.

## **Технические характеристики**

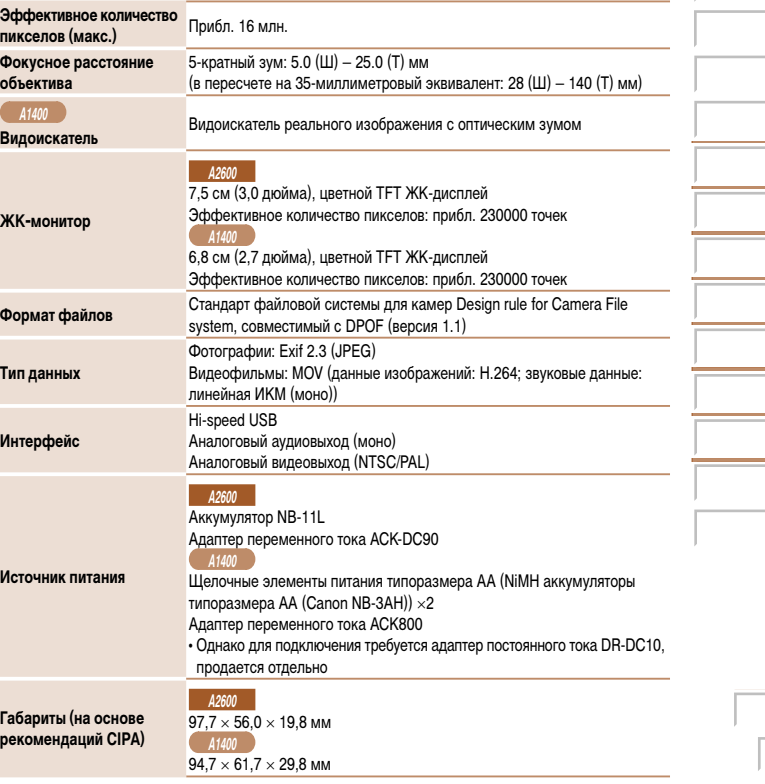

### **A2600**

**A1400**

**Вес (на основе рекомендаций CIPA)**

**Ancho** 

#### Прибл. 135 г (включая аккумулятор и карту памяти) Прибл. 120 г (только корпус камеры)

Прибл. 174 г (включая элементы питания и карту памяти) Прибл. 126 г (только корпус камеры)

**Количество снимков/время съемки, время воспроизведения**

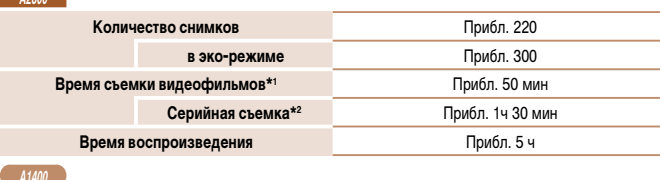

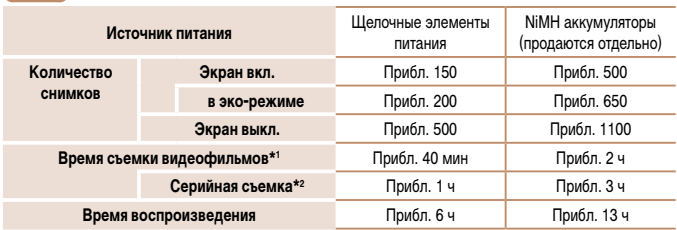

\*1 Время при настройках камеры по умолчанию и при выполнении обычных операций, таких как съемка, приостановка, включение и выключение камеры, зумирование.

\*2 Время, доступное при многократной съемке видеофильма максимальной длины (до автоматического прекращения съемки).

- Указанное возможное количество снимков получено на основе рекомендаций по измерениям ассоциации CIPA.
- В некоторых условиях съемки количество снимков и время съемки могут быть меньше указанных выше.

#### **A2600**

• Количество снимков/время съемки при полностью заряженном аккумуляторе.

#### **A1400**

- Возможное количество снимков и время съемки могут колебаться в широких пределах в зависимости от марки используемых щелочных элементов питания.
- Количество снимков/время при полностью заряженных NiMH аккумуляторах.

### <span id="page-117-0"></span>**Количество снимков, которые можно записать на карту памяти**

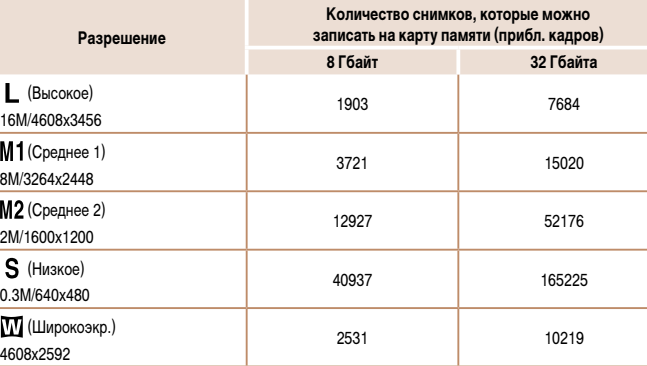

• Приведенные в таблице значения измерены в соответствии со стандартами компании Canon и могут изменяться в зависимости от объекта, карты памяти и настроек камеры.

## <span id="page-118-1"></span><span id="page-118-0"></span>**Время записи на карту памяти**

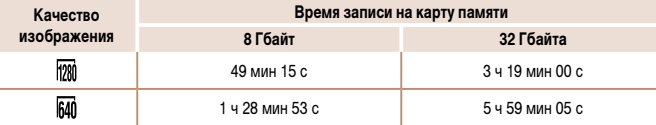

• Приведенные в таблице значения измерены в соответствии со стандартами компании Canon и могут изменяться в зависимости от объекта, карты памяти и настроек камеры.

- Съемка автоматически останавливается, когда размер файла видеоклипа достигает 4 Гбайт или когда время съемки достигает прибл. 29 мин 59 с при съемке в режиме  $[\sqrt{20}]$  либо прибл. 1 ч при  $\overline{\text{c}}$ ъемке в режиме  $\overline{\text{f}}$ .
- • С некоторыми картами памяти запись может остановиться до достижения максимальной длительности видеоклипа. Рекомендуется использовать карты памяти SD с классом скорости Speed Class 6 или выше.

### **Радиус действия вспышки**

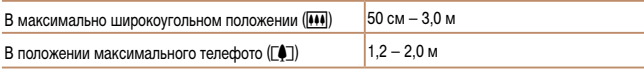

#### **Диапазон съемки**

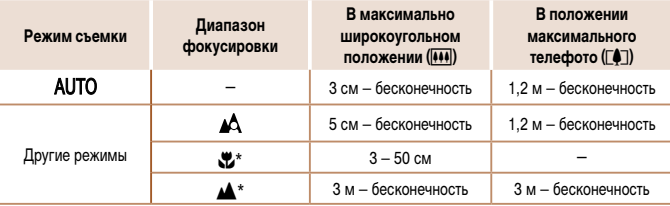

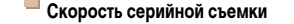

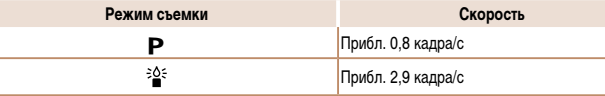

#### **Выдержка затвора**

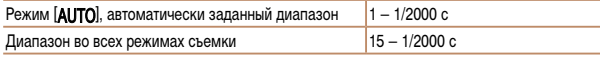

#### **Диафрагма**

Диафрагменное число f/2.8 / f/7.9 (Ш), f/6.9 / f/20 (Т)

#### **A2600**

÷

#### **Аккумулятор NB-11L**

Тип: Пип: Перезаряжаемый литиево-ионный аккумулятор<br>Поминальное напряжение: 3.6 В= Номинальное напряжение: Номинальная емкость: 680 мАч<br>Циклы зарядки: 680 мАч Циклы зарядки: Прибл. 30<br>Рабочий лиапазон температур: 0 – 40 °C Рабочий диапазон температур: Габариты:  $34.6 \times 40.2 \times 5.2$  мм<br>Rec: Прибл. 13 г

Вес: Прибл. 13 г

\* Недоступно в некоторых режимах съемки.

**A2600**

### **Зарядное устройство CB-2LF/CB-2LFE**

Номинальные входные параметры:  $100 - 240 B \sim (50/60 \text{ F})$ 8,0 ВА, 0,07 А (100 В) – 0,04 А (240 В)<br>4.2 В=/0.41 А Номинальные выходные параметры: Время зарядки: Прибл. 2 ч (при использовании NB-11L)<br>Индикатор зарядки: Заряжается: оранжевый/Полностью заря Заряжается: оранжевый/Полностью заряжен: зеленый (система с двумя индикаторами) Рабочий диапазон температур:

- **•**  Все данные основаны на результатах тестов, проведенных компанией Canon.
- **•**  Технические характеристики или внешний вид камеры могут быть изменены без предварительного уведомления.

1234<br>1235<br>1235<br>1235

# **Алфавитный указатель**

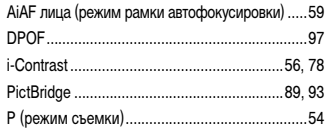

### **А**

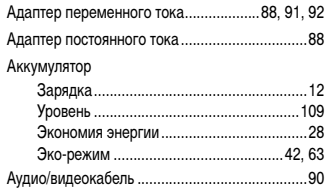

### **Б**

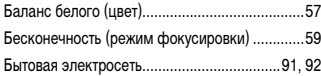

#### **В**

## Видеофильмы

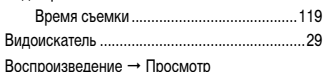

#### Вспышка

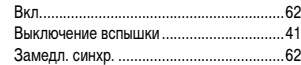

### **Д**

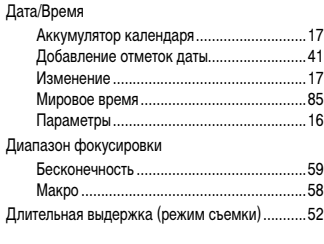

### **З** Зарядное устройство ....................................[2](#page-1-0), [88](#page-87-0) Защита ...............................................................[72](#page-71-1) Звуковые сигналы .............................................[81](#page-80-4) Значения по умолчанию → Сбросить всё

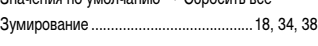

#### **И**

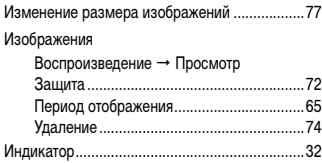

#### **К**

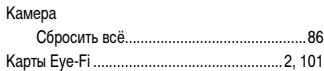

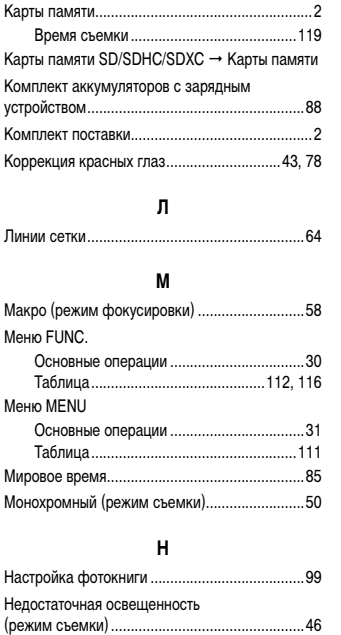

Непосредственный контроль

(режим съемки) .................................................[47](#page-46-0) Нумерация файлов ...........................................[83](#page-82-2) **О** Обнаружение моргания ....................................[44](#page-43-2)

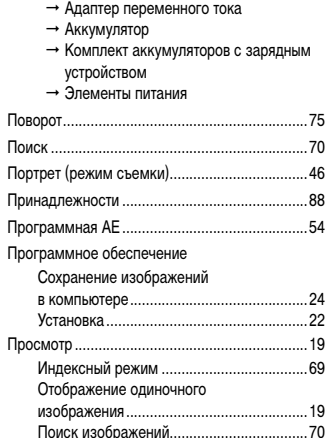

**П** Печать ................................................................[93](#page-92-1)

Питание

## Путешествие с камерой....................................[85](#page-84-2) **Р**

Поиск изображений...................................[70](#page-69-1) Режим увеличения .....................................[71](#page-70-1) Слайд-шоу .................................................[71](#page-70-1) Экран телевизора.............................

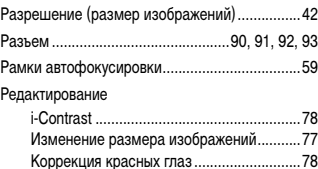

Установка ...................................................[22](#page-21-0)

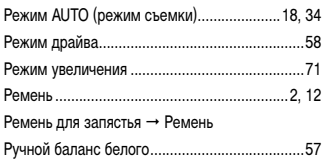

### **С**

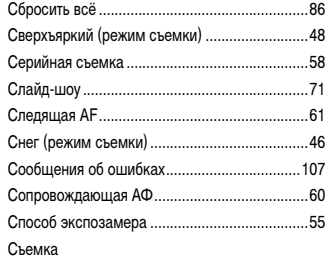

#### Дата и время съемки Дата/Время Информация о параметрах съемки .......[109](#page-108-2)

## **Т**

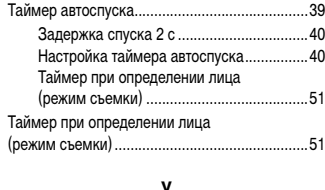

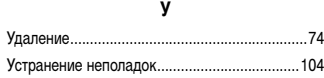

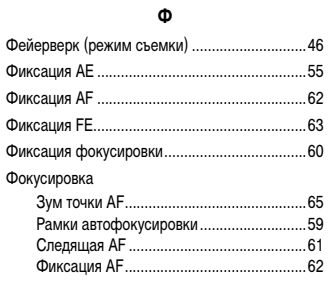

# **Ц**

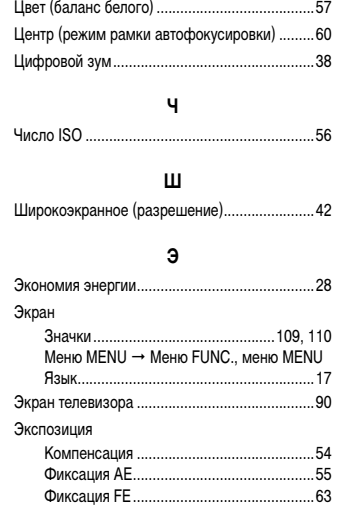

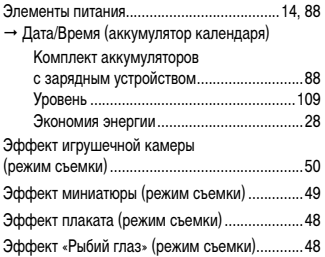

## **Я**

Язык ...................................................................[17](#page-16-1)

1234<br>1235<br>1235<br>1235

#### **ВНИМАНИЕ**

СУШЕСТВУЕТ РИСК ВЗРЫВА. ЕСЛИ ВСТАВЛЕН АККУМУЛЯТОР НЕПРАВИЛЬНОГО ТИПА. УТИЛИЗИРУЙТЕ ОТРАБОТАННЫЕ АККУМУЛЯТОРЫ В СООТВЕТСТВИИ С ТРЕБОВАНИЯМИ МЕСТНОГО ДЕЙСТВУЮЩЕГО ЗАКОНОДАТЕЛЬСТВА.

## Торговые марки

- Логотип SDXC является торговой маркой корпорации SD-3C, LLC.
- В данном устройстве используется технология exFAT, лицензированная у корпорации Microsoft.

## О лицензировании MPEG-4

This product is licensed under AT&T patents for the MPEG-4 standard and may be used for encoding MPEG-4 compliant video and/or decoding MPEG-4 compliant video that was encoded only (1) for a personal and non-commercial purpose or (2) by a video provider licensed under the AT&T patents to provide MPEG-4 compliant video. No license is granted or implied for any other use for MPEG-4 standard.

## Ограничение ответственности

- Перепечатка, передача или хранение в системе поиска любой части настоящего Руководства без разрешения компании Canon запрешены.
- Компания Canon сохраняет за собой право в любое время изменять содержание данного Руководства без предварительного уведомления.
- Фактический вид оборудования может несколько отличаться от показанного  $\bullet$ на иллюстрациях и примерах экрана из данного Руководства.
- Независимо от указанного выше, компания Сапоп не несет ответственности ò. за ущерб, связанный с ошибочным использованием данных продуктов.

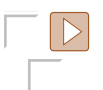